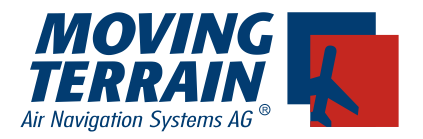

# **Moving Terrain**

## **Manuel d'utilisation 7.0, 7.1, 7.2, 7.3, 7.4, 7.5.**

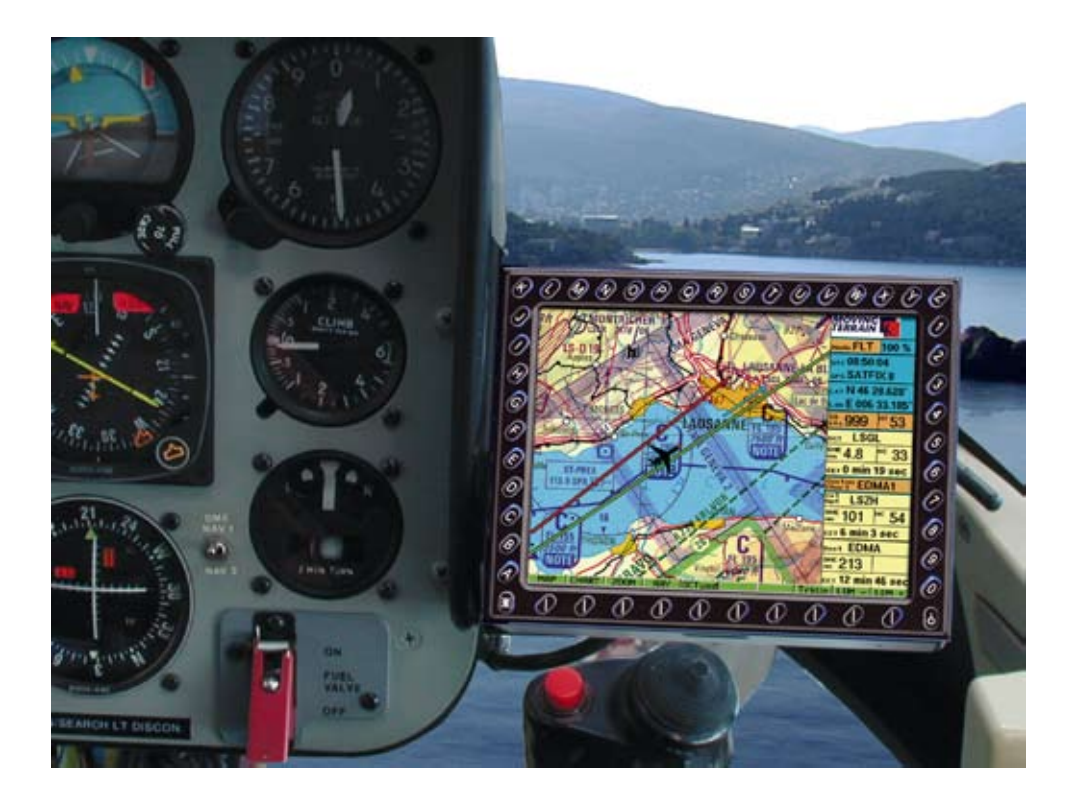

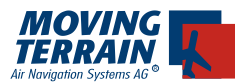

Bei der Zusammenstellung von Texten und Abbildungen wurde mit größter Sorgfalt vorgegangen. Trotzdem können Fehler nicht vollständig ausgeschlossen werden. Herausgeber und Autoren können für fehlerhafte Angaben und deren Folgen weder die juristische Verantwortung noch Haftung jeglicher Art übernehmen. Für Hinweise auf Fehler ist der Herausgeber dankbar.

\*\*\*

Wichtige Hinweise zur Nutzung und zu eventuellen Risiken bei der Anwendung von Moving Terrain:

Sie haben ein hochleistungsfähiges System zur navigatorischen Unterstützung erworben, das Ihnen das Fliegen in einer noch nie dargebotenen Weise erleichtern wird. Wir fühlen uns aber verpflichtet, Sie auf alle damit verbundenen Gefahren hinzuweisen, die unsere Testpiloten in Erfahrung gebracht haben. Wir haben uns Mühe gegeben, das Moving Terrain System sorgfältig zu entwickeln und ein zuverlässiges Produkt zu erstellen. Das System wurde unter allen denkbaren Flugbedingungen erprobt. Dennoch, auch wenn Sie und wir zunächst keine Fehler mehr finden, wird jegliche Haftung für die Funktion des Systems ausgeschlossen.

Selbst wenn unser System zu hundert Prozent fehlerlos sein sollte, ergeben sich trotzdem Gefahren durch Fehlbedienungen und vor allem durch die Manipulation der GPS-Genauigkeit durch den Betreiber, das US-Verteidigungsministerium. Für die zukünftige Lizenzpolitik des GPS-Betreibers können wir keinerlei Voraussagen machen oder Garantien übernehmen.

Das Moving Terrain System ist ein VFR-Gerät. In keiner Weise ist es sicher, mit dieser Navigatonshilfe unter Instrumentenflugbedingungen zu fliegen, wenn Sie nicht alle vorgeschriebenen Navigationsgeräte in Betrieb haben und sich nach Instrumentenflugregeln auf Instrumentenrouten bewegen.

Ein nicht IFR trainierter und lizensierter Pilot, der in IMC fliegt, ist mit oder ohne Moving Terrain in Lebensgefahr!

Sie sind nach den Luftfahrtvorschriften verpflichtet, die entsprechenden aktuellen Karten in Papierform an Bord mitzuführen. Auch unsere Piloten haben die neuesten ICAO-Karten ständig griffbereit an Bord, obwohl wir in das System viel Vertrauen gewonnen haben.

#### **Garantie et Avis de Responsabilité**

Ce logiciel n'est fait que pour faciliter votre navigation terrestre. Ce n'est pas un équipement certifié pour l'aviation et cela ne remplace aucun instrument de navigation. Vous êtes explicitement prévenu du fait que vous devez vérifier le fonctionnement correct et adéquat de l'appareil (hardware), ainsi que le fait qu'il ne provoque pas d'interférences susceptibles de détériorer la sécurité. Il est toujours possible qu'il y ait des erreurs de données ou de calcul. Ceci est aussi

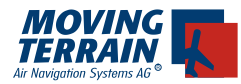

valable pour les données et procédures IFR. Une erreur humaine peut rendre incorrectes la carte défilante, les données de navigation ou toute information supplémentaire. Le commandant de bord reste l'autorité finale concernant l'exactitude et l'adéquation du logiciel et de l'appareil (hardware).

Garantie et Dégagement de Responsabilité:

Le fabricant , le distributeur et le vendeur déclinent toute responsabilité concernant le fonctionnement adéquat du logiciel, la présence d'un signal de référence (GPS) ou la validité des cartes, données de navigation ou de toute information supplémentaire comme les informations concernant les aéroports, etc... En aucun cas le fabricant, le distributeur, le vendeur ou quiconque de leurs employés ne pourra être tenu pour responsable concernant tout dommage (incluant des dommages pour manque à gagner, interruption de travail, perte d'information concernant le travail, etc...) résultant directement ou indirectement de l'usage ou de l'incapacité d'usage du logiciel, et ceci même dans le cas où un des employés mentionnés ci-dessus en aurait été avisé.

Il n'y a aucune garantie concernant le logiciel, qu'elle soit expresse ou sousentendue, y compris sans limitations des garanties sous-entendues de négociation et d'adéquation pour un usage particulier. Vous assumez tous les risques relatifs aux résultats et à la performance du logiciel et de l'appareil (hardware).

#### **Note:**

Concernant notre package IFR, nous avons mis en œuvre un programme continu d'améliorations. Si nécessaire, veuillez contacter notre service clientèle:

Tél.: +49 8376 9214 0

\*\*\*

Moving Terrain est une marque déposée de: Moving Terrain Air Navigation Systems AG Sparenberg, 1 D-87477 Sulzberg Tél.: +49 8376 9214 0 Fax: +49 8376 9214 14

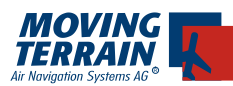

## **Table des Matières**

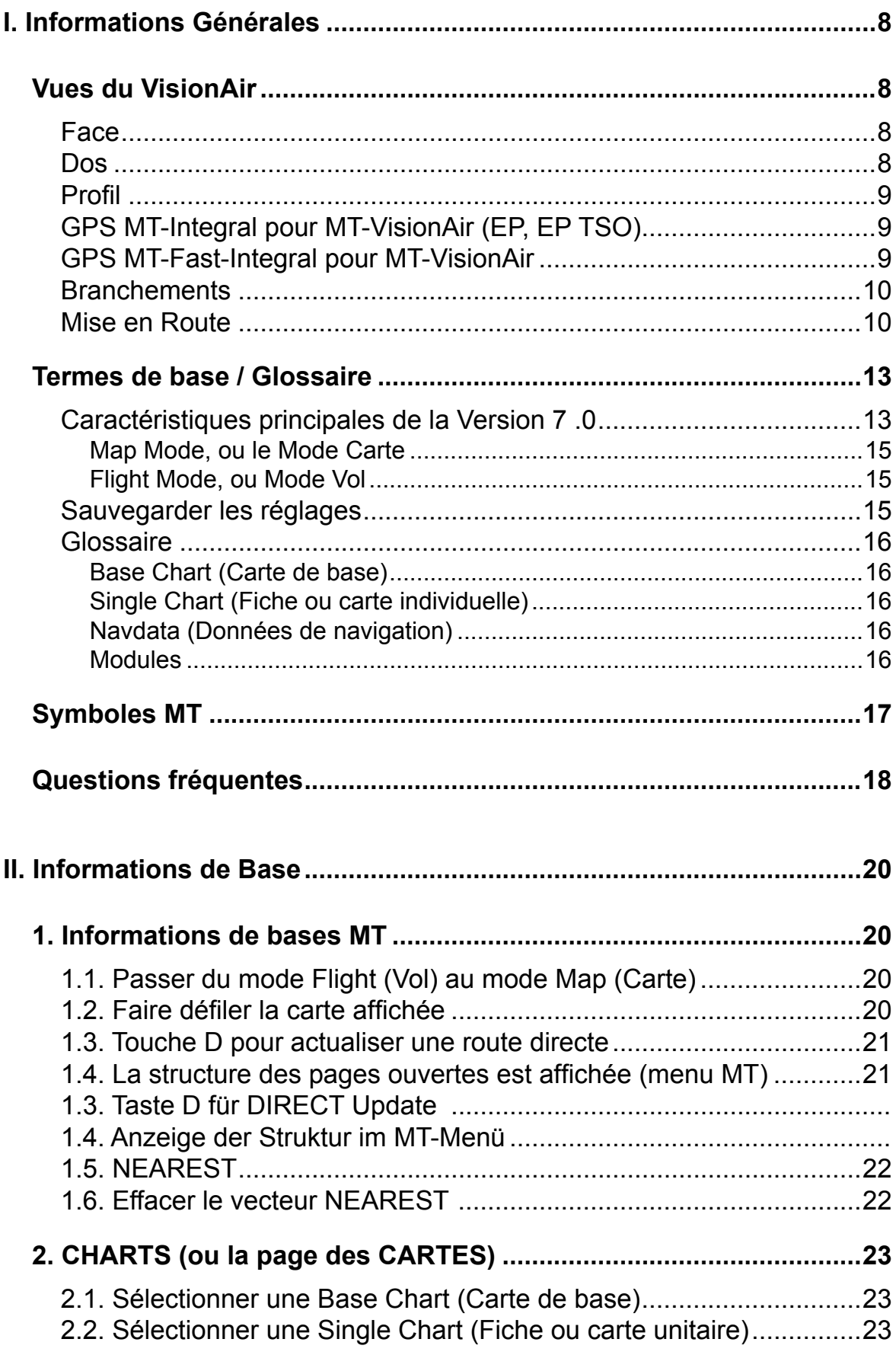

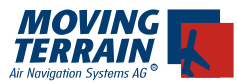

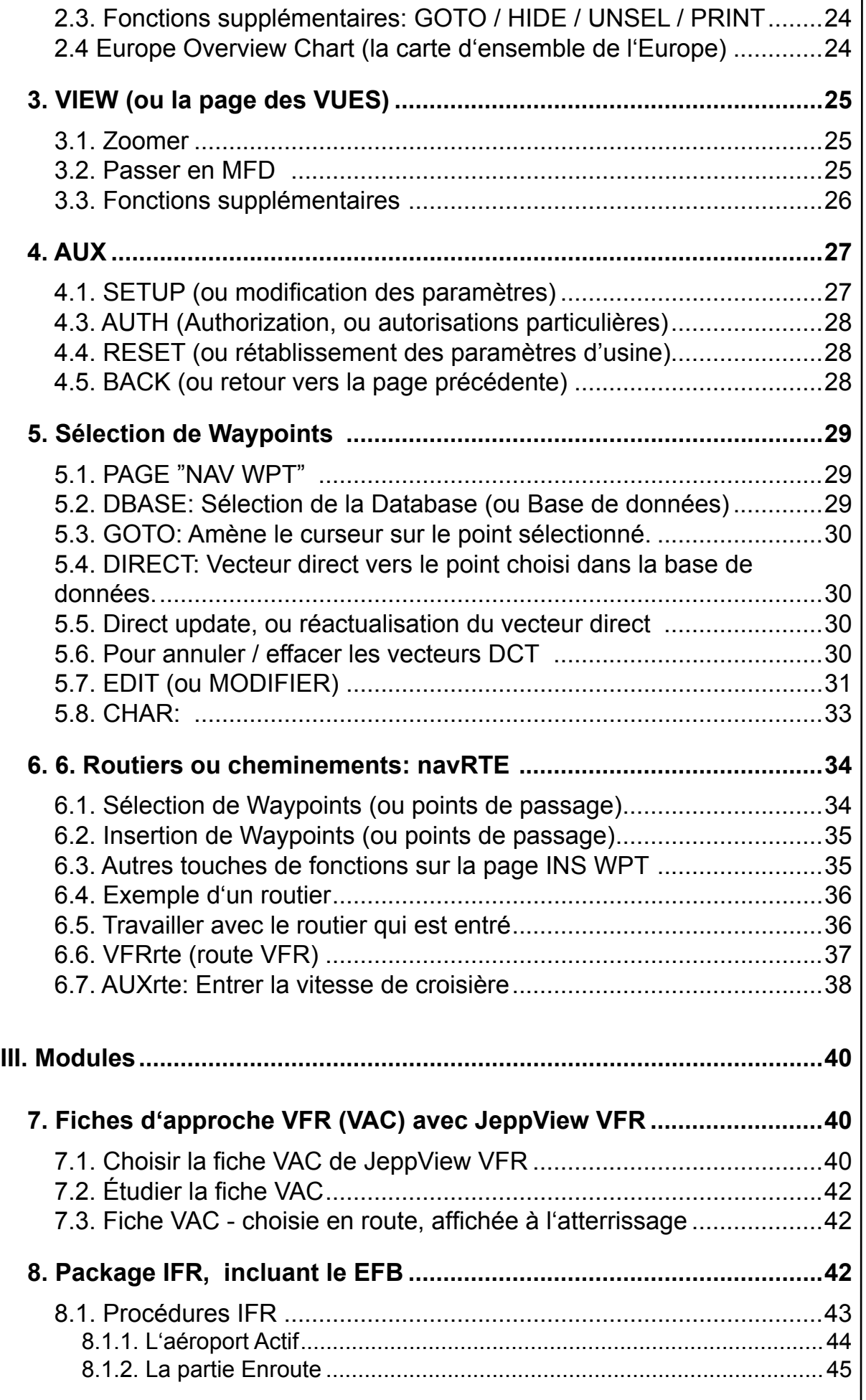

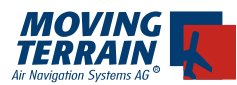

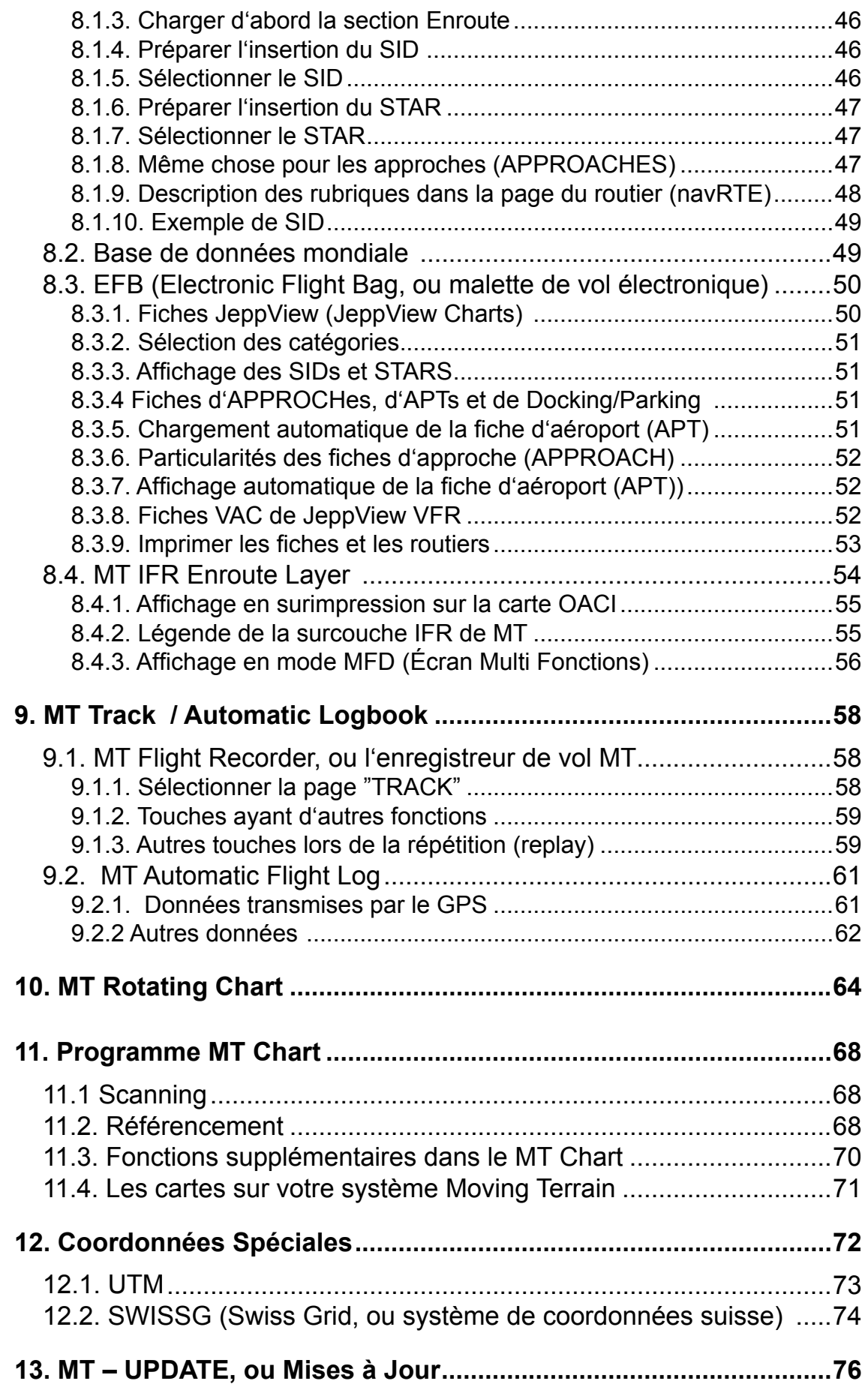

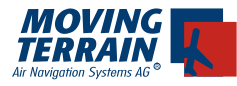

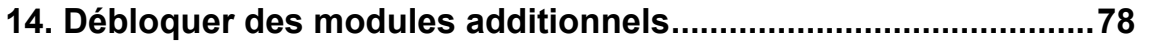

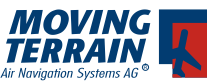

## **I. Informations Générales**

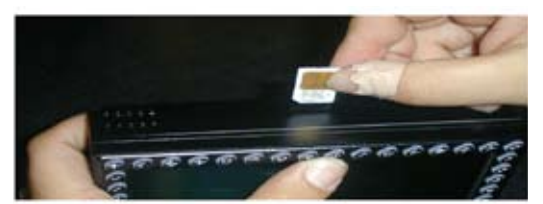

#### **Vues du VisionAir Face**

ci-dessus : insertion de la carte SIM (MT BlitzPlan / Sat Radar)

Touches alphanumériques

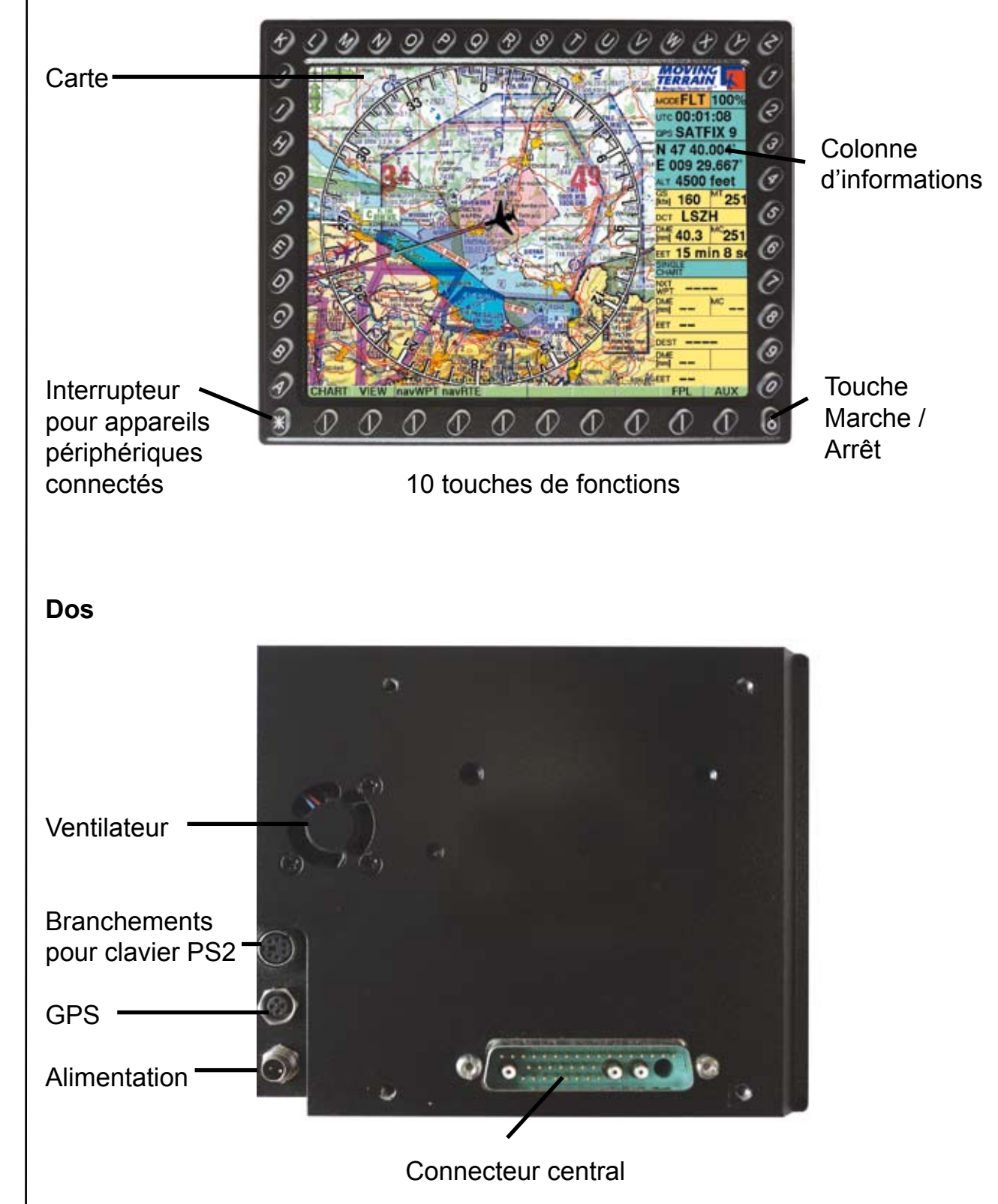

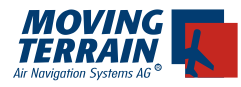

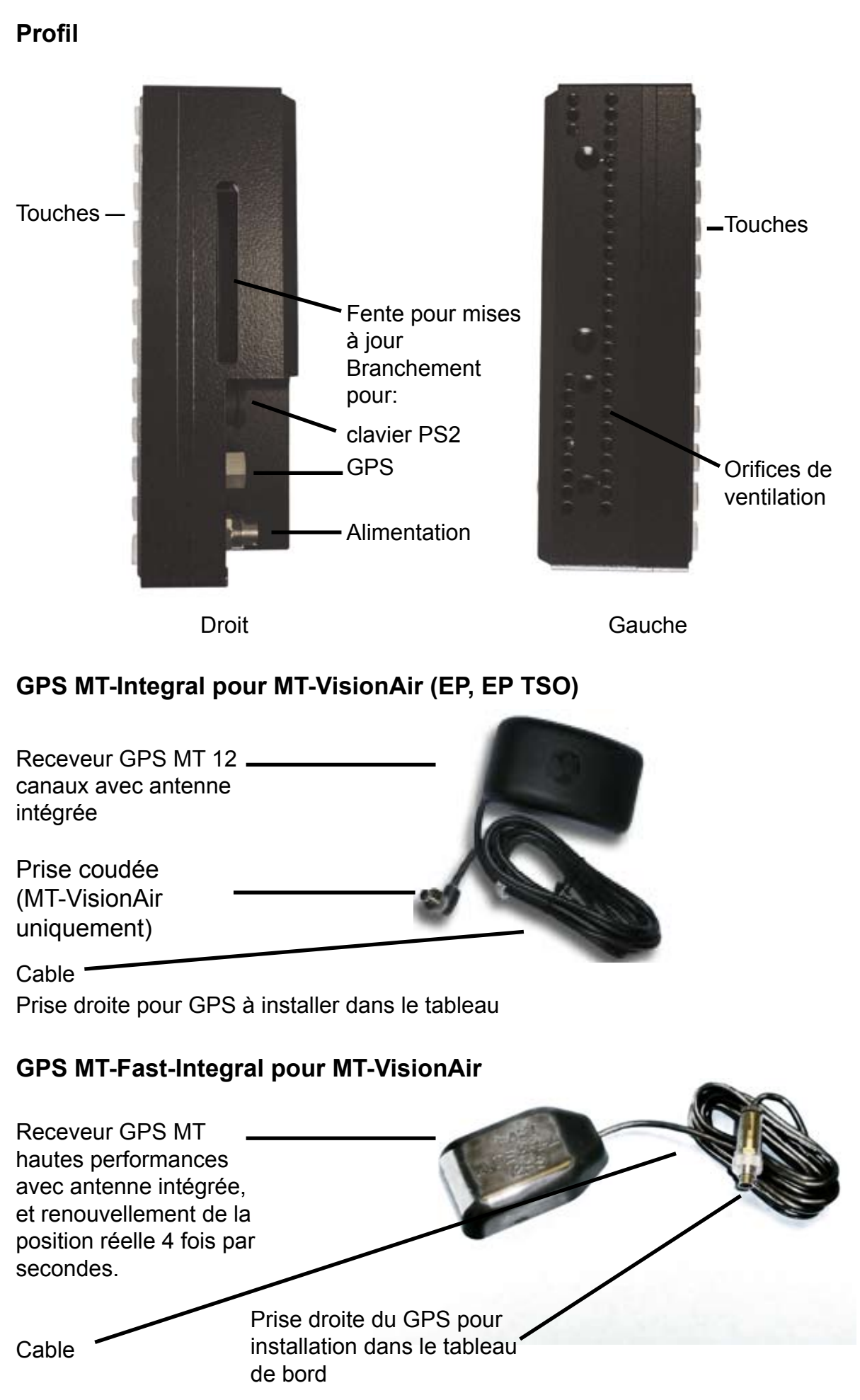

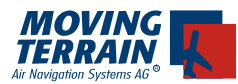

**Le GPS MT-Fast-Integral n'est PAS compatible avec les versions précédentes des GPS MT-Integral. Il a un taux de transmission des données supérieur et nécessite un logiciel ajusté ainsi qu'une entrée appropriée dans le dossier INI.** 

**Branchements**

**ou GPS MT-Fast-Integral**

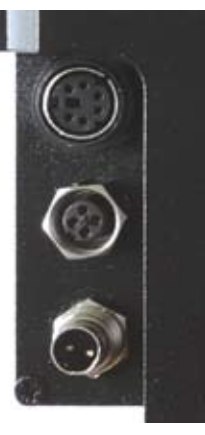

**Pour brancher: GPS Branchement à 4 broches**

 **Branchement à 2 broches Alimentation (alimentation 12-28 V de l'aéronef, ou 230 V secteur)**

**Mise en Route**

**.**

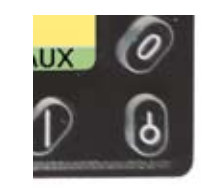

**Mise en route (En bas à droite) (et arrêt!) Garder enfoncé pendant 3 secondes environ** 

**L'appareil se met en route.**

**Branchement à un GPS de type différent :**

- **- Le GPS doit avoir une sortie données + cable (pour transmettre les données à votre Système MT)**
- **- Si votre GPS n'est pas pourvu d'un cable de transmission de données, demandez-en un à votre fournisseur de GPS.**
- **- Une prise spéciale pour les systèmes MT doit être soudée au GPS (en stock chez Moving Terrain)**

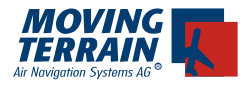

**MTUP / 16 - 02 REV M Datum: 09. 02. 2010** 

INTENTIONALLY LEFT BLANK

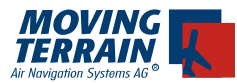

Une fois l'appareil correctement branché et allumé :

**AGREE** (J'accepte) Appuyer sur la touche

Vous êtes maintenant en Flight Mode, c.à.d. en mode VOL.

 $_{\sf mode}$  FLT 14:37:

La carte sera positionnée par le GPS aussitôt qu'il aura capté un nombre suffisant de satellites. La croix du réticule, indiquant votre position à l'arrêt, se changera en une silhouette d'avion dès que vous aurez dépassé 2 kts en vitesse sol.

C'est tout. Nous vous souhaitons un excellent vol !

Si la carte n'a pas été immédiatement positionnée par votre système, veuillez vérifier si un des messages suivants est alors affiché dans la colonne d'informations à droite de l'écran.

**NO DATA**: GPS non branché, ou branchement défectueux.

- **SATACQ:** Le branchement du GPS est correct, mais celui-ci n'a pas trouvé suffisamment de satellites.
- **SATFIX 11:** Le positionnement est possible. Le chiffre après « SATFIX » indique le nombre de satellites trouvés.
- **DISTORTED:** Réception faussée ou protocole erroné

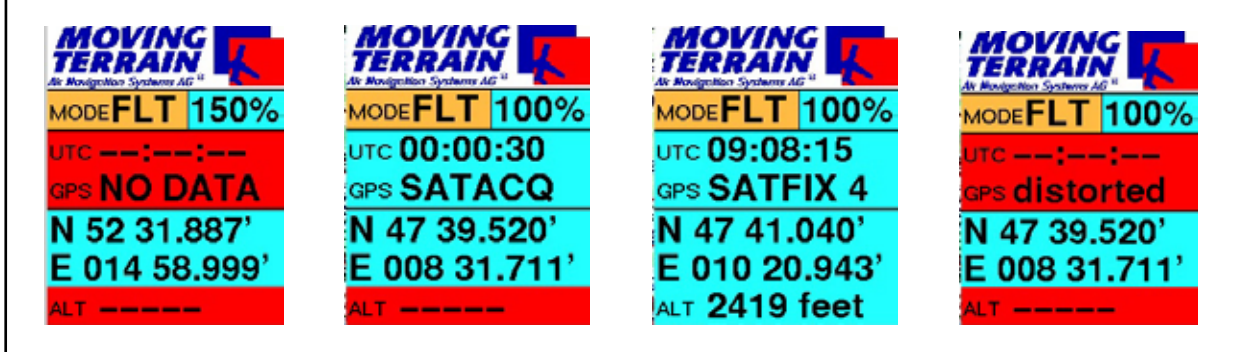

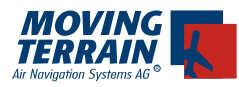

## **Termes de base / Glossaire**

#### **Caractéristiques principales de la Version 7 .0**

#### A.Changements par rapport à la version 6.4/6.5

1. 1. Affichage en première page des fonctions MFD (Multi Function Dispaly, ou Écran Multi Fonctions)

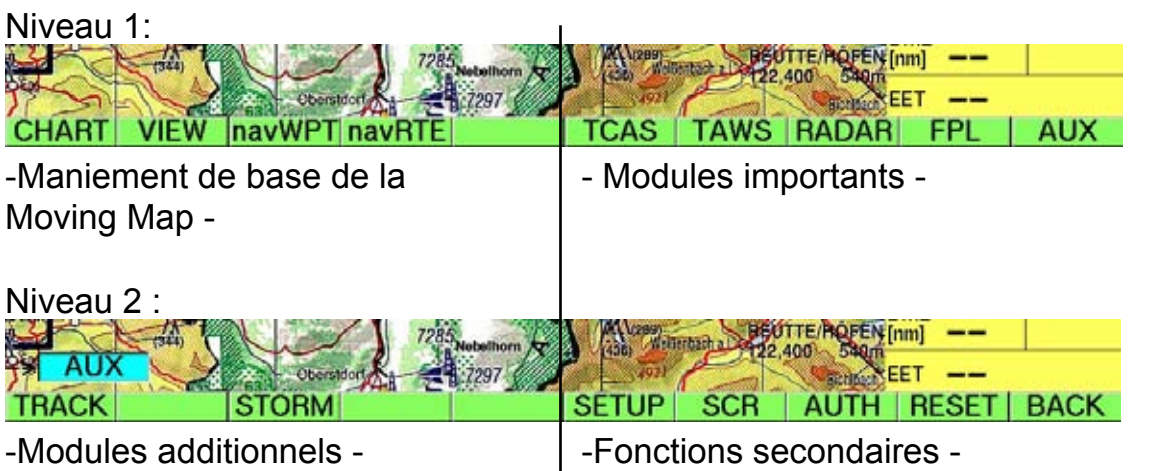

2. Affichage en permanence des sous-parties du menu, d'où un apprentissage plus rapide.

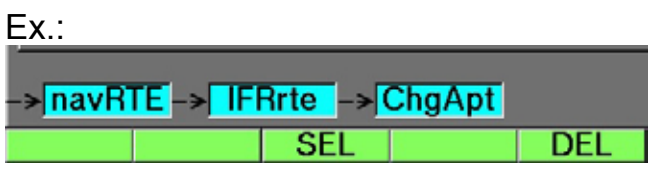

3. Philosophie de l'aéroport actif (Active Airport Philosophy) : Une fois que vous avez sélectionné un aérodrome, il restera sélectionné pour les fiches d'approches, les procédures et les points de passage (Terminal waypoints) .

4. Harmonisation des modes "Vol" (Flight) et "Carte"(Map): Il n'y a plus de fenêtres différentes. On peut faire défiler les cartes intuitivement au moyen de flèches de défilement.

5. La page NAV est divisée en NAV-Route et NAV-Waypoint. Il n'y a plus de touche NEXT sur la page NAV-Waypoint. Vous pouvez directement entrer indifféremment le nom de l'aéroport ou son indicatif au moyen des touches alphabétiques, le système trouvera automatiquement l'aéroport concerné. Il est maintenant bien plus facile de sélectionner les SID, les STAR et les AP-PROCHES ou les routiers du BlitzPlan sur la page NAV-RTE. Il y a bien moins de sous-menus.

6. À l'attention de ceux qui n'ont pas encore la mise à jour la plus récente: le

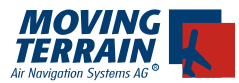

fournisseur des données radar en a changé le format l'année passée. La version 7.0 est bien sûr compatible.

#### B. Nouveautés

Nous avons profité du changement de version de logiciel pour mettre en œuvre de nombreuses suggestions fort intéressantes de nos clients pilotes.

1. Puis-je imprimer mon plan de vol ou mes fiches d'approches, comme précaution légale supplémentaire?

Oui, c'est possible. Vous pouvez même imprimer des vues d'écran de cartes de navigation de base (Base Charts)

2. Et le "Nearest Airport", ou l'indication des terrains les plus proches? Oui (en pressant sur la touche "N"), les trois aéroports les plus proches sont maintenant indiqués, avec le vecteur de tendance, la distance et le temps pour y arriver, ainsi qu'un cercle d'approche d'urgence d'un diamètre de 1,5 NM, 1'000 ft au-dessus de l'aéroport.

3. Apparition automatique de la carte d'aéroport à l'atterrissage? Oui (une fois la vitesse sol égale ou inférieure à 60 kts), uniquement pour les fiches d'approches IFR. Cela remplace le choix précédent parmi de nombreuses fiches et cartes, bien pratique pour de nombreux pilotes, mais trop compliqué.

4. De meilleurs messages concernant les statuts des BlitzPlans.

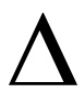

Toutes les nouveautés par rapport à la version précédente sont signalées dans la marge le manuel par un signe delta

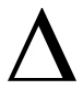

"Tips", "Trucs", "Astuces" et caractéristiques particulières sont accompagnés | | lips, irucs, Astuces et caracteristique...<br>| d'un point d'exclamation ! qui les signale..

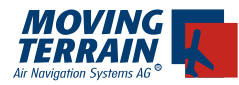

#### **En résumé, il faut distinguer deux modes de base:**

#### **Map Mode, ou le Mode Carte**

L'utilisateur lui-même contrôle la carte:

Il peut déplacer la carte en pressant les touches au-dessus / à côté des flèches qui figurent alors dans le coin en haut à gauche de l'écran. Cela fait défiler la carte, et permet par exemple de préparer son vol.

#### **Flight Mode, ou Mode Vol**

C'est le GPS qui contrôle la carte:

On ne peut alors plus déplacer ou faire défiler la carte au moyen des touches, et elle est alors automatiquement positionnée à la position réelle dés que le GPS a capté un nombre suffisant de satellites.

#### **Sauvegarder les réglages**

Afin de réduire le nombre de cycles d'enregistrements, la configuration actuelle ne sera sauvegardée que si au moins un paramètre essentiel a changé depuis la dernière sauvegarde, et que le modem n'est pas actif. Ce changement de configuration sera vérifié après 3 secondes.

Les paramètres essentiels sont les suivants:

Mode de démarrage (Flight/Vol ou Map/Carte)

- Base Chart/Carte de base en usage •
- Sélection de SingleChart/Carte Unitaire (ex. fiche d'approche ou d'aéroport) •
- Off Center/Affichage décalé •
- actual Direct/Route directe en usage •
- actual Route/Route en usage •
- Zoom •
- MFD-Range/Portée d'affichage en mode MFD (écran multi-fonctions) •
- MFD 360° ou 120°/Affichage en mode MFD (écran multi-fonctions) à 360° ou 120° •
- Brightness/Luminosité •
- Contrast (Gamma)/Contraste •
- Wpt Display/ Affichage de Waypont (Point de report, point de cheminement ou point tournant)
- Metric/Sytème de mesures (ex. NM ou Km) •
- Dial Up Profile/Choix du type d'appel téléphonique •
- Rotate Map/Affichage de la carte "Nord en haut" ou orientée selon la route •
- Compass Rose/Rose des vents
- NVG/LVN(Lunettes de Vision Nocturne) •
- TAWS Altitude/Altitude sélectionnée en mode TAWS •

**MTUP / 16 - 02 REV M Datum: 09. 02. 2010** 15 Quand vous éteindrez votre appareil après avoir modifié un des paramètres ci-dessus, les réglages seront sauvegardés. C'est seulement au cas où vous voudriez réintégrer les réglages de base dans votre appareil que vous devrez

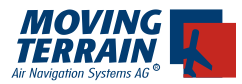

alors appuyer sur les touches AUX puis RESET, ce qui réinstallera automatiquement les réglages d'usine dans votre appareil. **Glossaire**

#### **Base Chart (Carte de base)**

C'est une carte de base *formée par l'assemblage de plusieurs feuilles* pour des régions étendues. Cette carte s'affiche comme si c'était une seule feuille, en continu, sans interruptions. Par exemple: ICAO Europa (OACI Europe) au 1:500 000, Heli Austria (Autriche pour hélicoptères) au 1:300 000, France au 1:200 000

#### **Single Chart (Fiche ou carte individuelle)**

Carte ou fiche unitaire *en une seule feuille* pour une région spécifique. Exemples:

Fiches d'approches, cartes de zone, ou cartes numérisées par vous-même. Veuillez nous contacter si vous avez des cartes particulières ou personnelles que vous voulez numériser et intégrer dans votre appareil.

#### **Navdata (Données de navigation)**

Base de donnée mondiale VFR/IFR pour choisir des VOR, des NDB des APT et des points de report ou des points tournants, afin de pouvoir créer des routes de vol VFR ou IFR, indépendamment des cartes de base ou des cartes unitaires.

#### **Modules**

Fonctions supplémentaires pour la carte défilante, que l'on peut activer séparément et qui ne sont pas incluses dans la version de base. Certaines de ces fonctions ne sont pas disponibles pour le MT-Ultra.

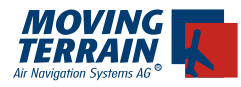

## **Symboles MT**

#### Symbole de position

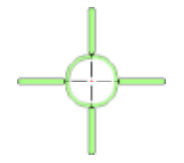

La position se trouve au centre du réticule du curseur qui n'est affiché qu'en mode Map/Carte. Quand vous utilisez les touches de défilement pour déplacer la carte (elles se trouvent dans le coin en haut à gauche de l'écran), la couleur rouge affichée sur la/les branche(s) du curseur vous indique la direction du déplacement et sa longueur vous en indique la vitesse.

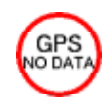

#### Symbole d'avertissement

Le GPS ne reçoit pas de données. Ne peut se voir qu'en mode Flight/Vol.

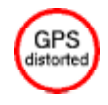

#### Symbole d'avertissement

Le GPS reçoit des données faussées. Ne peut se voir qu'en mode Flight/Vol.

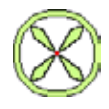

#### Symbole de position

Indique la position actuelle avec au moins 4 satellites en mode Flight/Vol quand la vitesse sol est inférieure à 2 kts.

#### Symbole figurine d'aéronef Apparaît à une vitesse sol égale ou supérieure à 2 kts. La

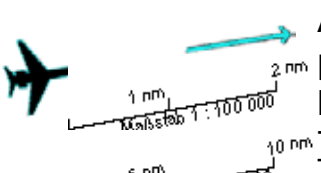

#### position exacte est indiquée par le point rouge à l'avant de l'aéronef

#### 10 DPM Trend vector ou vecteur de tendance

Une flèche bleu clair au-devant de l'aéronef. Sur une carte à l'échelle de 1:500 000, le bout de la flèche est à 10 NM de a position actuelle.

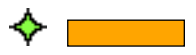

#### User Waypoint ou point de report personnel entré par l'usager

Le losange vert indique la position du point, et son identifiant est inscrit dans le rectangle jaune.

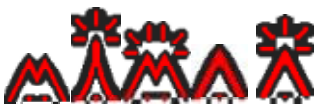

#### **Obstacles**

Seront affichés en surcouche sur la carte, si la base de données en question est présente dans le système.

### Vectors / Vecteurs

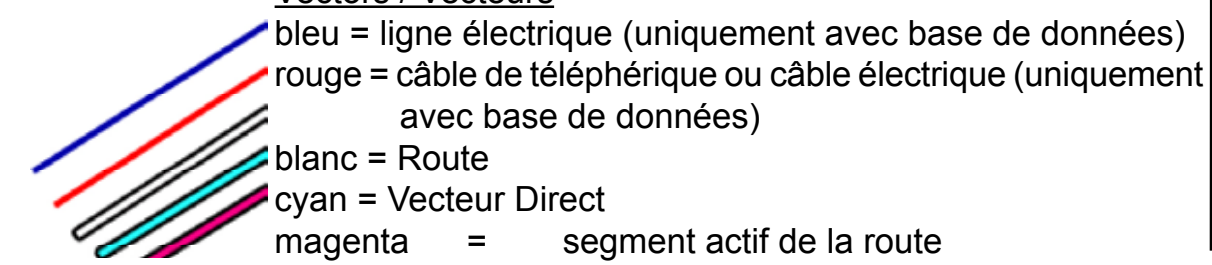

**MTUP / 16 - 02 REV M Datum: 09. 02. 2010** 17

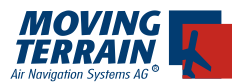

## **Questions fréquentes**

**Q:**Le message SATFIX est bien affiché indiquant plusieurs satellites, mais la carte ne bouge pas?

- **R:**Il faut être en FLIGHT MODE / MODE VOL pour que la fonction de défilement soit activée. Pour ce faire pressez sur la touche K ou Z (celles dans les coins en haut) quand la page de base est affichée (pas de barre bleue de sous-menu en bas à gauche)
- **Q:**Mon appareil ne se positionne pas et "NO DATA s'affiche dans la colonne d'informations à droite de l'écran?
- **R:**Quand vous utilisez un GPS qui ne vous a pas été fourni par Moving Terrain, vérifiez si votre GPS est allumé, que toutes les connections des câbles soient correctes, et qu'il transmette bien le protocole adapté.

**Q:**Dans quelle fourchette de tension électrique puis-je utiliser mon MT-VisionAir? **R:**De 12 à 36 Volts

**Q:**De combien de Watts a besoin mon MT-VisionAir? **R:**Environ 15 Watts.

**Q:**Où puis-je voir quelle version de logiciel est installée sur mon VisionAir? **R:**Quand vous allumez votre appareil, la première page qui s'affiche est notre "Licence agreement". La version du logiciel est affichée en haut à droite..

**Q:**Où puis-je trouver le numéro de série de mon appareil? **R:**Il se trouve sur une étiquette au dos de l'appareil: soit MTXX/00-YYY-ZZ-SSS, où YYY est le numéro de série, ou bien MTUP/00-3.60-2-S/N 99 YYYY, où YYYY est le numéro de série

**Q:**Lorsque je veux acheter des modules supplémentaires, suis-je obligé de renvoyer mon appareil chez Moving Terrain?

**R:**Il est possible d'activer directement certains modules grâce à un code qui vous sera communiqué par téléphone, fax ou email:

TRACK LOG

ROTATING MAP

Pour les autres, il faut ajouter des composants ou faire la première installation en nos ateliers

**Q:**Quand j'allume l'appareil, je ne vois qu'un fond gris, et pas de carte.

**R:**Cela signifie que vous vous trouvez en dehors de la surface couverte par la carte. Par exemple, vous avez choisi la carte de France au 1:250 000 de la région Rhône-Alpes, et vous vous trouvez en fait en Belgique, donc hors de cette carte. L'écran restera gris tant que vous ne serez pas arrivé dans la zone couverte, ou que vous n'aurez pas choisi la carte adéquate. Ce problème peut aussi survenir avec les WPT. En effet, comme la base de donnée des waypoints VFR et IFR est très étendue, s'il vous arrive de sélectionner un waypoint inadéquat, cela peut le placer hors de la carte que vous utilisez. Veuillez donc vérifier les coordonnées affichées de votre waypoint afin que sa position soit plausible (certains waypoints portent le même nom et se trouvent parfois

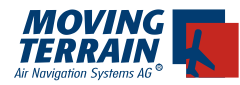

même dans des continents différents).

- **Q:**Il vous est arrivé de presser sur la mauvaise touche alors que vous étiez en train de choisir un waypoint ou un aéroport?
- **R:**Pressez la touche <DOWN> une fois et recommencez. Dans certaines pages du programme, il est possible d'effacer un caractère en pressant sur la touche DEL (par exemple en remplissant le formulaire de plan de vol du BlitzPlan).
- **Q:**Comment puis-je effacer une route Directe affichée sur la carte?
- **R:**Pressez les touches <AUX> puis <SETUP>. Vous trouverez alors une touche <DCT- >. Le fait de presser sur cette touche effacera les lignes que vous aviez ajoutées sur la carte en faisant des DCT. Cela dit, comme il ne peut y avoir qu'un seul vecteur direct à la fois sur la carte, le simple fait d'en entrer un nouveau effacera l'ancien.
- **Q:**Comment puis-je effacer les informations concernant l'aéroport d'urgence le plus proche (NEAREST) affichées sur la carte?
- **R:**Pressez les touches <AUX> puis <SETUP>. Vous trouverez alors une touche <NRST- >. Le fait de la presser enlèvera toutes ces informations de l'écran, jusqu'à ce que vous activiez à nouveau cette fonction**.**
- **Q:**Au démarrage, l'écran est très sombre, et on a peine à distinguer quoi que ce soit?
- **R:**Pressez sur n'importe quelle touche (SAUF la touche AGREE, la seconde à partir de la gauche en bas) pour réactiver la luminosité normale.
- **Q:**Il n'y a as de touche ENTER. Comment puis-je confirmer une entrée?
- **R:**La confirmation est remplacée par une touche spécifique, par exemple GOTO ou DCT, SHOW ou SEL, et donc une touche supplémentaire de confirmation n'est pas nécessaire:
	- GOTO pour aller sur la carte à un point spécifiquement désigné
	- DCT Entre une route DIRECTE vers un point choisi
	- SHOW Affiche une fiche ou une carte unitaire (dans la page Single Charts)
	- SEL Présélectionne une fiche d'approche ou de terrain, ou une carte unitaire, qui sera activée et s'affichera donc au moment où vous en trerez dans sa zone.
- **Q:** Je n'arrive pas à enlever la carte générale de l'Europe (Overview) qui reste affichée. Comment puis-je arriver sur la carte qui m'intéresse?
- **R:** Retournez dans la page des fiches et cartes unitaires et désélectionnez-la: Pressez
	- · CHART
	- SING.CH (si vous n'êtes pas encore dans cette page)
	- · choisissez la catégorie OVERVIEW en vous servant des touches << ou >>
	- · désélectionnez la carte "EUROPE" en pressant UNSEL

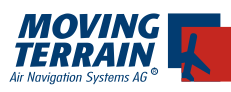

## **II. Informations de Base**

## **1. Informations de bases MT**

### **1.1. Passer du mode Flight (Vol) au mode Map (Carte)**

- à la mise en route du système, le Mode FLT(Vol) est automatiquement activé. •
- Le mode qui est actif est indiqué en haut de la colonne informative à droite de l'écran. •
- Pour passer d'un mode à l'autre, il suffit de presser sur la touche K (voir l'illustration ci-dessous •

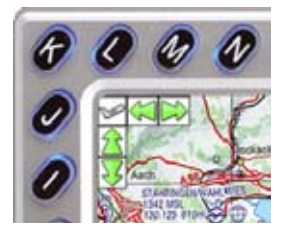

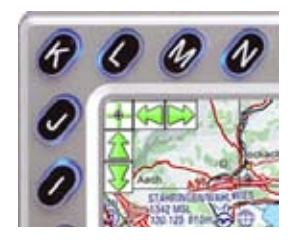

Pour passer en mode FLT entitled and pour passer en mode Map

#### **1.2. Faire défiler la carte affichée**

Généralités:

On ne peut faire défiler la carte qu'en mode Map. Cela dit, le simple fait de presser les touches des flèches de défilement fait aussitôt et automatiquement passer l'écran en mode Map, même s'il était auparavant en mode FLT. •

#### Maniement

!

- Vous trouverez des flèches en haut et à gauche de l'écran. Le fait de presser les touches adjacentes permet de faire défiler la carte (I/J = Descendre/ Monter, L/M = Gauche/Droite, K = Mode Flight ou Map) •
- Vous trouverez les mêmes fonctions dans le coin en haut à droite, bien que les flèches n'y soient pas indiquées (2/1 = Descendre/Monter, X/Y = Gauche/Droite, Z = Mode Flight ou Map)
- Vous pouvez ajuster la vitesse de défilement en pressant les touches plusieurs fois de suite. Pour ralentir, il suffit de presser les touches opposées, •
- La vitesse de défilement est proportionnelle à la longueur de la ligne rouge dans le croisillon du curseur. •
- Vous arrêtez le défilement, et en pressant brièvement la touche K (adjacente au signe STOP) ou la touche Z (si vous pressez plus longtemps sur •

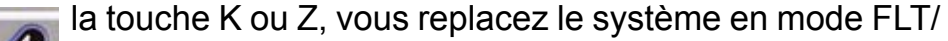

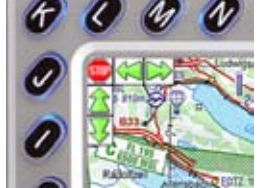

VOL).

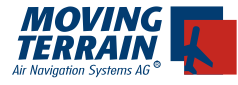

Pour un défilement en diagonale, presser les touches adéquates à la suite. Par exemple, les touches adjacentes aux flèches vers le haut et vers la droite pour partir en biais en haut à droite •

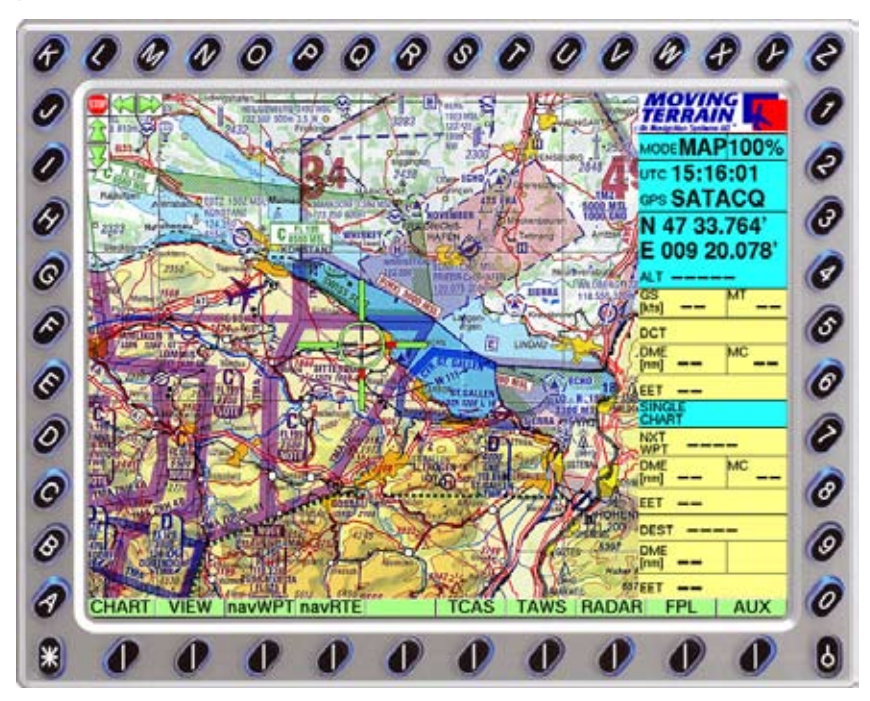

#### **1.3. Touche D pour actualiser une route directe**

Comme raccourci pour accéder au menu DCT Update ( mise à jour du vecteur Direct), vous pouvez pressez sur la touche D. •

#### **1.4. La structure des pages ouvertes est affichée (menu MT)** •

La structure du menu est affichée en bas à gauche de l'écran •

> -*>* navRTE –*>* AUXRte **CLR INV PRINT** copyGS

- Les liens pour les pages importantes sont directement accessibles de la page principale, ex.: le TCAS, le TAWS, radar, et le FPL. •
- Les NAV Waypoint et les NAV Routes sont sur des pages séparées, les rendant plus compréhensibles et plus simples d'accès. •

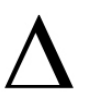

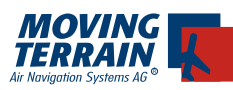

!

#### **1.5. NEAREST**

ou fonction affichant les aéroports les plus proches.

#### Généralités:

- Indique les trois aéroports les plus proches de votre position, les entourant d'un cercle de 1,5 NM de rayon. •
- Indique l'orientation de la piste principale en la prolongeant d'un trait de 10 NM de long de chaque côté •
- Indique l'altitude par multiple de 1'000 ft •
- Affiche un vecteur direct jusqu'à l'aéroport, avec son indicatif et son éloignement en NM •
- Ces vecteurs directs vers les aéroports d'urgence partent de la position réelle de l'aéronef et s'adaptent au fur et à mesure de son déplacement. •

#### **Les NEAREST APTs**

(Aéroports les plus proches) ne changent pas tant qu'on ne renouvelle pas la requête!

#### Maniement:

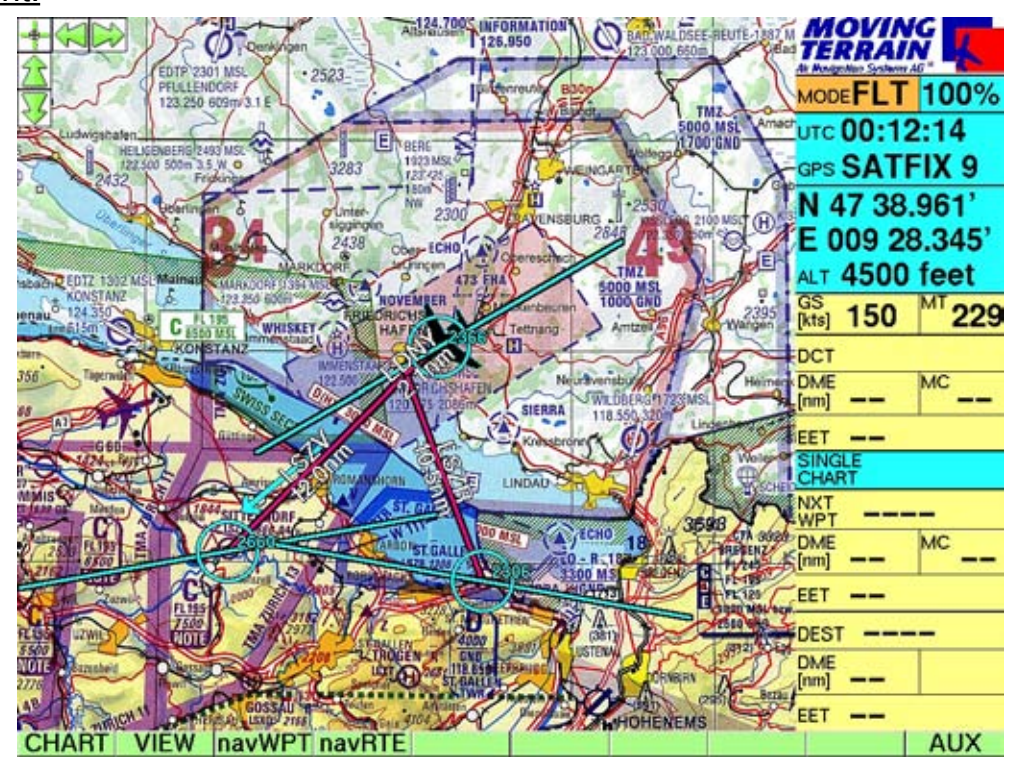

Pour accéder à la fonction NEAREST, il suffit de presser la touche N quand on est sur la page principale (qui affiche CHART/VIEW/navWPT/navRTE...)

#### **1.6. Effacer le vecteur NEAREST**

vers les aéroports les plus proches

- AUX •
- **SETUP** •
- NRST- •

!

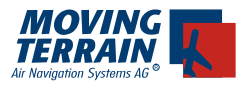

## **2. CHARTS (ou la page des CARTES)**

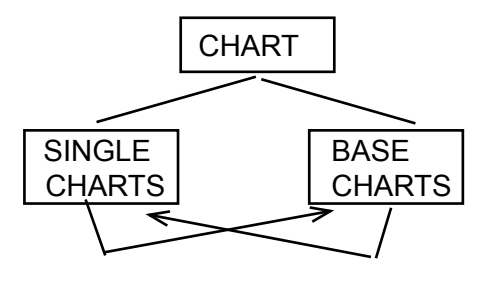

BASE SIN CHA

#### Généralités:

#### **Base Charts (cartes de base)**

Cartes sans discontinuité pour de grandes surfaces: les sélectionner en positionnant la barre verte sur la carte désirée puis presser <USE>

#### **Single Charts (fiches et cartes unitaires)**

En général, des fiches d'aéroport, mais aussi des fiches IFR pour l'EFB (Electronic Flight Bag)

#### Maniement:

Naviguer entre les Base Carts et les Single Charts au moyen de la touche <CHART> •

#### **2.1. Sélectionner une Base Chart (Carte de base)**

- Choisir la carte de base en déplaçant la barre verte sur la liste des différentes cartes de base au moyen des touches UP (haut) et DOWN (bas), encadrant ainsi la carte désirée (dans bien des cas, il n'y a qu'une seule carte de base, la carte OACI Europe au 1:500 000). •
- Pour confirmer, presser la touche <USE> •
- La carte sélectionnée s'affiche alors automatiquement. •

#### **2.2. Sélectionner une Single Chart (Fiche ou carte unitaire)**

- Pour sélectionner des single charts, ou fiches-cartes unitaires, il faut entrer dans un niveau supplémentaire du menu <CHART> en pressant la touche <SING.CH> •
- D'abord choisir la catégorie (ex. VFR) au moyen des touches >> et << •
- Saisir l'indicatif de l'aéroport au moyen du clavier, ou en utilisant les touches UP ou DOWN qui déplacent le curseur dans la liste à gauche. •
- Apparaît alors au milieu une pré-vue pour permettre de voir ce dont il s'agit. •
- <SEL> sélectionne la fiche ou la carte unitaire, qui s'affichera automatiquement dés que vous pénètrerez dans cette zone. •
- Le nom de la fiche/carte unitaire est indiqué au milieu de la colonne d'information, à droite de l'écran. •

**MTUP / 16 - 02 REV M Datum: 09. 02. 2010** 23 **Truc d'utilisation: Pour afficher un peu plus tôt la fiche d'approche, décaler le mode d'affichage de la carte en "Off-Center", en pressant successivement les touches <VIEW> puis <OFF-C>**

!

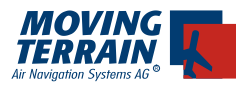

!

#### **2.3. Fonctions supplémentaires: GOTO / HIDE / UNSEL / PRINT**

- GOTO Affiche directement la fiche/carte unitaire sélectionnée •
- HIDE Supprime la fiche/carte unitaire sans en changer la pré-sélection •
- UNSEL Désélectionne la fiche/carte unitaire •
- PRINT permet d'imprimer la fiche/carte unitaire en la sauvegardant dans un fichier qui sera transféré via une CF (Compact Flash/ Carte Flash) •

**Truc d'utilisation: la fiche VFR adéquate sera automatiquement présentée après avoir choisi un direct vers un aéroport qui a été précédem-**

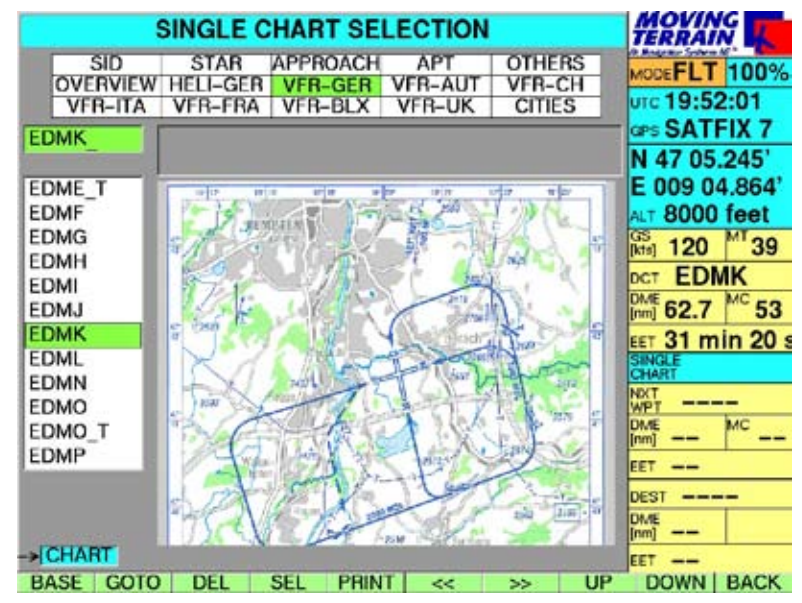

#### **Fiches d'approche VFR Jeppesen JeppView**

Il y a une catégorie spéciale de fiches d'approches, les JeppView VFR Approach Charts.

- choisir VFR au moyen des touches >> et << •
- saisir l'indicatif ou le nom de l'aéroport au moyen du clavier périphérique et confirmer en pressant SEL •
- choisir la fiche dans la colonne de gauche au moyen des touches UP ou DOWN •
- <SEL> sélectionne la fiche qui s'affichera automatiquement quand vous entrerez dans la zone couverte par cette fiche •

#### **2.4 Europe Overview Chart (la carte d'ensemble de l'Europe)**

- Cette carte **Europe Overview Chart** est en fait une Single Chart spéciale, une carte unitaire spéciale. •
- Elle se trouve dans la catégorie Overview: **EUROPE** •
- Cette carte est fort utile pour voir d'un seul coup de longs trajets, ou pour observer le temps qu'il fait dans une zone étendue quand on utilise le module Sat Radar. •
- Techniquement, cette carte de l'Europe a une valeur "supérieure" à celle •

!<br>!

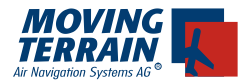

de la carte OACI, et comme elle est référencée pour toute l'Europe, elle se comporte donc comme une fiche d'aéroport et n'est pas automatiquement cachée...

Il faut alors la désélectionner au moyen des touches HIDE (cacher) ou UNSEL. •

## **3. VIEW (ou la page des VUES)**

#### Généralités:

Ce menu "VIEW" permet tous les réglages concernant l'affichage de l'information. En ce qui concerne les réglages de l'écran - comme la luminosité - ils se trouvent dans le menu <SCR> soit screen (écran)

#### Maniement:

Le menu <ViEW> se trouve dans la première page (deuxième touche à partir de la gauche) •

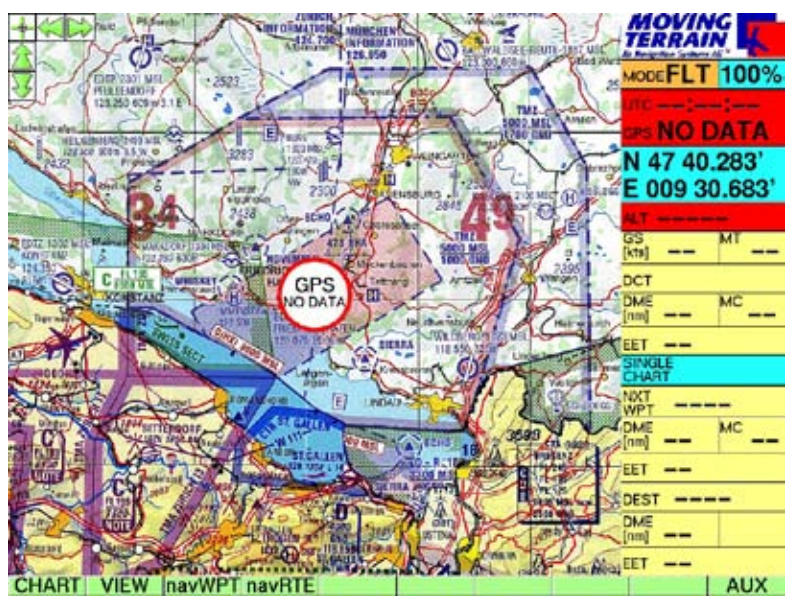

#### **3.1. Zoomer**

#### **3.2. Passer en MFD**

(Multi Function Display, ou écran multi-fonctions)

- 50% Dé-zoomer, ou voir une plus grande surface de carte (seulement pour la carte OACI Europe) •
- + 150% Zoomer, ou voir une plus petite surface de carte MFD Passer au mode MFD, sans affichage de carte • •
	- Réglages de distance analogues à ceux du zoom, avec indication de la distance
	- MAP pour revenir à la carte
	- $-$  RNG  $0 = 100$  NM
	- Touche de basculement entre ARC (affichage en éventail) et 360° (affichage en 360°)

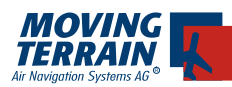

- - 100% Retour immédiat à l'échelle 100% d'origine
- •

INFO- / INFO+ Pour supprimer ou rajouter la colonne d'informations à droite de l'écran

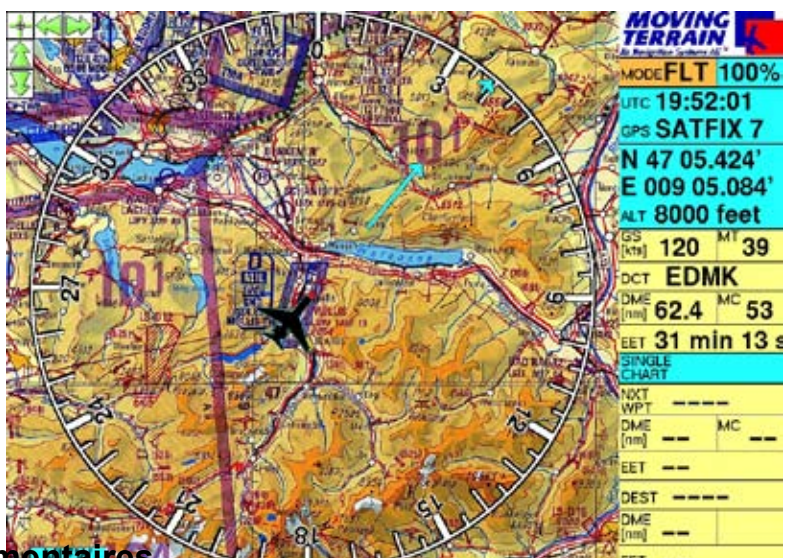

**3.3. Fonctions supplémentaires**  FET ... accessibles uniquement en mode FLT (vol):Rose des vents, center/offcenter (centrer/décentrer), rotating chart (orientation de la carte dans le sens de la marche ou nord en haut)

CRS- / CRS+ Affiche ou enlève la rose des vents CENTR / OFF-C Positionne l'avant de l'aéronef (le "nez rouge") au centre de l'image, ou décentré ROTATE / N-UP Orienter la carte dans le sens de la marche ou nord en haut (cette fonction est un module séparé qui doit être activé pour que cette touche apparaisse) TRKUP / PLAN Touche qui fait apparaître (ou disparaître) dans une petite fenêtre au bas de la colonne d'information une carte minimisée orientée en • • • • •

éventail dans le sens de la marche.

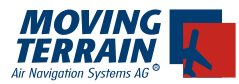

#### **4. AUX**

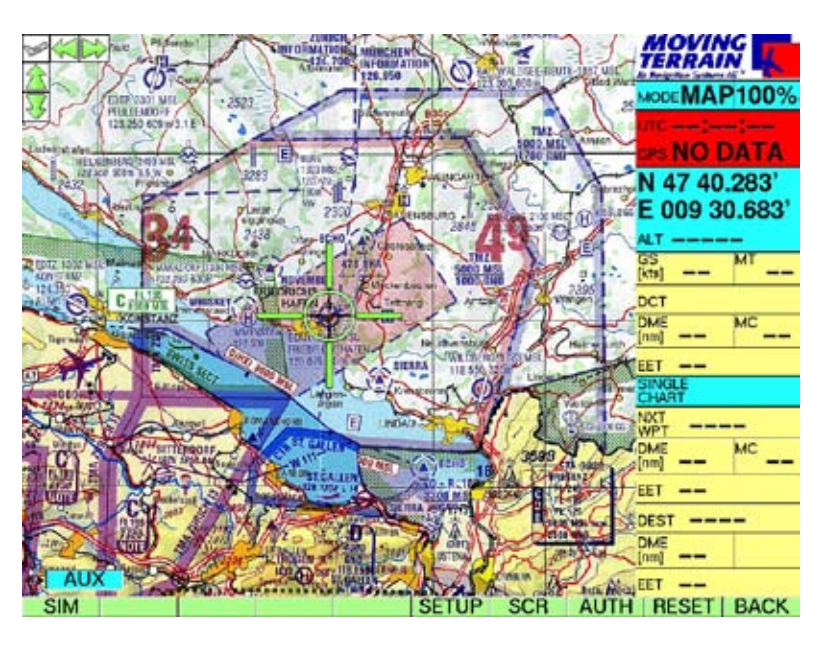

#### **4.1. SETUP (ou modification des paramètres)**

Pour effacer les informations Nearest APT (aéroport d'urgence le plus proche), les vecteurs directs (DCT), les WPTS (waypoints, ou points de report ou de passage personnalisés), pour basculer entre les NM et les KM, pour entrer les caractéristiques des GPS à utiliser:

- WPT- efface de l'écran les symboles des points de report personnels •
- NRST- efface de l'écran les informations concernant la fonction **NRST** •
- DCT- efface de l'écran les informations concernant la fonction **DCT** •
- DATES affiche la date de la base de données des obstacles •
- KM change les informations en système métrique (retour avec NM) •
- GPS choix du système de GPS à utiliser, avec le taux de transmission adéquat en bauds, et sélection avec la touche •

<USE>

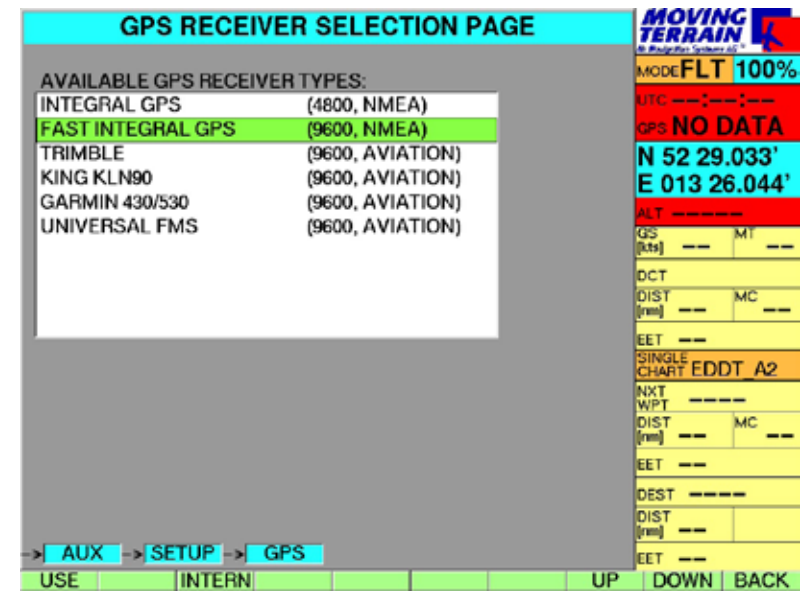

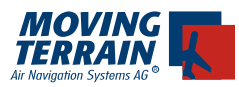

**!**

#### **4.2. SCR (screen, ou réglages paramètres écran)**

Permet d'ajuster les caractéristiques de l'écran aux conditions extérieures, et de régler sa luminosité

- RESET Retourne au réglage le plus lumineux •
- NIGHT Assombrit l'écran au réglage de nuit le moins sombre, LUM - permet de l'assombrir encore plus •
- DAY Règle l'écran à sa plus faible luminosité pour le jour LUM + permet d'augmenter encore la luminosité •
- NVG Assombrit l'écran pour être utilisé avec des LVN (module supplémentaire qui doit être activé) •
- Diminue la luminosité • LUM-
- Augmente la luminosité • LUM+
- Diminue le contraste • CON-
- CON 0 Remet le contraste au réglage normal •
- CON + Augmente le contraste
- Pour revenir à la page principale, le premier niveau du menu. • BACK

#### **Truc d'utilisation:**

**Si jamais l'écran a été dimmé (assombri) pour un vol de nuit, et que l'appareil a été éteint dans cette configuration, il se rallumera aussi dans cette configuration. Si vous avez du mal à lire AGREE sur la première page au démarrage, pressez n'importe quelle touche (SAUF AGREE!) pour retrouver la luminosité normale. Vous pouvez alors ensuite presser la touche AGREE pour commencer à utiiser votre appareil.**

#### **4.3. AUTH (Authorization, ou autorisations particulières)**

Autorisation pour des modules supplémentaires

Presser cette touche pendant 3 secondes environ pour pouvoir activer des modules supplémentaires. Cela permet d'entrer dans la page du "License Manager" (écran noir) •

- > Veuillez consulter la description détaillée qui se trouve dans la rubrique authorisation menu, ou menu d'autorisation ( item 13).

#### **4.4. RESET (ou rétablissement des paramètres d'usine)**

- Presser cette touche pendant 3 secondes environ pour revenir au réglage d'origine.
- Il est ensuite nécessaire de redémarrer le système (reboot) •

#### **4.5. BACK (ou retour vers la page précédente)**

Retour à la page principale, premier niveau du menu. •

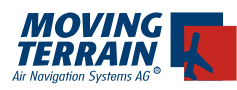

## **5. Sélection de Waypoints**

(points de report ou de passage) pour un direct, ou pour préparer un routier: NavWPT (VFR Menu)

#### **5.1. PAGE "NAV WPT"**

(VFR & IFR Waypoints, ou User waypoints, soit points de passage créés par l'utilisateur)

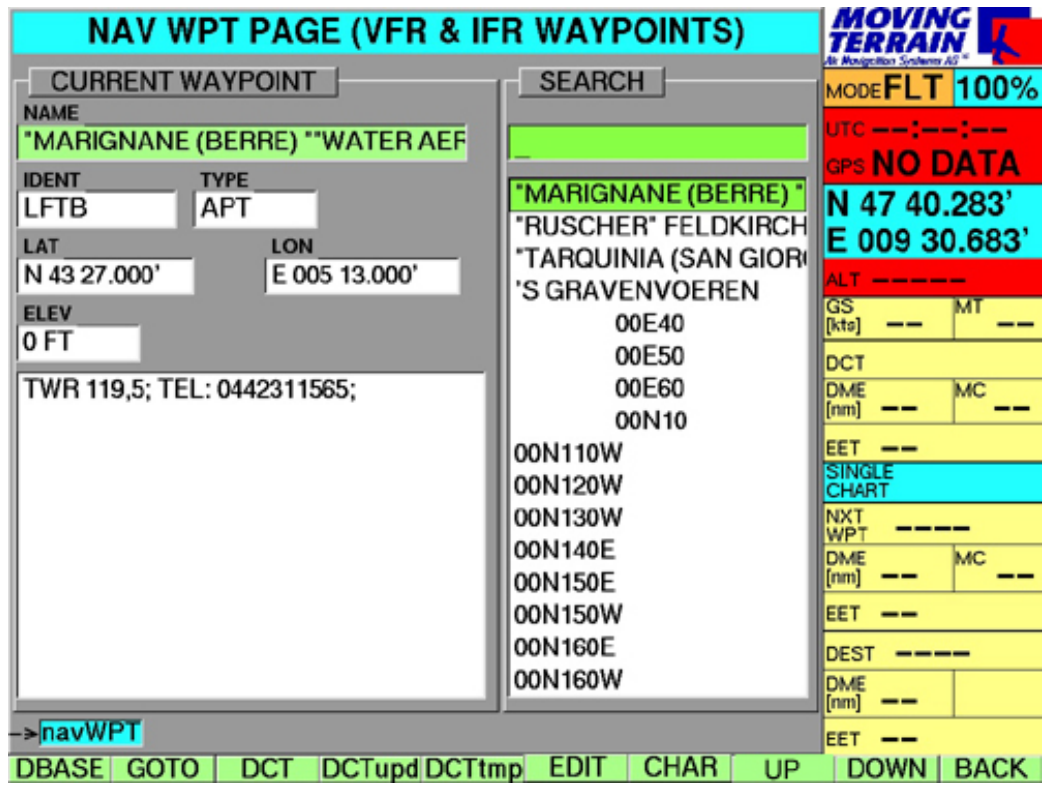

En saisir le nom ou l'indicatif au moyen du clavier •

#### Généralités:

- Liste des noms et des indicatifs identifiants •
- Saisir via le clavier •

#### Maniement:

#### **5.2. DBASE: Sélection de la Database (ou Base de données)**

Ex.:

- VFRIFR Base de données VFR et IFR mondiales, avec les aéroports, les NDB, les VOR et les points de reports (Waypoints) IFR. •
- TRML Sélection de l'aéroport "actif ", ou "en cours". •
- USER Base de données personnelle des points définis par l'utilisateur •
- Rues et Numéros (ex. BAV S) Base de données spéciale (doit être achetée séparément) •

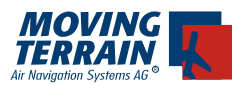

!

- Presser <DBASE> pour passer d'une base de données à l'autre
- Le nom de la base de données est affiché en haut dans la bande de titre bleue. Pour changer de base de données, répéter la manœuvre ci-dessus. •
- On peut entrer les waypoints ou les aéroports en en saisissant le nom ou l'indicatif.

**5.3. GOTO:** Amène le curseur sur le point sélectionné.

#### **Truc d'utilisation:**

**Il est fortement conseillé de vérifier la plausibilité des coordonnées des waypoints. En effet, comme la base de données est très étendue, plusieurs waypoints situés dans d'autres parties du monde peuvent avoir le même nom. Par ailleurs, si l'écran devient alors gris, c'est que vous êtes en dehors de la carte sélectionnée.**

- **5.4. DIRECT:** Vecteur direct vers le point choisi dans la base de données.
	- DCT Route directe (vecteur magenta, calculé selon la route du grand cercle.
	- DCTupd Mise à jour (update) de la route directe à partir de la position actuelle.
	- DCTtmp Directe "inverse". Vous marquez un point sur la carte en y plaçant le curseur puis en pressant cette touche. Un vecteur direct vers ce point est aussitôt affiché et continuellement mis à jour en fonction des change ments de votre position (en vol).

#### **5.5. Direct update, ou réactualisation du vecteur direct**

On peut aussi accéder à cette fonction en pressant la touche "D" alors que l'on est sur la page principale (sans sous-menu indiqué en bleu en bas à gauche de l'écran, les touches actives indiquant alors CHART / VIEW / navWPT / navRTE...)

#### **Truc d'utilisation:**

**Le fait de choisir la route directe vers un aéroport sélectionne automatiquement la fiche d'approche VFR appropriée (si elle existe dans la base de données).**

**Pour sélectionner manuellement, presser les touches <CHART> <SING. CH> et confirmer avec <SEL>.**

**En préparant le routier dans le menu navRTE, la fiche est automatiquement sélectionnée.**

**5.6. Pour annuler / effacer les vecteurs DCT**  Presser successivement <AUX> <SETUP> <DCT - >

!

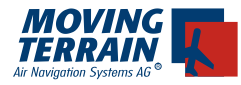

#### **5.7. EDIT (ou MODIFIER)**

EDIT NEW

• •

Créer ou modifier un "user waypoint" (un point de passage créé par l'utilisateur)

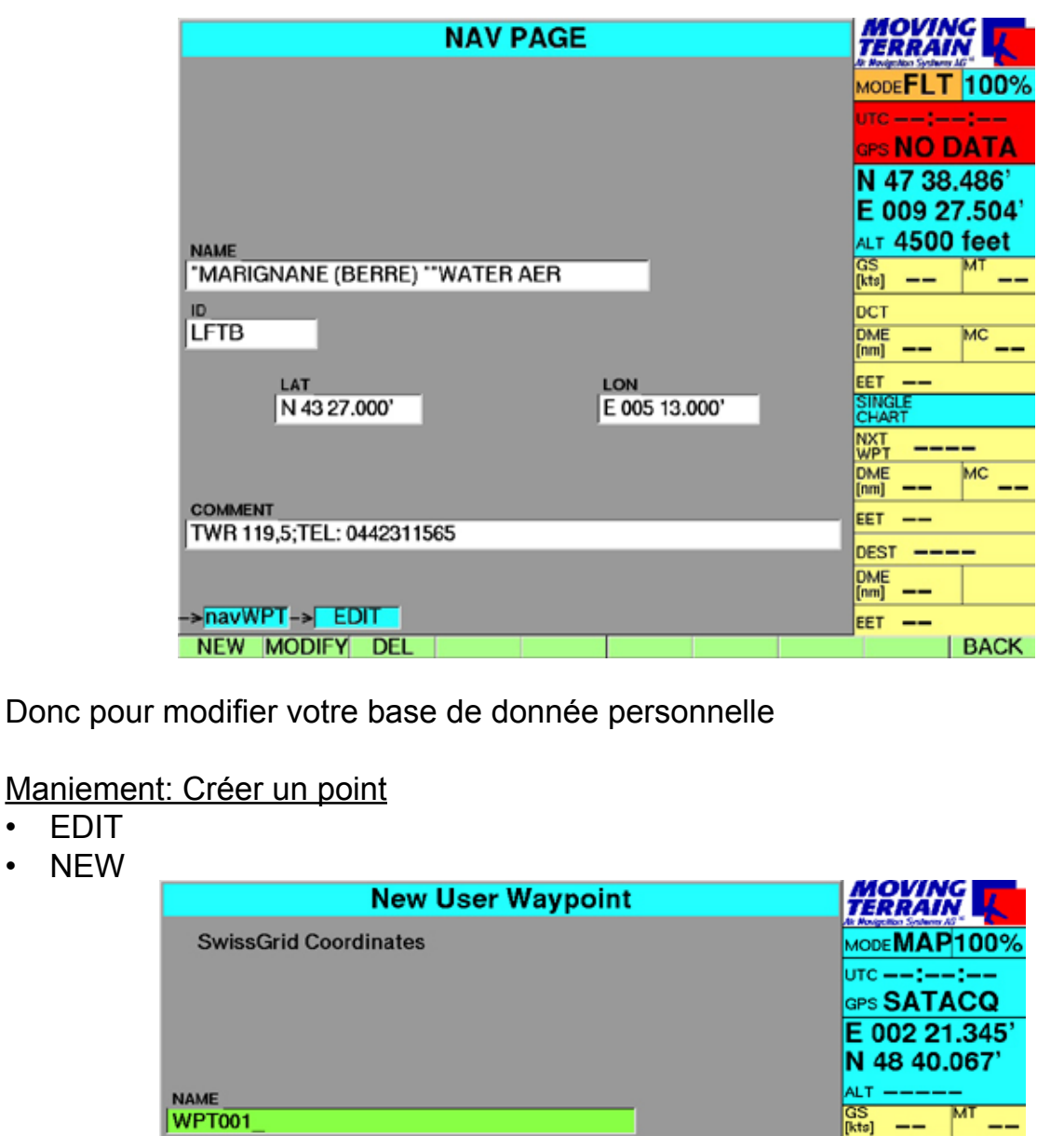

 $N \sim -$ 

→ navWPT-> EDIT -> NEW<br>SAVE GOTO DCT CHAR DEL PREV NEXT LATLON UTM BACK

DCT

NXT<sub>T</sub>

 $\frac{\text{dist}}{\text{fmm}}$  --

EET --

 $\frac{\text{dist}}{\text{fmm}}$   $\text{---}$ 

EET --**DEST ----** $\frac{\text{dist}}{\text{fmm}}$   $\text{---}$ 

SINGLE<br>CHART PARIS

 $\frac{1}{2}$ 

мc

MC

ID

WPT001

**COMMENT** 

 $E$  ---  $\sqrt{-1}$ 

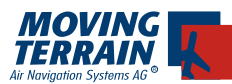

!<br>!

- Les coordonnées de la position actuelle sont automatiquement enregistrées. Vous pouvez alors lui assigner un nom et un indicatif (ID). Vous pouvez aussi enregistrer dans le champ "comments" (commentaires) des renseignements supplémentaires telle une fréquence ou un numéro de téléphone. •
- Pressez la touche <NEXT> pour passer au champ suivant et y entrer les données voulues.
- Il est aussi possible d'entrer un point particulier dont vous avez les coordonnées. Il suffit de les saisir dans les champs adéquats (remplaçant celles qui ont été automatiquement entrées).

#### **Truc d'utilisation:**

**Pour entrer de nombreux points à la suite, il est recommandé de brancher un clavier extérieur (prise de type PS/2) à l'arrière de votre VisionAir. Il n'y a aucune limite au nombre de points que vous pouvez entrer!**

#### Autres touches disponibles:

- SAVE sauvegarde le point •
- GOTO va au point •
- DCT enregistre un vecteur direct de la position actuelle vers le point •
- CHAR pour entrer des caractères spéciaux, comme un espace, un point, un trait d'union, des parenthèses, etc... •
- DEL pour effacer ("delete" en anglais) •
- Déplace le curseur vers le champ précédent ("previous") • PREV
- Déplace le curseur vers le champ suivant ("next") ou pro chain • NEXT
- UTM Change le système des coordonnées en km. •
	- Pour revenir au système habituel, presser <LATLON>
- BACK Pour retourner à la page NAV WPT PAGE •

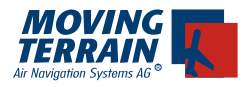

#### Maniement: Modifier un Point

- navWPT •
- DBASE , puis USER •
- Sélectionner le point à modifier
- EDIT •
- MODIFY •

Entrer les modifications souhaitées et presser sur SAVE

Maniement: Effacer un Point

- navWPT
- DBASE , puis USER •
- Sélectionner le point à effacer
- EDIT •
- DEL

#### **5.8. CHAR:**

Entrer des caractères alphabétiques particuliers pour la recherche de WPTs (point de passages)

Cette touche permet de rechercher un certain point dont le nom comporte des caractères alphabétiques particuliers, comme:

Espace

. - /

- (
- )
- DEL (pour effacer un caractère, si vous vous êtes trompés en insérant un caractère)

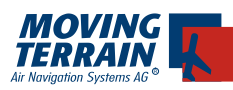

## **6. 6. Routiers ou cheminements: navRTE**

(NAV Route, ou routier de navigation)

#### **6.1. Sélection de Waypoints (ou points de passage)** Au début, c'est un "écran vide".

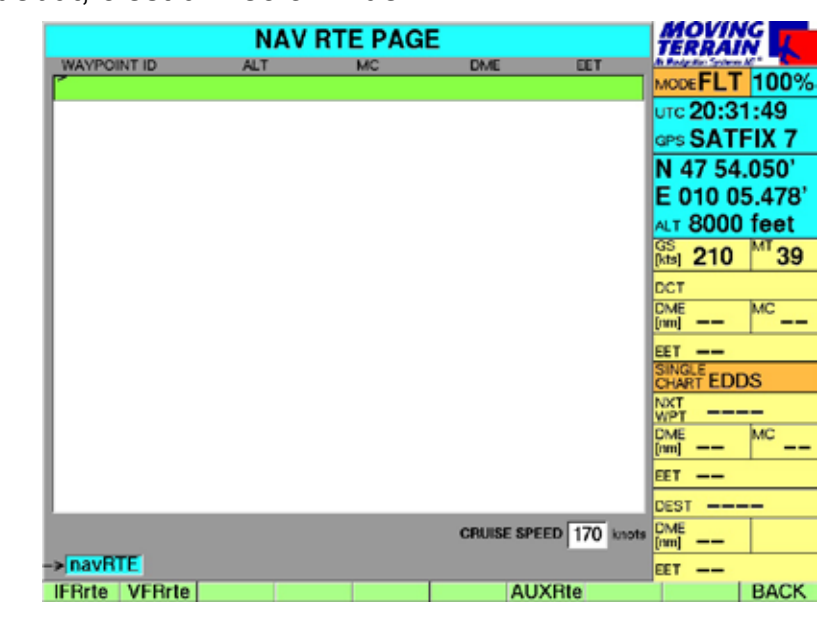

#### Généralités:

La page "Nav Rte Page" sert à planifier les routes de votre vol (FMS ou "Flight Management System", soit le Système de Gestion de Vol ou de Navigation). On peut préparer toute route VFR ou/et IFR en y entrant des points de la base de données de navigation (NAV database) ou même une procédure entière provenant de la section IFR.

#### Maniement:

Tout simplement, commencer à taper le nom (ou l'indicatif), et la page INS Nav Wpt ("Insert Nav Waypoint" ou "insérer point de navigation") sera automatiquement appelée pour vous permettre d'insérer des points de navigation (aéroports, VOR, NDB, etc...)

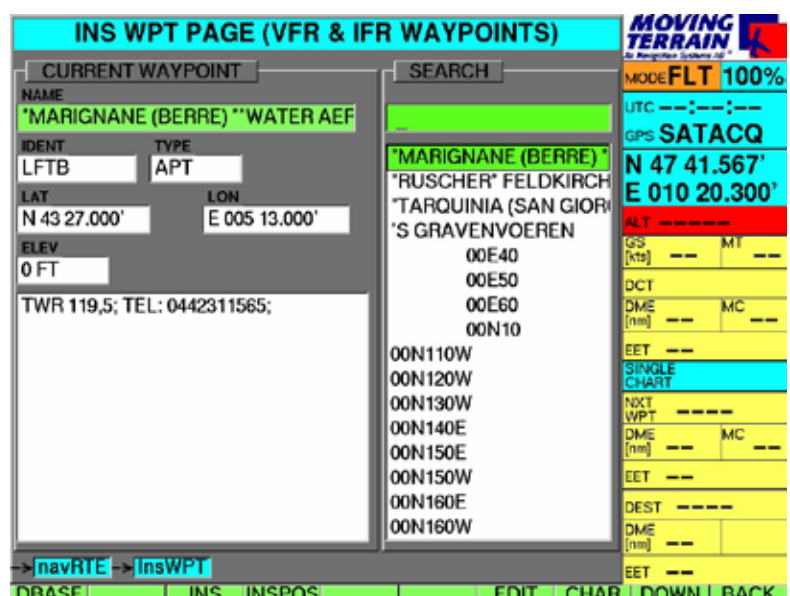

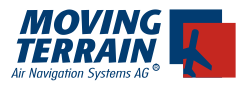

#### **6.2. Insertion de Waypoints (ou points de passage)**

- INS permet d'insérer le point dans le routier du FMS •
- Répéter la manœuvre pour chaque point successif, jusqu'à ce que le routier soit terminé.
- Si besoin est, basculer entre la base de données de l'utilisateur ("User Database") et la base de données VFR/IFR ("VFR/IFR Database") au moyen des touches suivantes: <DBASE> <USER>, et pour revenir <DBASE> <VFRIFR>
- L'entrée ou la sélection se font en saisissant indifféremment le nom ou l'indicatif.
- La petite flèche en haut à gauche de la ligne verte indique la position où le point sera inséré. Il est donc ainsi possible d'insérer un point entre deux points, au milieu d'un routier, en déplaçant cette flèche (et la ligne verte) au moyen des touches <UP> (en haut) et <DOWN> (en bas).

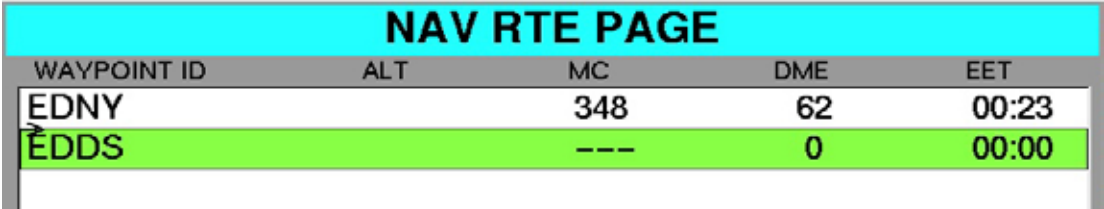

#### **6.3. Autres touches de fonctions sur la page INS WPT**

(Insert Waypoints, ou page d'insertion de points de passage):

- INSPOS linsère la position actuelle du curseur (en mode MAP) ou de la figurine (en mode FLT) (ses coordonnées appa raissent dans la colonne d'information) •
- EDIT Permet d'accéder directement à la base de données personnelle (USER WPT) •
- CHAR Permet d'entrer des caractères alphabétiques particuliers (espace, point. trait d'union, barre oblique) •
- UP / DOWN Permet de déplacer le curseur dans la liste de la colonne du milieu (s'assurer dans la colonne de gauche qu'il s'agit bien du point que vous recherchez - nom, type et •

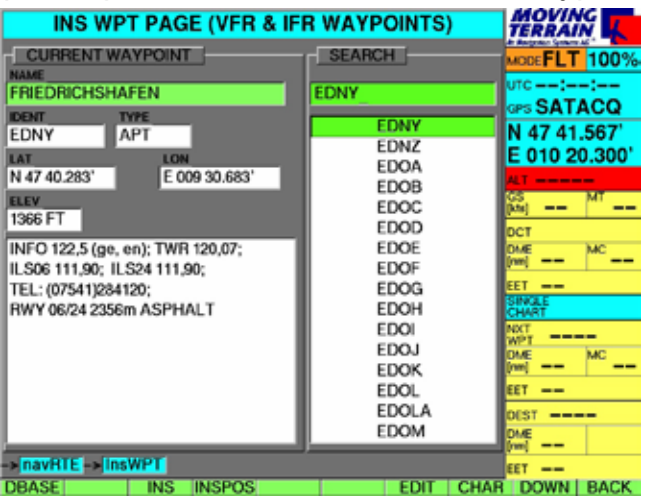

П

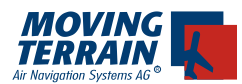

coordonnées - avant de le sélectionner.)

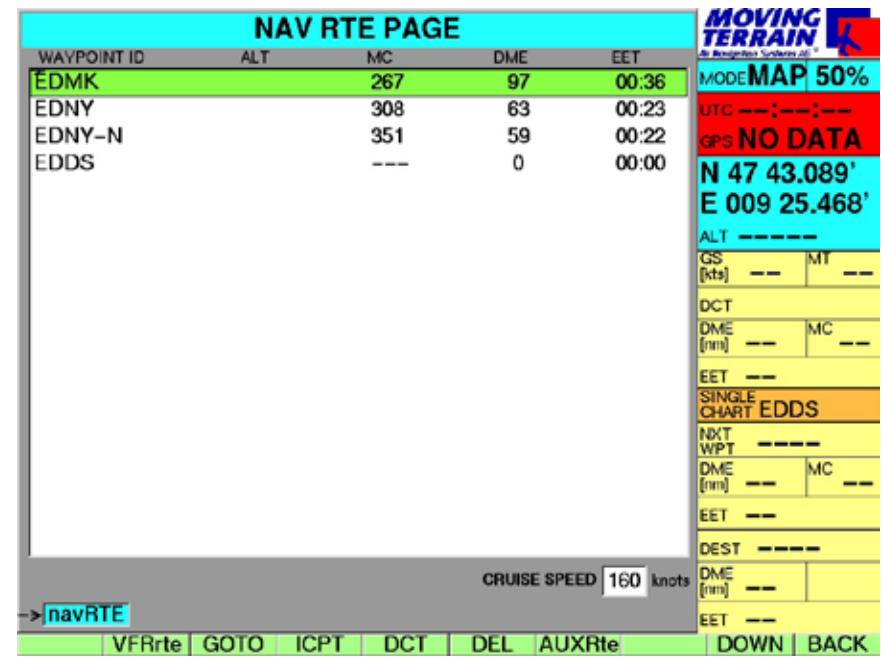

#### **6.4. Exemple d'un routier**

#### **6.5. Travailler avec le routier qui est entré**

GOTO permet de sauter directement à l'emplacement du point choisi ICPT (Intercept) Définit la position réelle actuelle comme étant le début de la route, le point choisi devenant le prochain point de navigation (NEXT WAYPOINT). Les points précédant celui-ci sont alors ignorés • •

Remarque: la touche ICPT n'est visible (et donc active) qu'en mode FLIGHT (vol).

- DCT Affiche le vecteur direct ("Direct Track") vers le point de navigation. •
- DEL Efface et enlève le point du routier ( ou FMS) •
- DELSEG Efface et enlève du routier la route ou le segment de route (ne les efface pas de la mémoire générale!) Cette touche est particulièrement utile pour préparer votre vol IFR. •
- !

**Les routes (et leurs segments) sont entrés l'un après l'autre, par addition Il est donc possible que tous les points d'un long routier ne soient pas visibles sur l'écran.** 

**ATTENTION! Si les calculs de temps et de distance affichés à droite du routier vous semblent incorrects, veuillez vérifier que seule la route désirée a été entrée (et une seule fois seulement...) en la faisant défiler au moyen des touches <UP> et <DOWN>.**
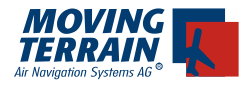

## **6.6. VFRrte (route VFR)**

Sauvegarder, charger, modifier et effacer des routes

#### Généralités:

Les routes définies par l'utilisateur peuvent être:

sauvegardées, chargées, modifiées, effacées •

#### Maniement:

- NavRTE -> VFRrte (Page VFR ROUTE) •
- LOAD Charge dans le routier une route existante déjà sauvegardée La sélectionner en déplaçant la barre verte au moyen des touches < UP> et <DOWN> •
- Sauvegarde le routier de la page NAV RTE • SAVE
- ERASE Efface la route surlignée en vert
- Déplace la barre verte vers le haut ou le bas. • UP/DOWN
- BACK retour à la page NAV RTE

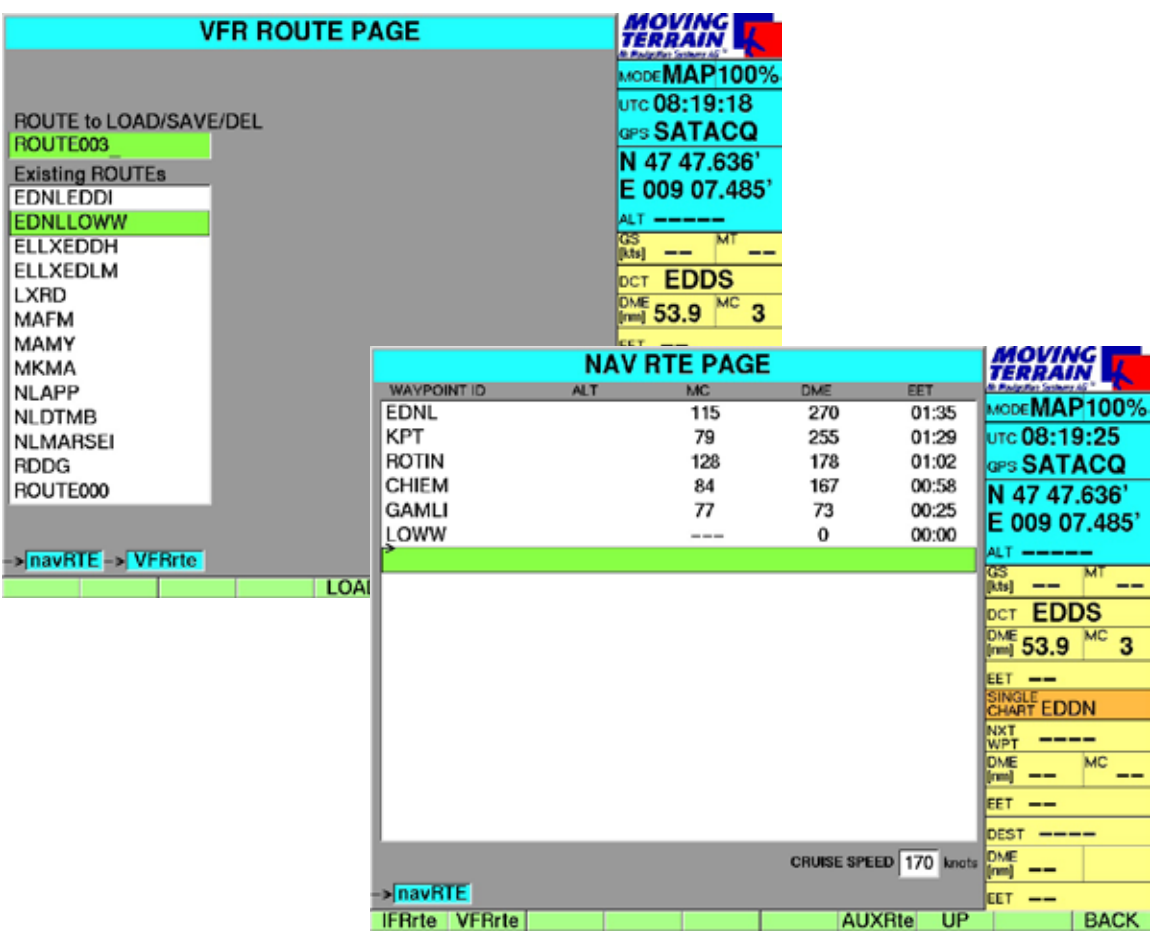

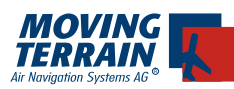

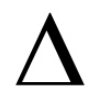

# **6.7. AUXrte: Entrer la vitesse de croisière**

# Généralités:

Le fait d'entrer la vitesse de croisière au moyen des touches numériques du clavier périphérique permet de calculer automatiquement la EET (Estimated Enroute - ou Elapsed- Time, ou durée de vol estimée) et de l'afficher dans le routier de la page NAV RTE.

# Maniement:

- NAVrte -> AUX Rte •
- Saisir la vitesse de vol au moyen du clavier numérique périphérique •

# Autres touches supplémentaires:

- CLR Efface tous les points de la route •
- INV Inverse la route (uniquement les routes entrées par l'usager, et non les procédures!) •
- PRINT Prépare au transfert sur une carte CF pour l'imprimer •
- copy GS Copie la vitesse sol (Ground Speed) actuelle du GPS (quand on est en vol) pour les calculs automatiques du routier •

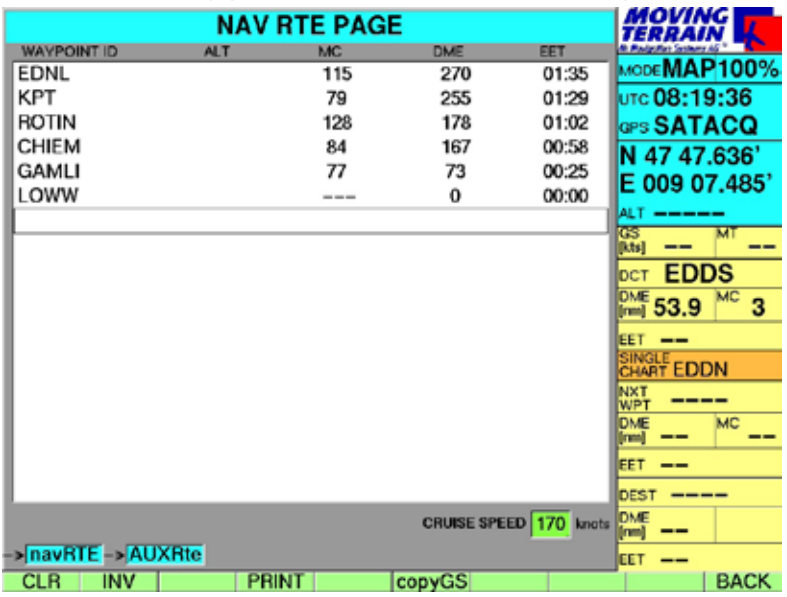

**Les routes (et leurs segments) sont entrés l'un après l'autre, par addition. Il est donc possible que tous les points d'un long routier ne soient pas visibles sur l'écran.** 

**ATTENTION! Si les calculs de temps et de distance affichés à droite du routier vous semblent incorrects, veuillez vérifier que seule la route désirée a été entrée (et une seule fois seulement...) en la faisant défiler au moyen des touches <UP> et <DOWN>.**

- pour effacer des points de navigation, presser la touche DEL (après avoir placé la barre verte sur la position à effacer, au moyen de la touche UP ou DOWN) •
- pour effacer tout le contenu de la page NAV ROUTE, presser la touche CLR ("Clear" = effacer) •

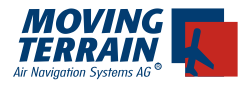

**MTUP / 16 - 02 REV M Datum: 09. 02. 2010** 39

INTENTIONALLY LEFT BLANK

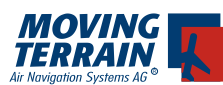

# **III. Modules**

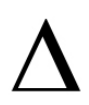

# **7. Fiches d'approche VFR (VAC) avec JeppView VFR**

(Module supplémentaire, non inclus dans le logiciel de base)

# Généralités:

Afin de bénéficier des fiches d'approches VFR, vous devez faire l'acquisition du logiciel initial de Jeppesen pour PC (une seule fois) et du package Jepp-View VFR Approach Chart ayant la couverture de votre choix (ex. : JVVFR = VFR France, JVVDE = VFR Allemagne, JVVEU = VFR Europe, JVVCE = VFR Europe Centrale, etc...).

Pendant l'approche, l'écran passera automatiquement de la carte de navigation principale (OACI Europe par exemple) à la fiche d'approche VFR. Vous verrez votre position sur la carte puis sur la fiche dès que vous entrerez dans la zone qu'elle couvre (si cet aéroport a été sélectionné comme aéroport d'arrivée dans le FMS, ou bien si vous avez manuellement sélectionné cette fiche dans les SING.CH).

# Important

Veuillez noter que ne sont ainsi incluses pour sélection automatique que les fiches géoréférencées à l'échelle. La silhouette de votre appareil se déplacera ainsi toujours à l'échelle...

# **7.1. Choisir la fiche VAC de JeppView VFR**

# Maniement:

**CHART** •

- SING.CH •
- Sélectionner le "chapitre" VFR au moyen des touches >> et << •

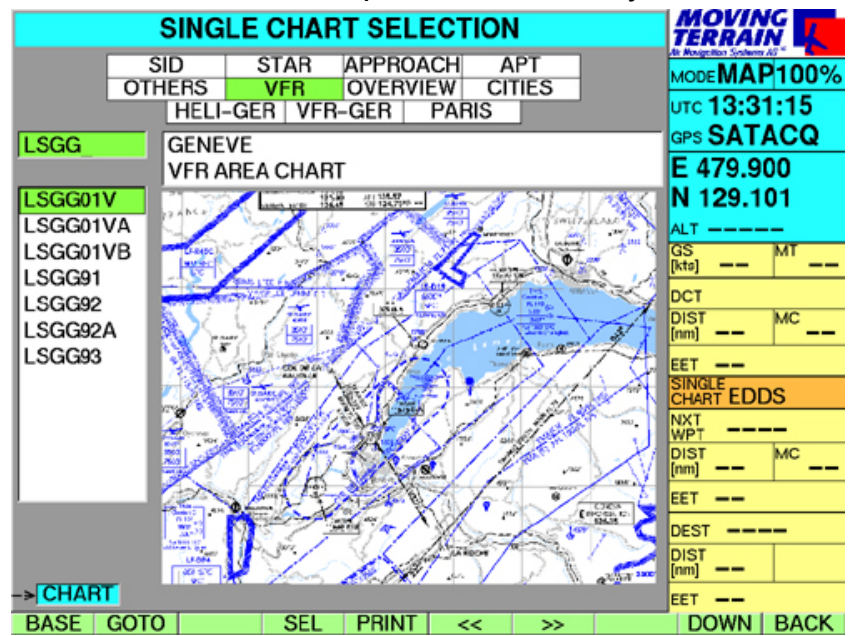

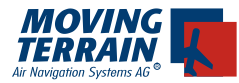

Choisir l'aéroport actif (en saisir simplement l'indicatif au moyen du clavier alphanumérique périphérique) •

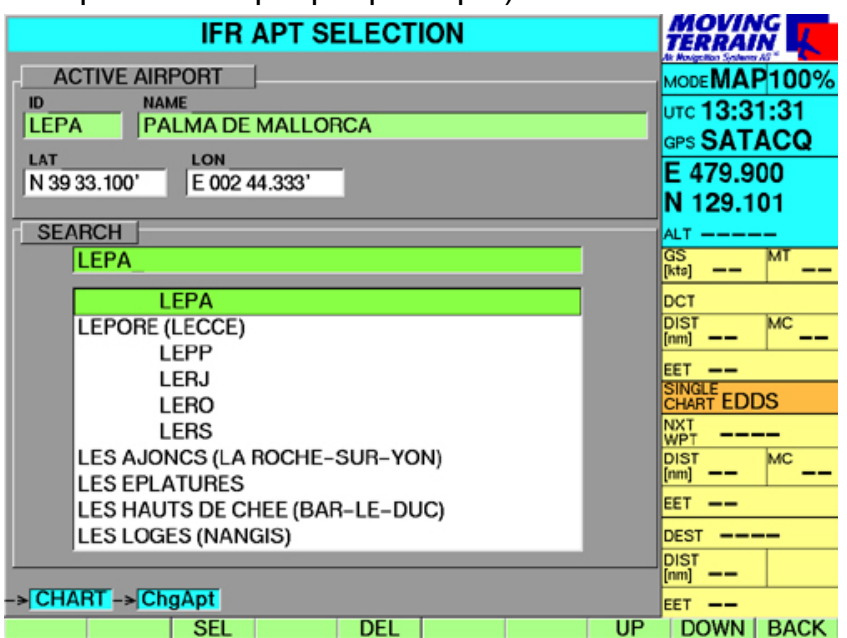

- SEL: Sélectionner l'aéroport (seule la liste des fiches de cet aéroport sera alors affichée) . •
- Sélectionner la fiche au moyen des touches UP et DOWN (l'indicatif de la fiche sélectionnée sera aussi indiqué dans la colonne d'information à droite de l'écran, au milieu, à côté de la mention "SINGLE CHART" - Fiche ou carte unitaire) •

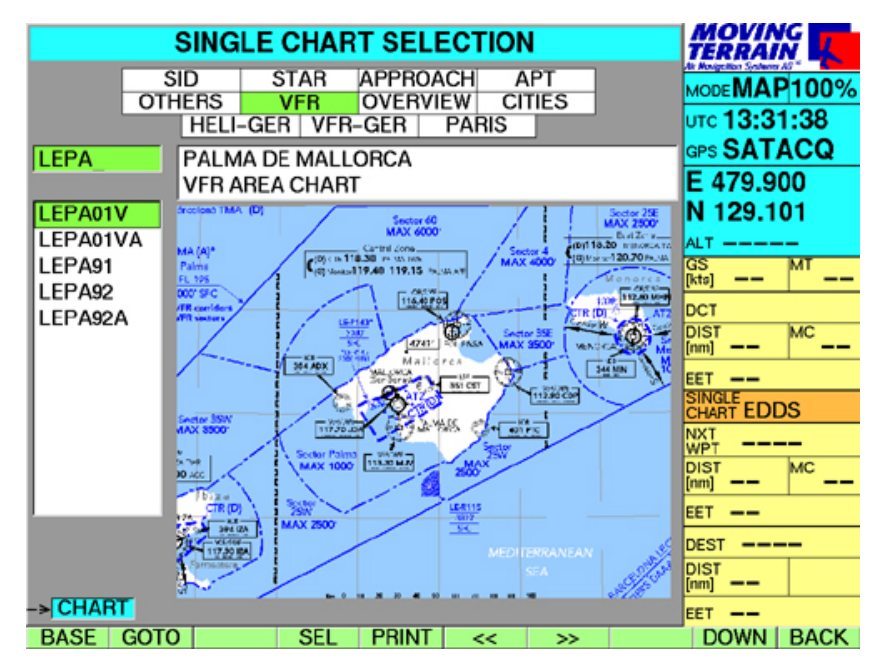

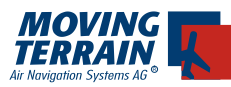

# **7.2. Étudier la fiche VAC**

- Presser GOTO, ce qui affichera toute la fiche sur l'écran, vous permettant de vous familiariser avec ce terrain. •
- Pour revenir sur la page de sélection, presser la touche CHART. •

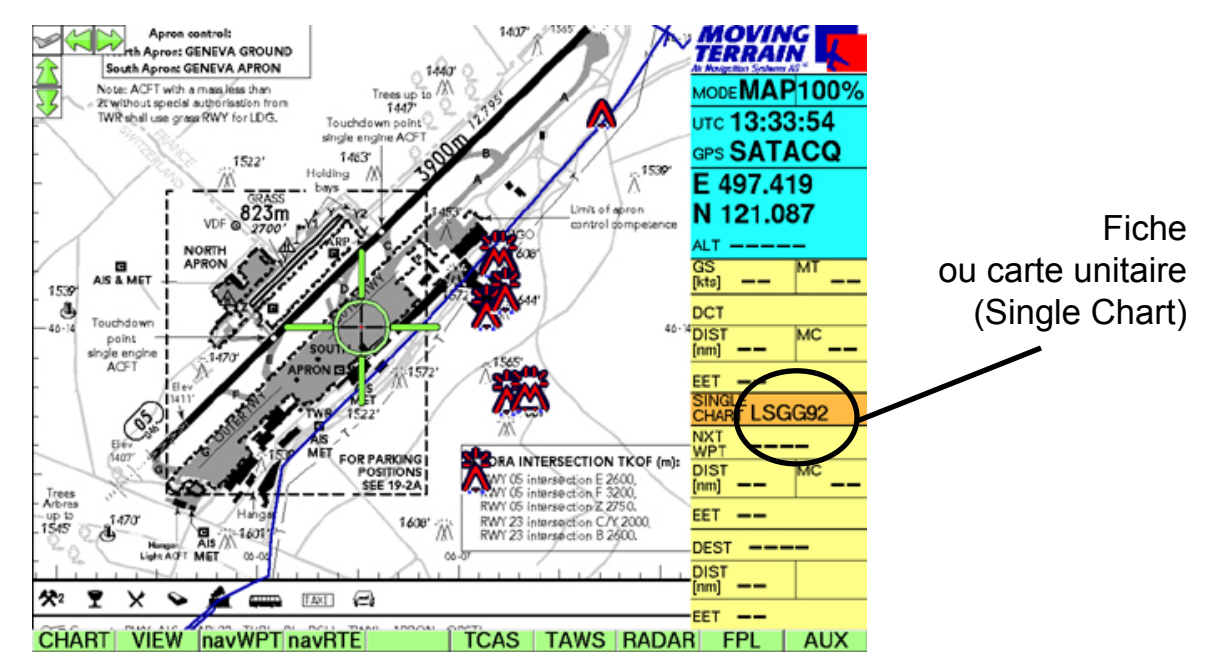

# **7.3. Fiche VAC - choisie en route, affichée à l'atterrissage**

Présélectionnez une fiche VAC au moyen de la touche SEL. La fiche s'affichera automatiquement à l'atterrissage.

Pour imprimer des fiches, voir chapitre 8.3.9.

# **8. Package IFR, incluant le EFB**

(Electronic Flight Bag, ou Malette de Vol Electronique, pour un cockpit "sans papiers", (Module supplémentaire, non compris dans le logiciel de base)

Généralités:

Le Pack IFR comprend tout ce qui est nécessaire pour les vols IFR. Ceci inclut:

- Procédures IFR (SID, STAR, APPROCHES) qui sont référencées comme points que l'on peut insérer dans le routier (navRTE), comprenant aussi les "terminal databases", ou bases de données d'approches d'aéroports) •
- Base de données de navigation mondiale combinée avec les APT, VFR Navaids (balises de navigation VFR) et les points Enroute IFR WPT. •
- Le EFB ( ou mallette de vol électronique pour un cockpit sans papiers), qui comprend toutes les fiches contenues dans votre abonnement JeppView , rassemblées dans le menu Single Charts sous les catégories suivantes: •
- SID, STAR, APPROACH (approche), APT et OTHERS (autres) selon la couverture de JeppView. Les fiches d'approche ainsi que les fiches d'aéroport sont géoréférencées, ce qui vous permet de voir votre position exacte sur •

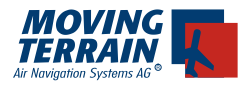

la carte. Quand vous commencerez votre approche, la fiche s'affichera automatiquement.

IFR Airway Layer (surcouche avec les Airways IFR): Les Airways hautes et basses peuvent être affichées en tant que surcouche sur la carte OACI ou dans le mode MFD (Multi Function Display-Ecran Multi Fonction) •

#### Maniement:

## **8.1. Procédures IFR**

Menu de navigation intuitif

- navRTE •
- IFRrte •

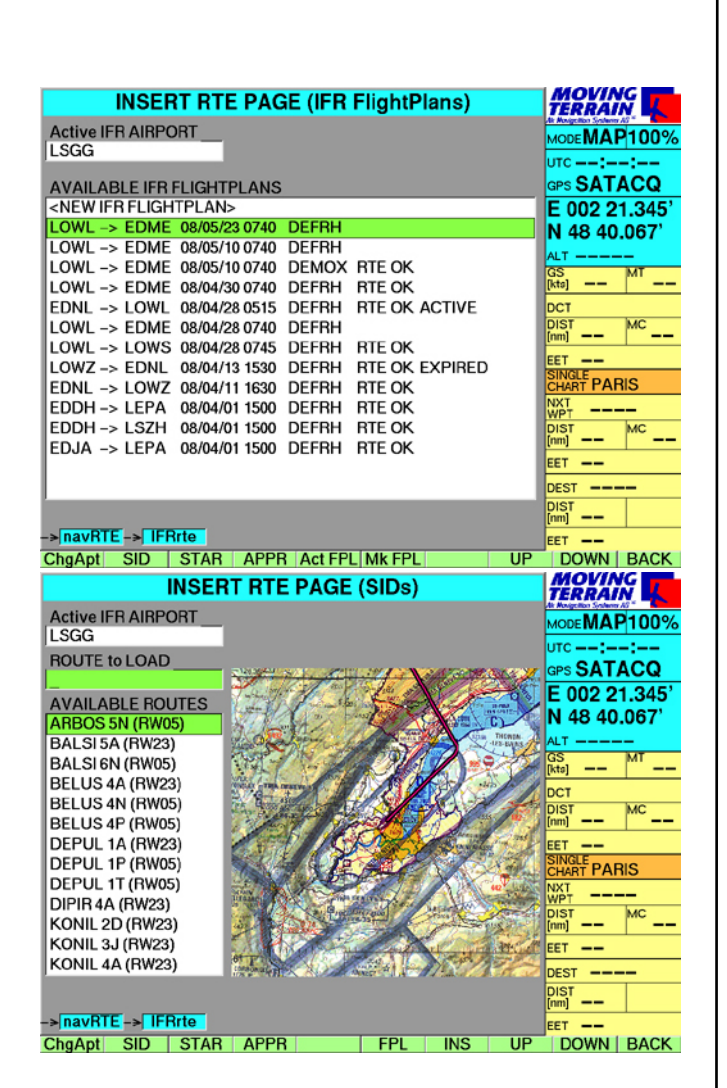

Sélectionner/changer d'aéroport "Actif"

- ChgApt Saisir l'identifiant ou le nom de l'aéroport cherché •
- SEL L'aéroport choisi est "activé" •

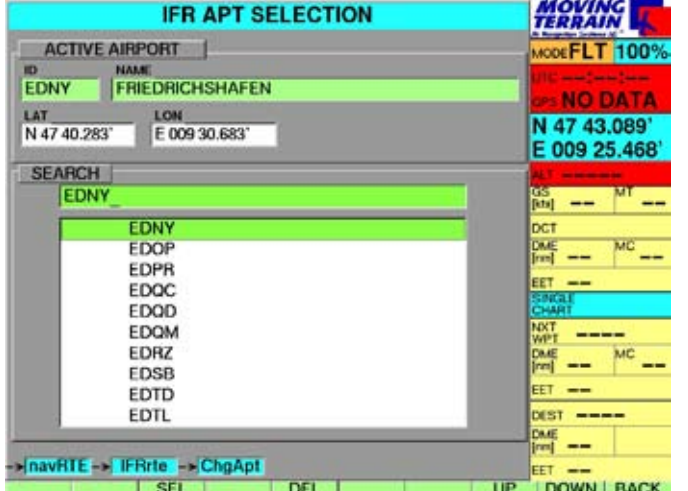

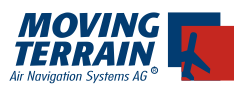

# **8.1.1. L'aéroport Actif**

Une fois un aéroport "activé", les TRML (base de données d'aéroport et d'approche), les procédures SID, STAR et toutes les fiches EFB (CHART - SING CHART) seront celles de cet aéroport.

Veuillez noter que votre système ne pourra accéder qu'aux fiches inclues dans votre abonnement JeppView.

Une fois un aéroport sélectionné, il restera "actif" tant que vous n'en aurez pas choisi un autre ou que vous ne serez pas sorti du programme de Moving Terrain.

Cette caractéristique de l'aéroport "actif" permet de réduire sensiblement la charge de travail: Une fois l'aéroport choisi, tous les points, procédures, approches ainsi que la fiche d'aéroport seront ceux de cet aéroport.

(Ceci ne s'applique que pour l'IFR: Il faut sélectionner séparément les fiches d'approche VFR)

MT classe toutes les approches par type

Un diagramme à petite échelle donne une vue d'ensemble de la façon dont l'approche doit être faite.

Faites défiler les différentes procédures avec les touches UP ou DOWN

Choisissez le nom de la procédure requise au moyen des touches UP ou DOWN

Ensuite pressez la touche:

INS •

 Une fois la procédure activée, le champ de la route n'affiche que l'entrée de celle-ci. En effet , la procédure a plus de points qui ne peuvent être affichés l'un après l'autre.

Pour trouver le début (titre) de la route

UP •

Pour la fin de la route

Pour voir la route dans son ensemble sur la carte choisie

GOTO pour "sauter" directement à un point préalablement choisi sur le routier au moyen des touches UP ou DOWN •

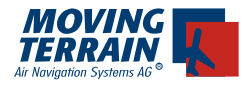

## **8.1.2. La partie Enroute**

Au début, il est recommandé de compiler la section enroute au moyen du module BlitzPlan, et de l'inclure dans le champ du routier.

Il est aussi possible de composer son routier en sélectionnant successivement tous les points (voir navRTE).

Pour compiler la route au moyen du BlitzPlan (voir chapitre MT-BlitzPlan)

• FPL / MkFPL...

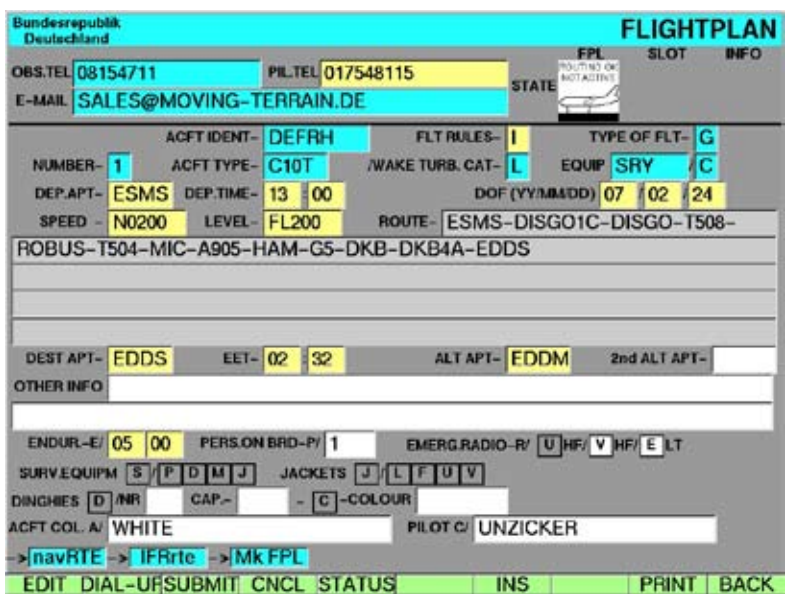

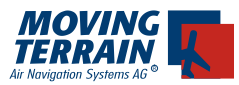

# **8.1.3. Charger d'abord la section Enroute**

INS

En extraire les informations appropriées à la procédure

# **8.1.4. Préparer l'insertion du SID**

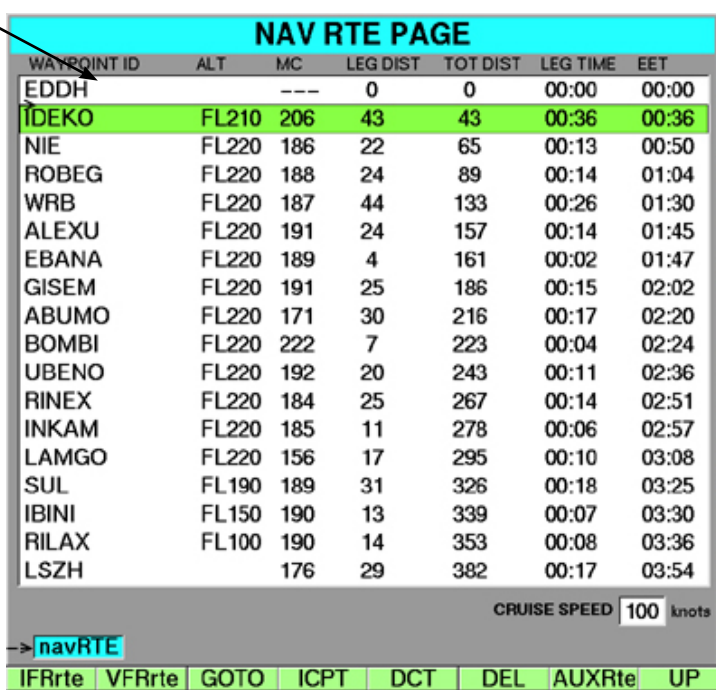

Utiliser <UP> pour déplacer le curseur juste en dessous de l'aéroport de départ (afin d'y insérer ensuite le SID) •

# **8.1.5. Sélectionner le SID**

- **IFRrte** •
- SID (même nom que dans le routing) •
- Choisir le SID (surligner en vert) avec les touches <UP> ou <DOWN> •
- INS (la procédure SID est insérée juste après l'aéroport) •

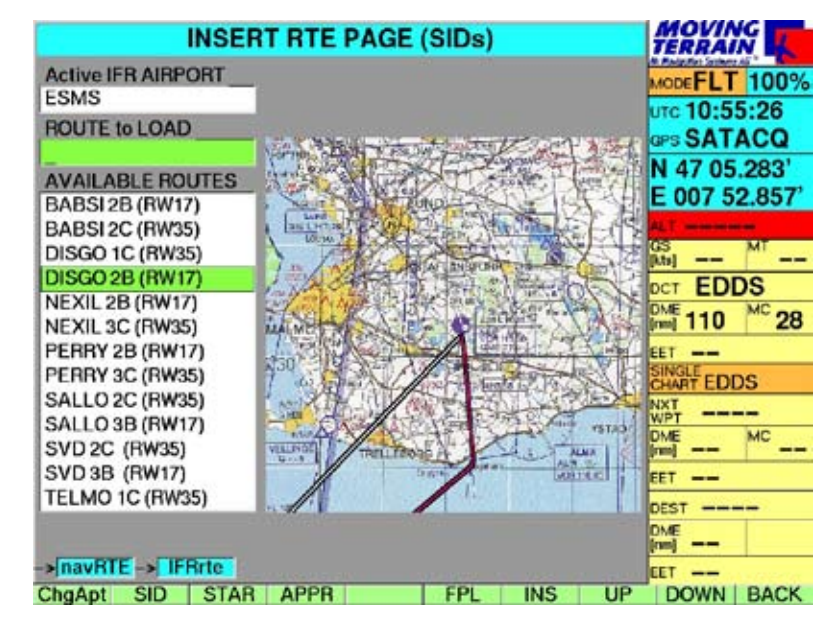

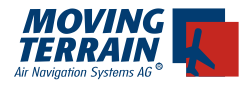

## **8.1.6. Préparer l'insertion du STAR**

Utiliser <DOWN> pour déplacer le curseur juste en dessus de l'aéroport d'arrivée (afin d'y insérer ensuite le SID) •

#### **8.1.7. Sélectionner le STAR**

- ChgAPT (pour changer l'aéroport) puis saisir son nom ou son indicatif (celui-ci a priorité) •
- SEL •
- STAR •
- Choisir le STAR (surligner en vert) avec les touches <UP> ou <DOWN> •
- INS •

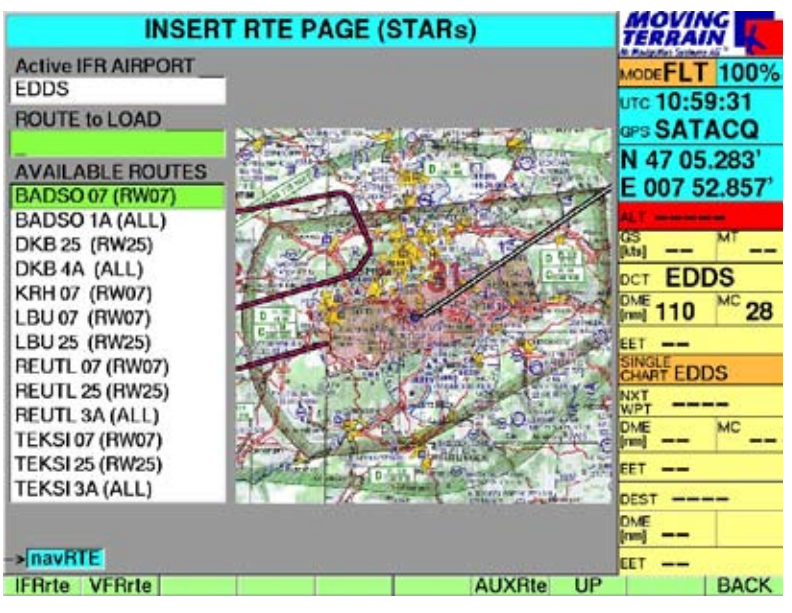

# **8.1.8. Même chose pour les approches (APPROACHES)**

- Utiliser DOWN pour arriver à l'aéroport •
- APPR •
- Choisir l'approche (surligner en vert) avec <UP> ou <DOWN> •
- INS pour l'insérer dans le routier (sera inséré entre le STAR et l'APT) •

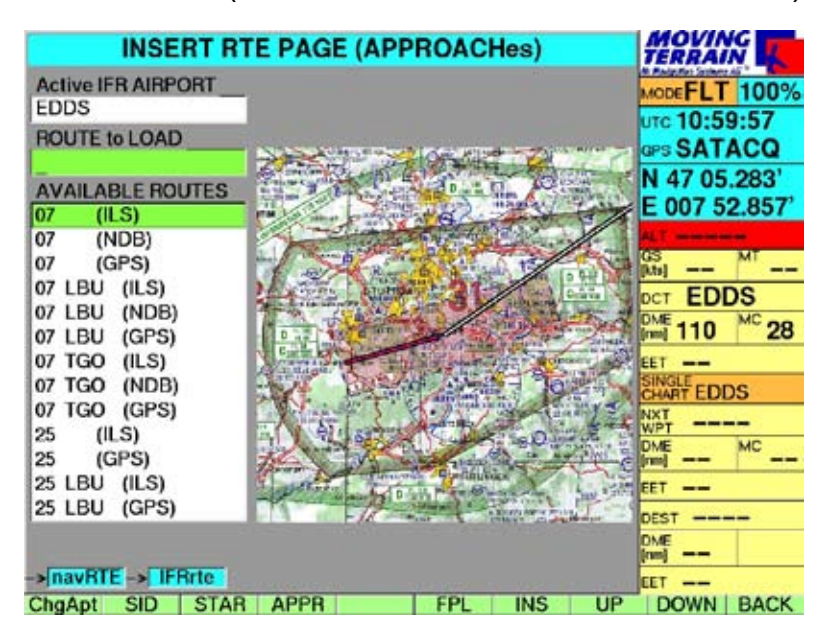

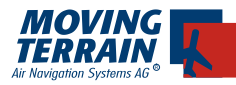

# **8.1.9. Description des rubriques dans la page du routier (navRTE)**

Intitulés des différentes colonnes du Routier

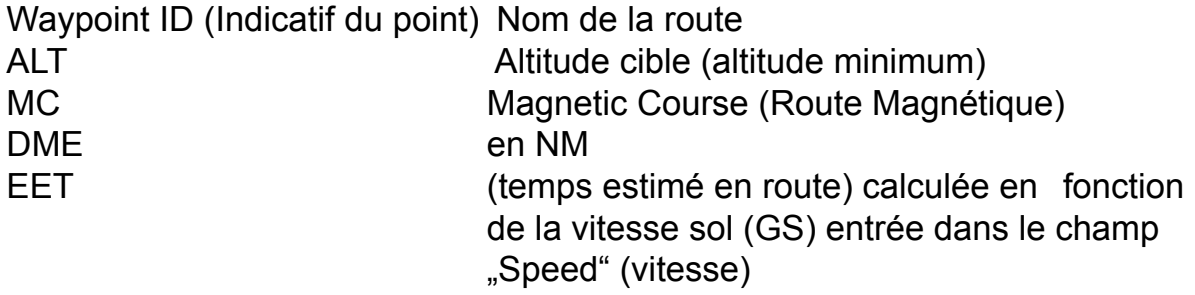

# **Les altitudes cibles (altitude minimum) ne sont données qu'à titre de recommandation**

Titre de chaque route (procédure) emmagasinée dans la base fixe de données

Exemple:

Nom de la route ALAGO 4W Type de procédure SID Suivi par l'indicatif du terrain EDNY puis par la piste de décollage RW24

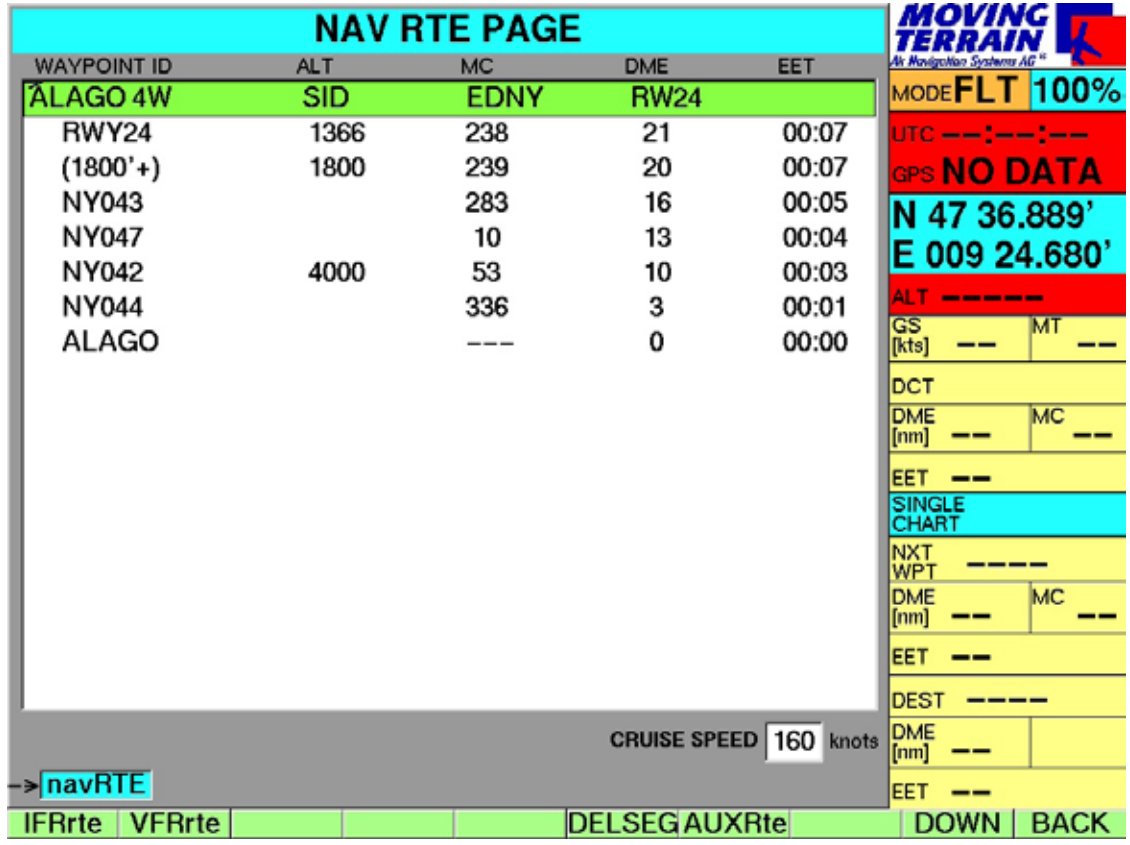

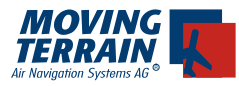

# **8.1.10. Exemple de SID**

Friedrichshafen

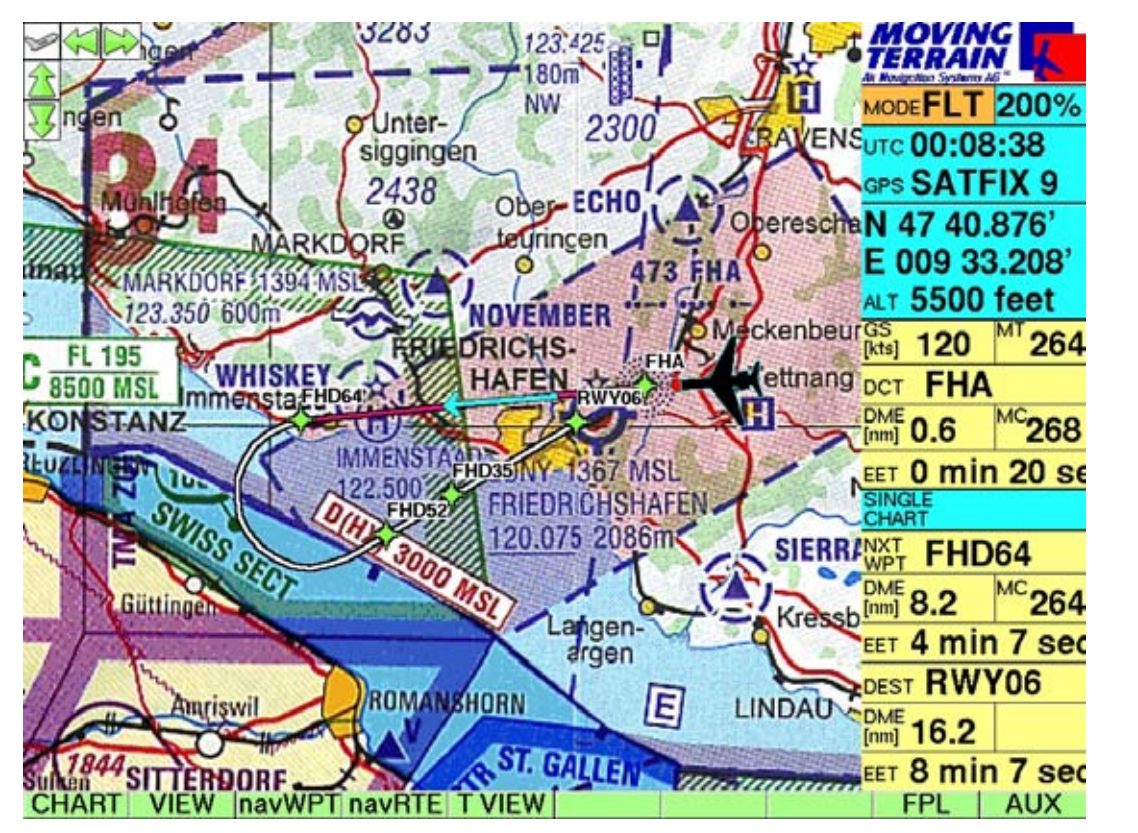

L'affichage de la route n'est pas une indication de guidage d'un point à un autre, mais bien plutôt une transposition des directives des procédures en vecteurs qui projettent avec précision la trajectoire du vol sur la carte. La fiche d'approche présélectionnée est indiquée en tant que Single Chart (Carte ou Fiche unique) vers le bas dans la colonne d'informations à droite.

L'affichage fonctionne pour les cartes ou fiches de toute échelle.

L'indicatif des "terminal waypoints" est surimposé à côté d'eux sur le vecteur de vol représenté par une ligne blanche (rouge si ce vecteur est actif, c'est à dire s'il est en cours).

Ceci permet une orientation immédiate et parfaite, et l'on peut ainsi facilement visualiser un DCT vers un waypoint plus loin sur la route, vecteur direct que l'on peut aussi facilement créer en pressant une touche une fois dans la page navRTF

# **8.2. Base de données mondiale**

avec APTs, balises de navigation VFR et IFR, WPTS Enroute.

Voir chapitre 5. « navWPT ».

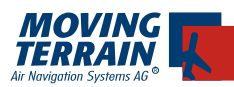

# **8.3. EFB (Electronic Flight Bag, ou malette de vol électronique)**

## **8.3.1. Fiches JeppView (JeppView Charts)**

SIDs, STARs, APPROACHES (Approches), APT, OTHERS (Autres)

#### Généralités:

C'est ici que sont stockées les fiches de votre abonnement JeppView. Pendant l'approche, le système passe automatiquement de la carte (OACI Europe) à la fiche d'approche IFR. La position actuelle est affichée sur la carte. Et la procédure chargée précédemment est aussi affichée sur la fiche de JeppView.

## Important:

Soyez avisés que seules les fiches et cartes à l'échelle sont référencées, y compris les fiches d'approche et d'aéroport. Les SIDs, STARs et fiches de la catégorie "Others" (autres) ne sont pas référencées.

## Maniement:

- CHART •
- SING.CH
- Sélectionner l'aéroport "actif": Commencez tout simplement à saisir son indicatif avec le clavier périphérique
- SEL: l'aéroport est alors sélectionné, c'est à dire que ne seront indiquées dans cette liste que les fiches concernant cet aéroport

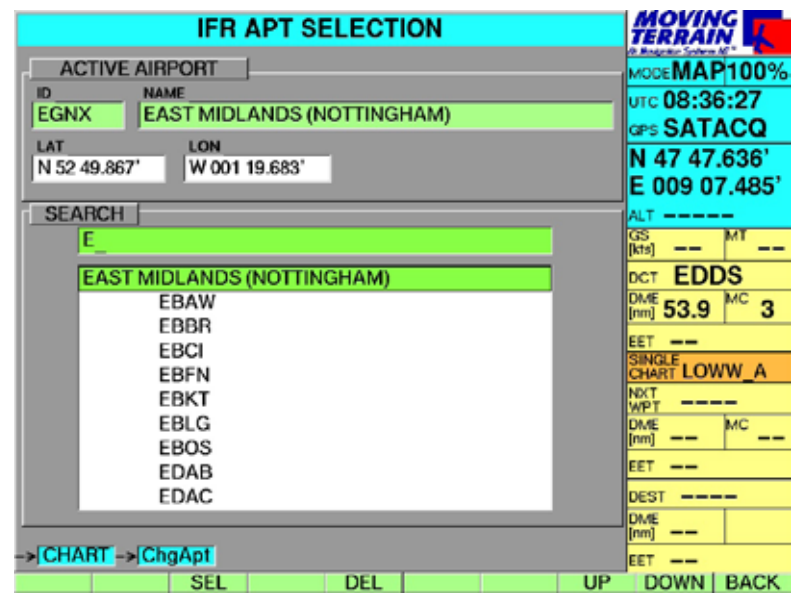

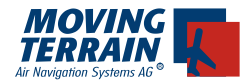

Rappelez-vous que seuls les aéroports faisant partie de votre abonnement JeppView seront affichés.

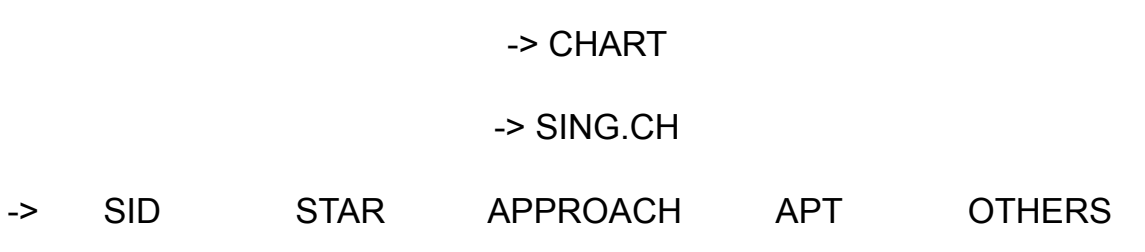

# **8.3.2. Sélection des catégories**

utilisez les flèches : << >>

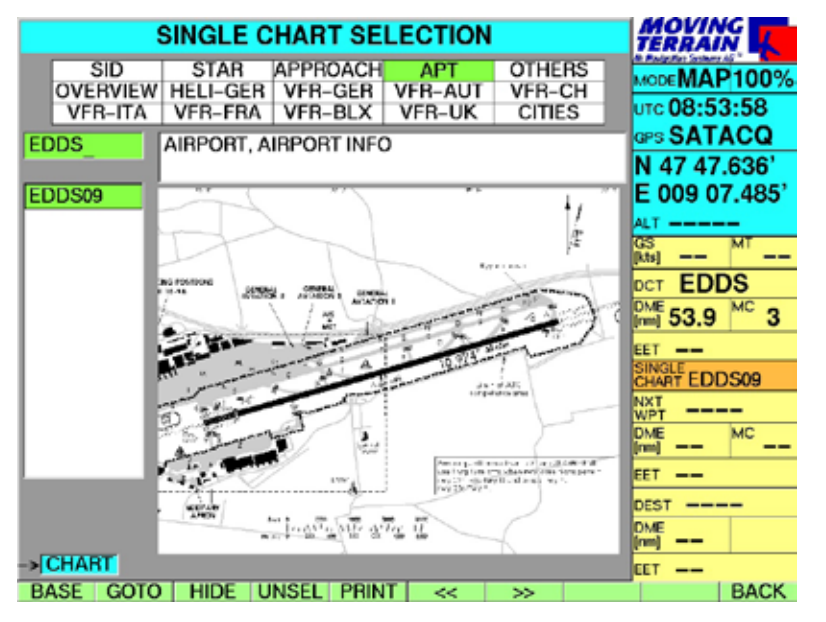

# **8.3.3. Affichage des SIDs et STARS**

SHOW

revenir avec CHART

(ce ne sont pas des moving maps/cartes défilantes, car elles ne sont pas à l'échellle)

# **8.3.4 Fiches d'APPROCHes, d'APTs et de Docking/Parking**

(ces dernières se trouvant dans OTHERS - autres)

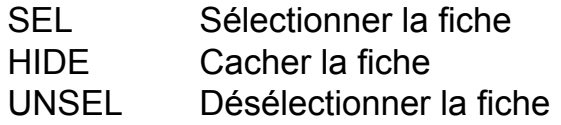

# **8.3.5. Chargement automatique de la fiche d'aéroport (APT)**

Lors de la diminution de vitesse précédant l'atterrissage (<65Kts GS), la 1ère fiche dans la section APT apparaît automatiquement.

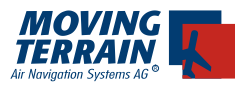

# **8.3.6. Particularités des fiches d'approche (APPROACH)**

Cette touche n'apparaît que dans le mode FLT (vol), et permet d'étudier facilement et rapidement la fiche d'approche.

- TVIEW = Top View, ou Vue du dessus de la fiche •
- •
- PVIEW = Plan View, ou Vue en plan
- •
- VVIEW = Vertical View, ou Vue de profil
- POS = retour à l'affichage de la position actuelle de l'aéronef •

# **8.3.7. Affichage automatique de la fiche d'aéroport (APT))**

La fiche d'aéroport (pistes, taxiways, parkings...) s'affiche automatiquement à la place de la fiche d'approche dés que la vitesse sol passe au-dessous de 65 Kts.La silhouette de votre appareil s'y déplacera donc, permettant de vous situer sur la piste, les taxiways et les parkings/dockings.

# **Pré-requis:**

- l'aéroport en question aura dû être préalablement sélectionné en tant que ACTIVE AIRPORT (Aéroport Actif) •
- cette fiche d'aéroport doit exister (si celle-ci n'existe pas dans la base de données, la fiche d'approche restera affichée) •
- c'est la première des fiches dans la catégorie APT (aéroport) qui est auto-• matiquement sélectionnée
- il peut arriver dans certains cas qu'il soit nécessaire de sélectionner manuellement une fiche différente

# **8.3.8. Fiches VAC de JeppView VFR**

Les fiches JeppView VFR sont une catégorie de fiches à part.

- Choisir VFR (dans la page SING.CH) avec les touches << et >> •
- Choisir Active Airport, ou l'aéroport à activer: il suffit de saisir son identifiant ou même son nom avec le clavier et de confirmer avec la touche <SEL> •
- Choisir la fiche appropriée dans le listing vertical avec les touches <DOWN> ou <UP> •
- En pressant sur la touche <SEL>, vous choisissez la fiche qui sera automatiquement présentée dés le moment où vous pénètrerez dans la zone pour laquelle la carte est référencée. •

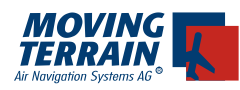

!

!

### **8.3.9. Imprimer les fiches et les routiers**

On peut imprimer les fiches et les routiers en tant que dossiers, en utilisant PRINT.

À la fin de chaque session de préparation de vol, choisissez de quels documents vous aurez besoin lors du vol.

Choix possibles à imprimer:

- Le Plan de Vol ou FPL en tant que formulaire •
- Le Plan de Vol ou FPL en tant que liste (imprimer la liste complète, même si elle ne peut être affichée en entier sur l'écran, y compris les procédures incluses)
- La route sur la carte d'ensemble de l'Europe, ou sur le MFD (imprimer en pressant la touche <P> quand la carte est affichée à l'écran)
- Les fiches du EFB (Electronic Flight Bag, ou Mallette de Vol Electronique): SIDs, STARs, APPR, APTs

Comme toutes les fiches et routes sélectionnées pour l'impression sont automatiquement effacées du VisionAir quand on le rallume, il est nécessaire de tout choisir en une seule fois.

De plus, il est recommandé de limiter son choix, l'impression avec des photoprinters (imprimantes pour photos) prenant du temps et étant relativement coûteuse.

Ces dossiers à imprimer (print files) sont copiés de la façon suivante à partir du VisionAir au moyen d'une carte flash préparée (formatée par Moving Terrain. Vous pouvez donc utiliser celles qui vous sont envoyées pour les mises à jour):

- S'assurer que le VisionAir soit ÉTEINT. •
- Y insérer la carte flash
- Allumer le VisionAir
- Tous les dossiers choisis pour être imprimés vont être automatiquement copiés sur la carte flash
- ETEINDRE le VisionAir
- En retirer la carte flash •

La carte flash peut ensuite être insérée dans une imprimante standard qui imprimera ce qui a été copié. Si votre imprimante n'accepte pas de carte flash, insérez-la dans votre ordinateur connecté à une imprimante...

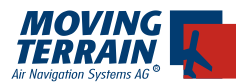

## **8.4. MT IFR Enroute Layer**

ou la surcouche des données IFR Enroute de MT

#### Généralités:

Cette surcouche de données IFR est une surcouche qui contient une base de données particulière, permettant d'afficher les AWYS basses et hautes en Europe.

#### Maniement:

Comment activer la surcouche afin qu'elle s'affiche

- CHARTS •
- AWY+ •
- BACK •

Comment désactiver la surcouche afin qu'elle ne s'affiche plus

- **CHARTS** •
- AWY-•
- BACK •

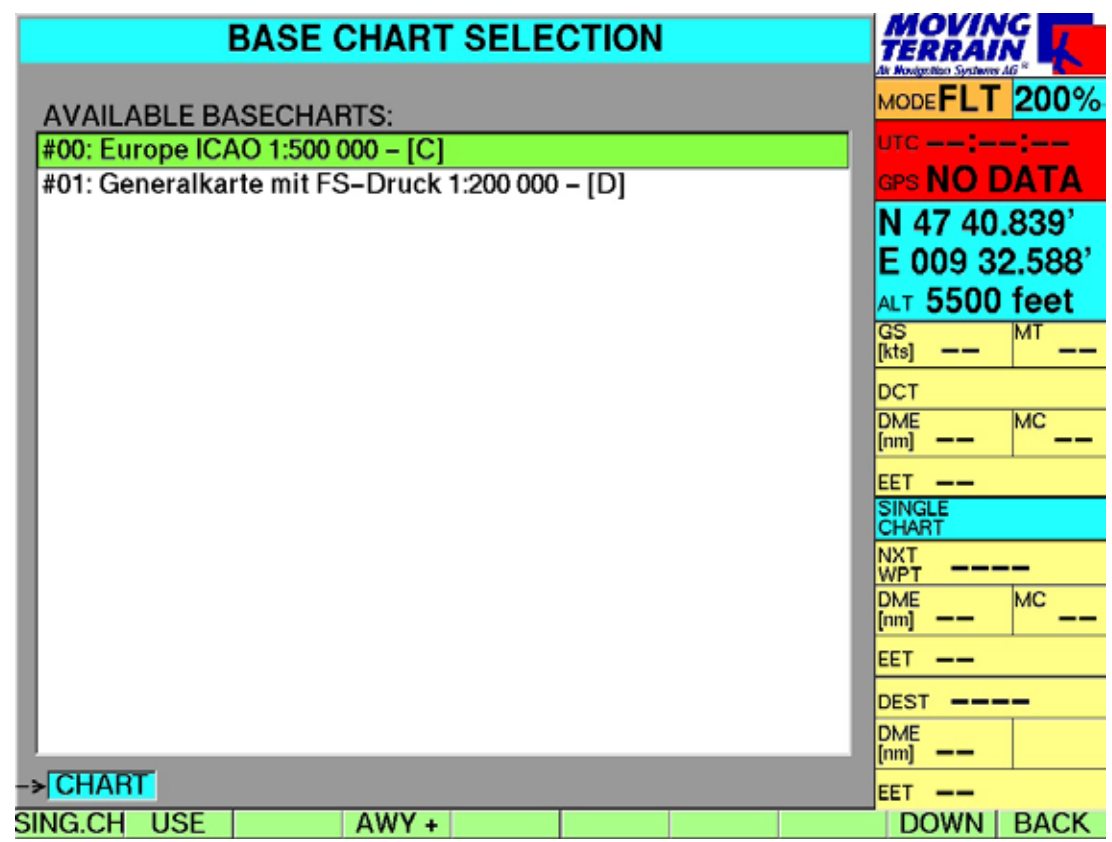

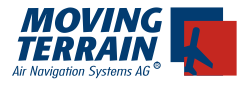

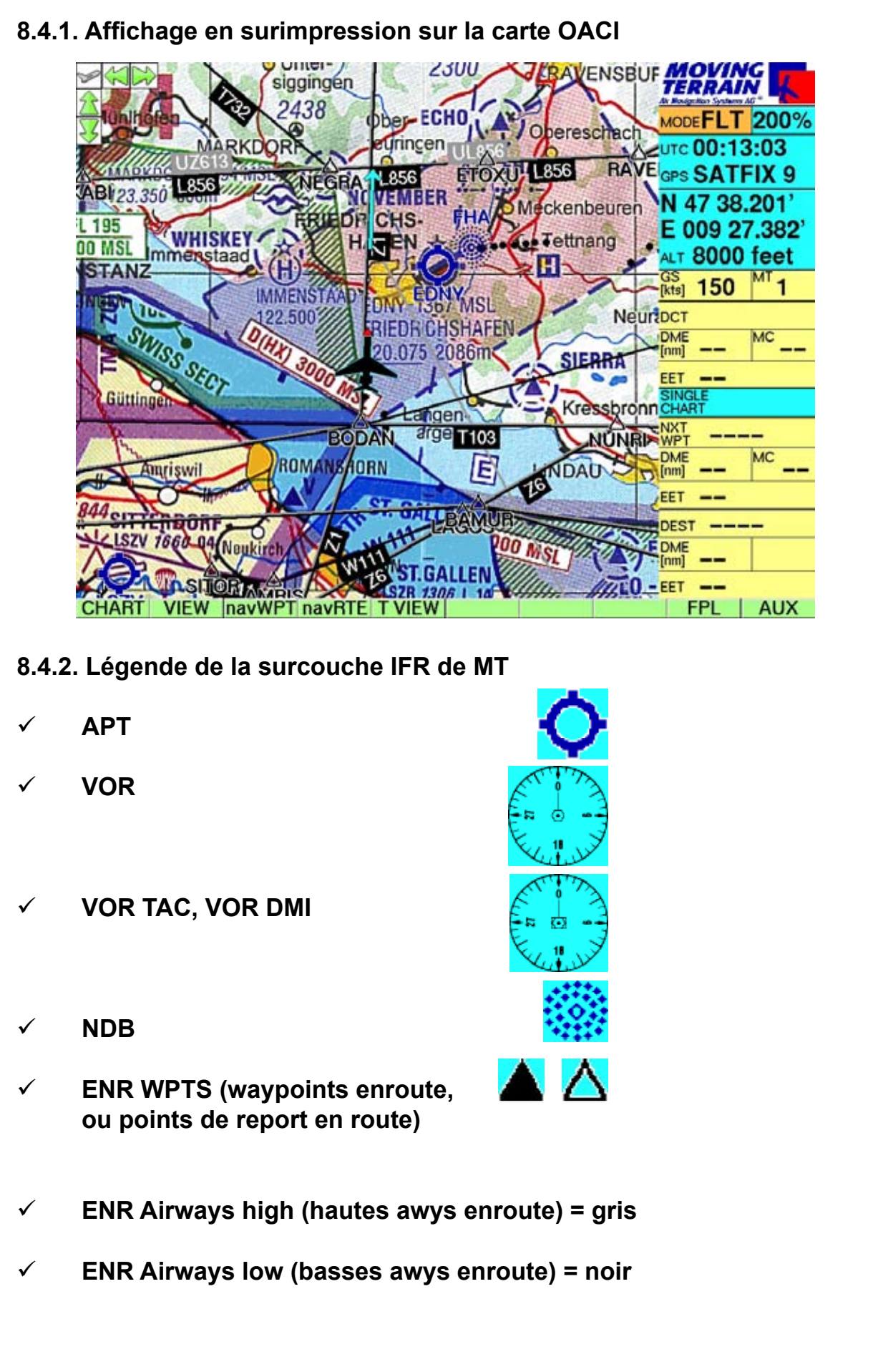

#### **MTUP / 16 - 02 REV M Datum: 09. 02. 2010** 55

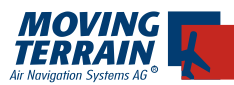

!

# **8.4.3. Affichage en mode MFD (Écran Multi Fonctions)**

Maniement:

- VIEW •
- MFD •
- Choisir la distance, la couverture ou l'échelle avec <+> ou <-> •

Si la couverture est trop étendue, cette surcouche ne s'affichera pas. (elle ne s'affiche que de 0,5 NM à 75 NM)

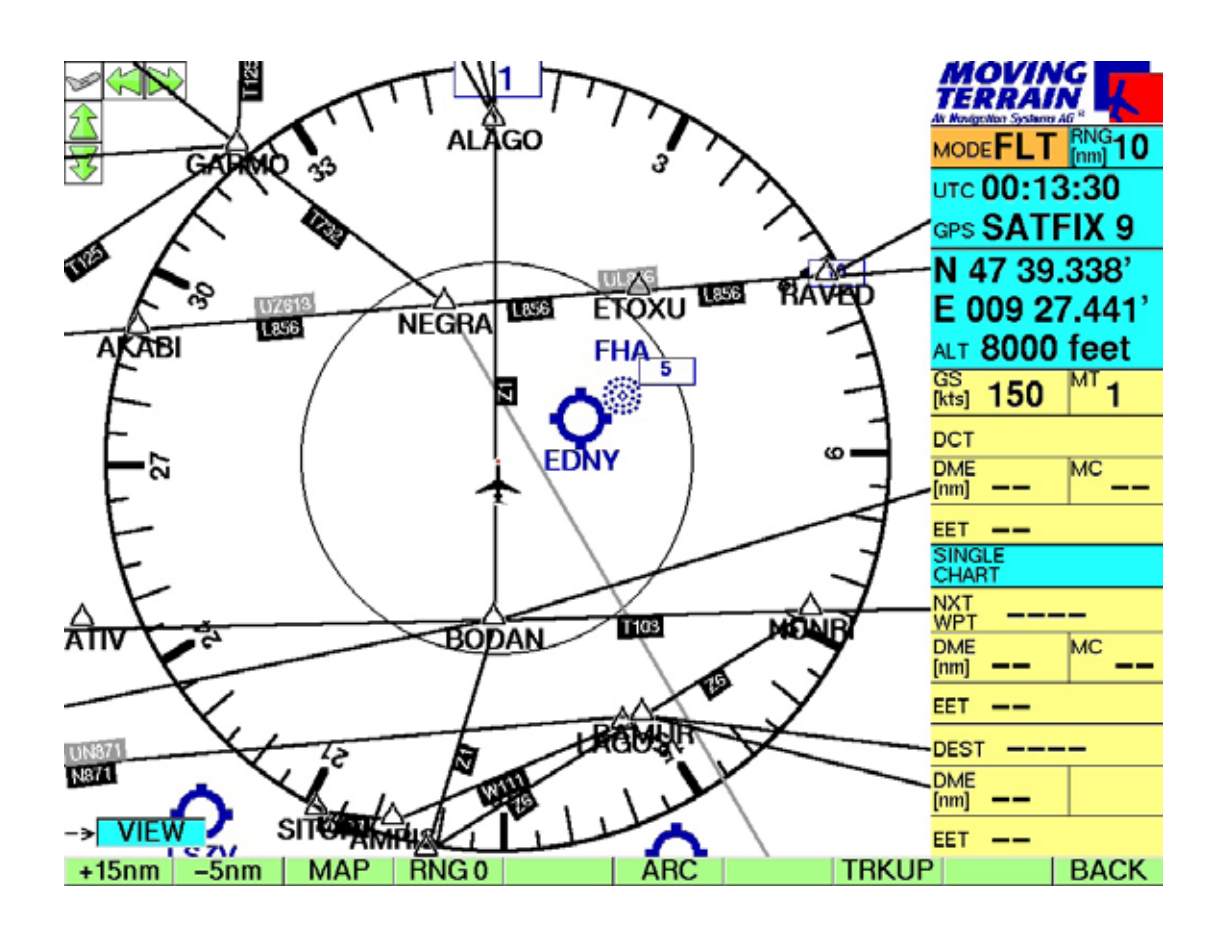

Retour à la carte:

- VIEW •
- MAP •

La base de données qui s'y rapporte permet la sélection directe des VORs, APTs NDBs et Enroute Waypoints (ou points de report enroute). On peut la trouver à la page <navWPT>.

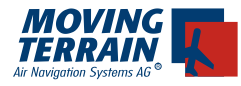

**MTUP / 16 - 02 REV M Datum: 09. 02. 2010** 57

INTENTIONALLY LEFT BLANK

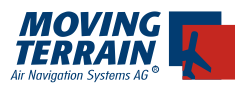

# **9. MT Track / Automatic Logbook**

ou Route-Cheminement MT / Carnet de Vol Automatique

# **9.1. MT Flight Recorder, ou l'enregistreur de vol MT**

(module supplémentaire, non inclus dans le logiciel de base)

## Généralités:

Le module "MT Flight Recording and Tracking" permet d'enregistrer les vols. L'enregistrement commence aussitôt qu'un position validée par le GPS est affichée en mode FLT (ou Vol) (cf. SATFIX dans la colonne d'informations).

!<br>!

ATTENTION, il faut sauvegarder le vol avant d'éteindre le VisionAir ou de couper son alimentation, sinon il sera automatiquement effacé.

MT Track = La route réelle du vol

- L'enregistrement commence dés la capture d'une position GPS valide (SATFIX) en mode FLT (vol) •
- La position est enregistrée toutes les 10 secondes (track points) •
- La route est automatiquement effacée dés que le système n'est plus alimenté électriquement. Il faut donc sauvegarder la route avant d'éteindre l'appareil si l'on veut pouvoir l'étudier par la suite •

#### Maniement:

# **9.1.1. Sélectionner la page "TRACK"**

- AUX •
- **TRACK** •

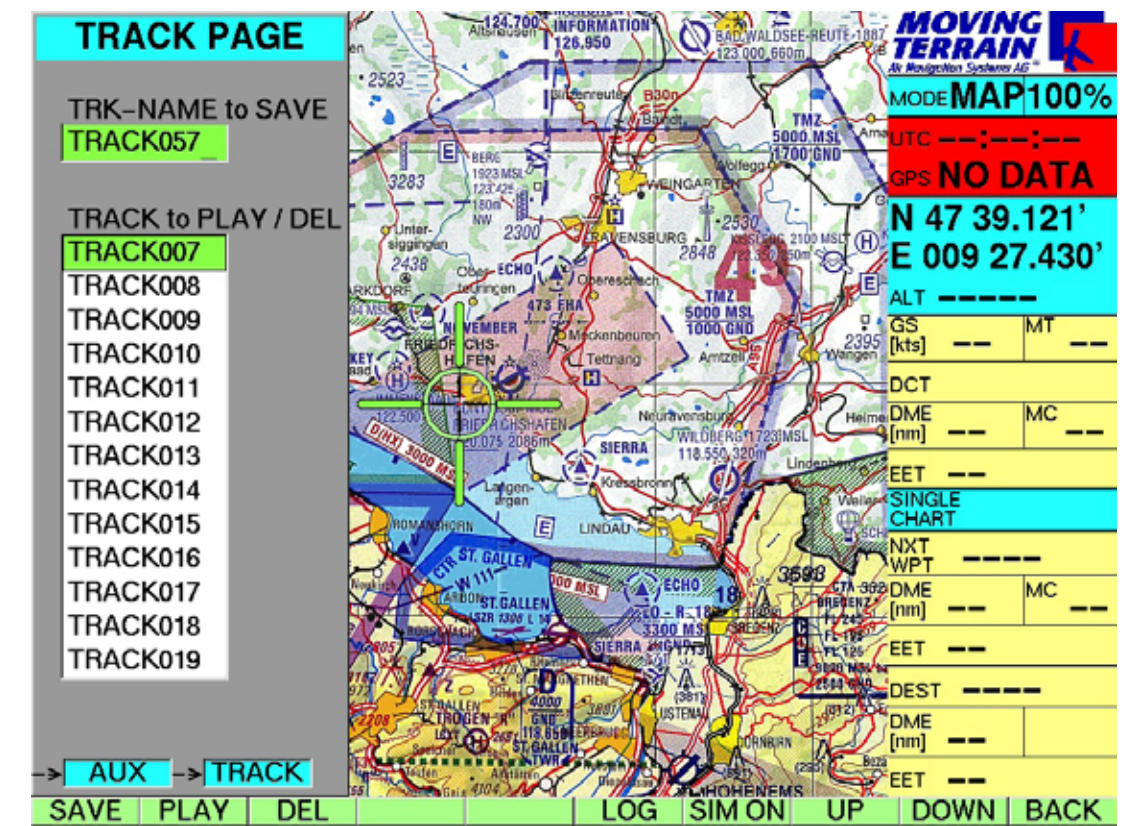

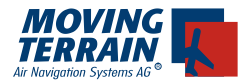

## **9.1.2. Touches ayant d'autres fonctions**

- SAVE pour sauvegarder le route du vol effectué (avant d'éteindre!) sous un nom qu'on lui a donné, ou bien on laisse le système la numéroter •
- PLAY "re-joue" le vol •
- ERASE Efface définitivement cette route sauvegardée •
- LOG Permet d'accéder au LogBook (Carnet de Vol) si ce module est activé •
- UP fait monter le curseur pour choisir une route déjà enregistrée •
- DOWN fait descendre le curseur pour choisir une route déjà enregistrée •
- BACK retour au mode MAP (Carte) •

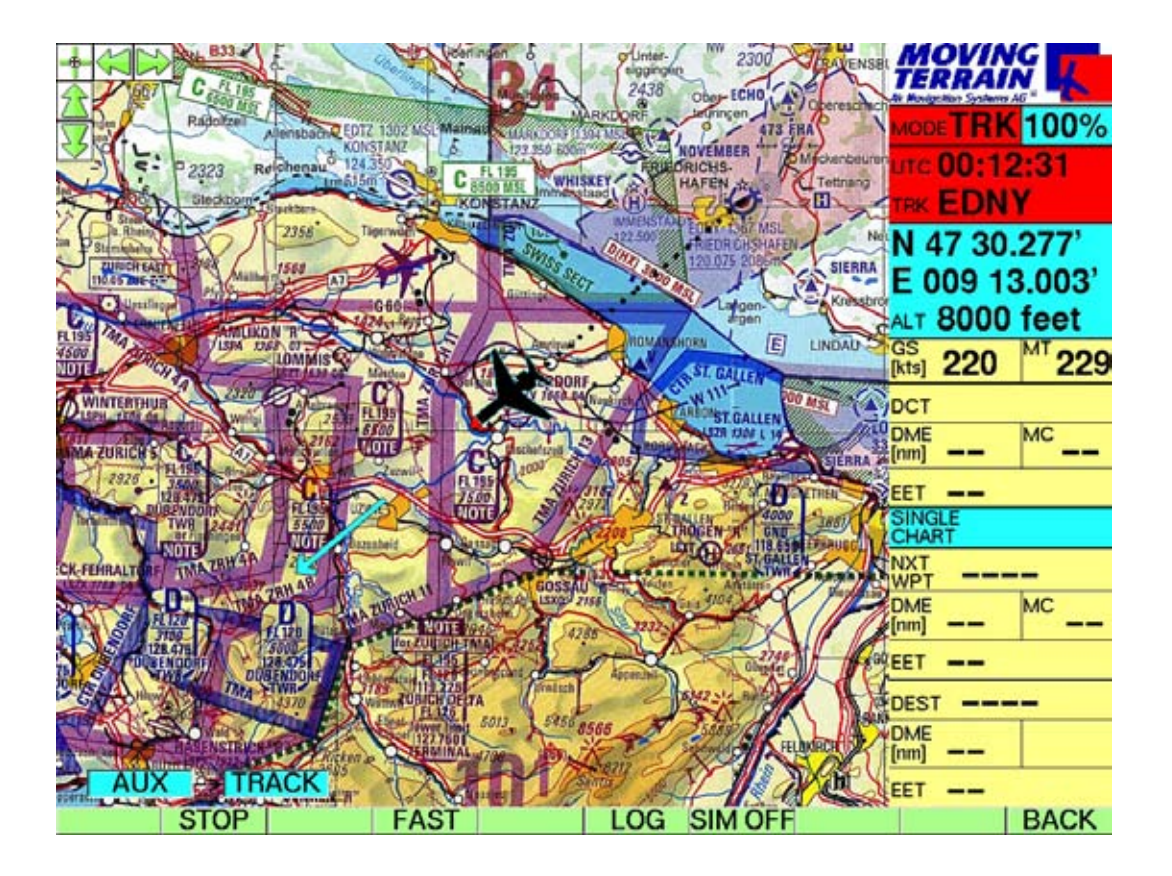

#### **9.1.3. Autres touches lors de la répétition (replay)**

- •
- FAST / NORM Passage plus rapide ou plus lent de la répétition •
- STOP Arrêt de la répétition •
- LOG pour arriver sur la page du flight log (carnet de vol) •
- BACK retour au mode MAP (Carte) •

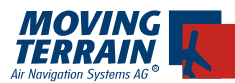

**Il est possible d'accéder aux fonctions suivantes sans interrompre le mode "replay" de répétition du vol:**

- VIEW pour zoomer la carte, ou enlever la colonne d'informations •
- CHART pour changer de carte •
- CHART/SIN.CHA pour sélectionner une Single Chart (ex.: fiche d'approche), •
- DCT pour créer une route directe •
- navWPT/navRTE pour travailler avec les pages navWPT ou navRTE. •

Le mode "replay" de répétition du vol est arrêté lorsqu'on passe au mode Map (Carte).

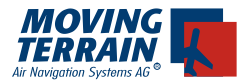

# **9.2. MT Automatic Flight Log**

ou le Carnet de Vol Automatique de MT

#### Généralités:

Le MT Automatic Flight Log enregistre automatiquement les informations concernant le vol, servant ainsi de Carnet de Vol. La date et les heures de départ et d'arrivée, ainsi que la durée du vol, sont automatiquement enregistrées. Les autres champs (comme l'aéroport) peuvent être complétés quand besoin est.

## **9.2.1. Données transmises par le GPS**

- DATE date du vol •
- (Dep) TIME Heure de départ (elle est enregistrée dés que votre vitesse sol dépasse 40 Kts) •
- (Arr) TIME Heure d'arrivée (dés que votre vitesse sol passe en dessous de 40 Kts) •
- D-TIME Durée du vol calculée en HH:MM •

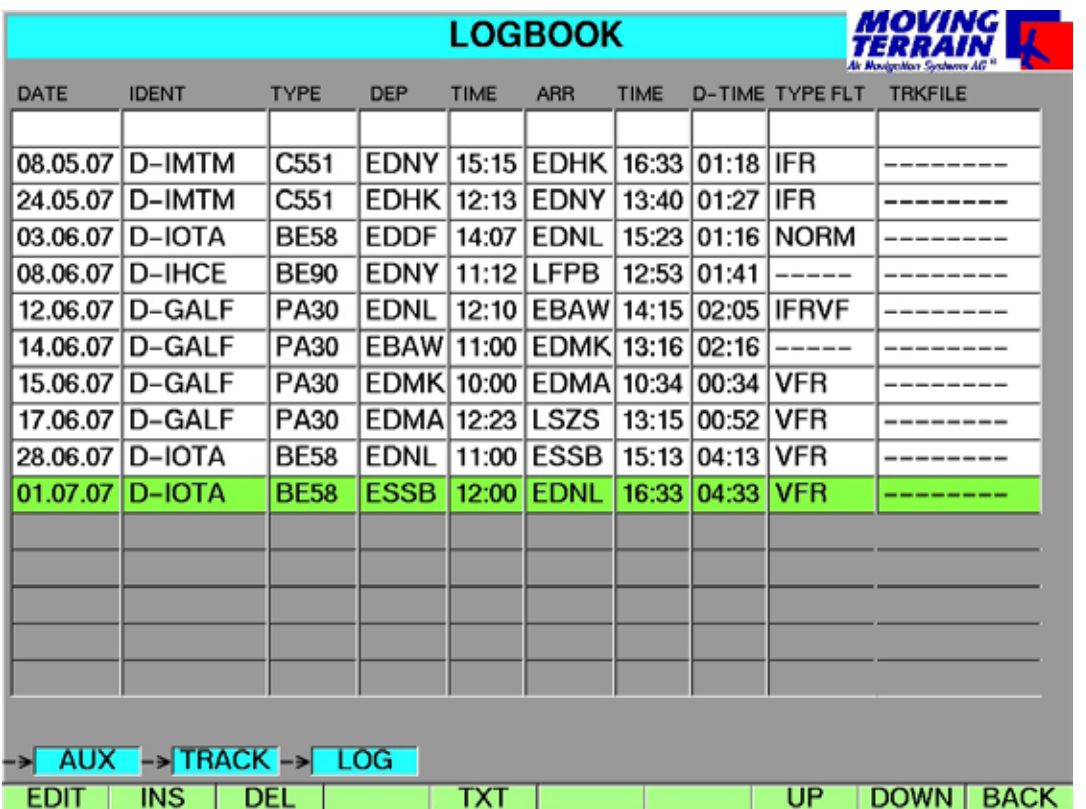

(données fictives, il ne s'agit pas de vols réels)

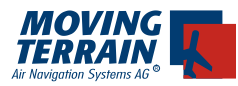

## **9.2.2 Autres données**

qui peuvent être entrées dans le "Log Book"/carnet de vol

- IDENT Immatriculation de l'aéronef •
- TYPE Type de l'aéronef •
- DEP lndicatif de l'aéroport de départ •
- ARR Indicatif de l'aéroport d'arrivée •
- TYPE FLT 5 lettres ou chiffres pour remarques individuelles  $(ex.: IFR)$ •
- TRACKFILE Nom de la route sauvegardée dans le système MT et que l'on peut "replay" ou répéter •

#### Maniement:

Pour saisir/modifier les informations dans chaque ligne, il suffit de presser la touche:

EDIT •

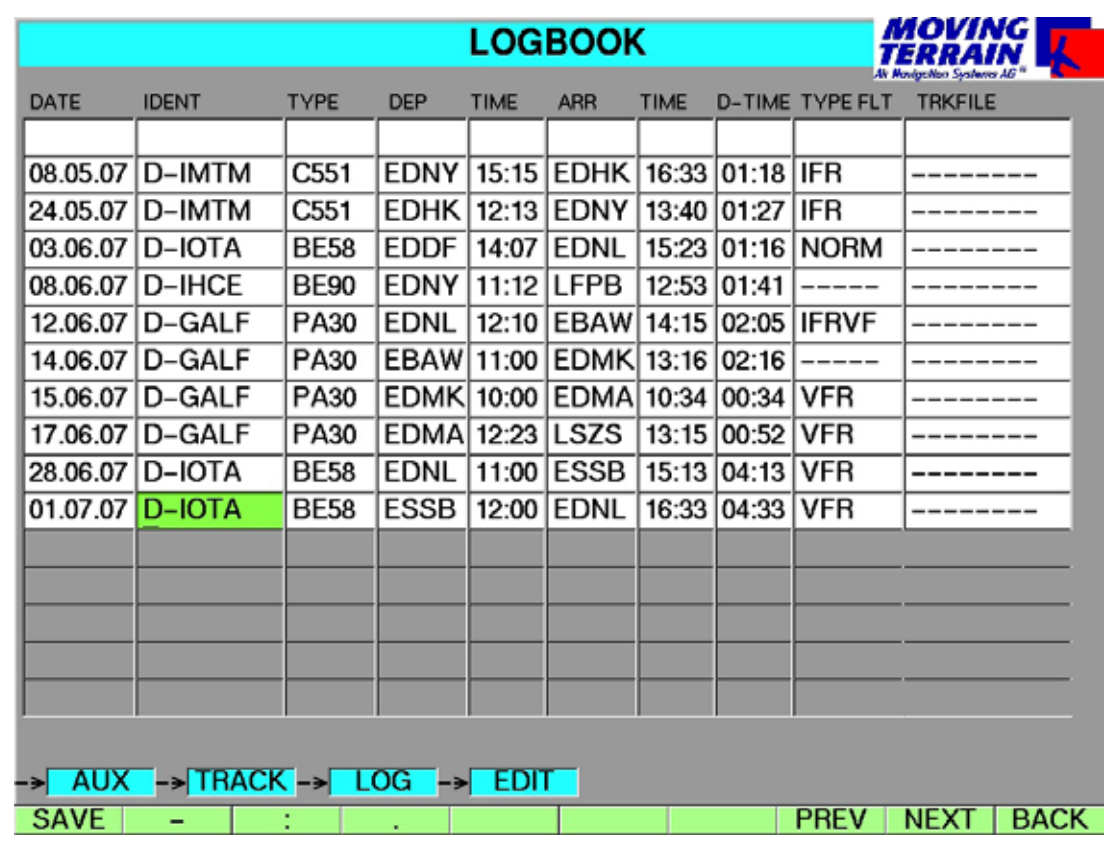

(données fictives, il ne s'agit pas de vol réels)

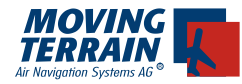

Saisir les données au moyen du clavier à la périphérie de l'écran, et utiliser les touches en fonction de leur intitulé **Pour les caractères spéciaux**

**\_ : .**

#### **Pour changer de champ**

- PREV (précédent)
- NEXT (prochain) •

#### **Pour confirmer les entrées**

SAVE (sauvegarder) •

Le système revient alors automatiquement à la page principale du Log Book (carnet de vol).

#### **Pour modifier d'autres lignes, utiliser**

- UP (haut) •
- DOWN (bas) •

#### **Pour effacer toute une entrée**

DEL (effacer) •

#### **Pour insérer des vols**

INS (insérer) •

#### **Quand vous pressez**

TXT •

cela inscrit le tout dans un dossier général TXT fltlog.txt dans le menu MOVTER.PRO\TRACKS.

Ce dossier peut alors être ultérieurement modifié et complété.

Si vous insérez une carte CF de mise à jour (formatée par MT) dans le VisionAir éteint, puis que vous le rallumez, le dossier "fltlog.txt" sera inscrit dans le menu MISC sur la carte CF. Une fois affichée la remarque "Update successful" , attendez 20 secondes, éteignez le VisionAir, et (seulement après l'avoir éteint!) retirez-en la carte CF. Le dossier peut alors être modifié et complété avec tout programme d'édition quand vous insérerez la carte CF dans le lecteur de carte de votre PC.

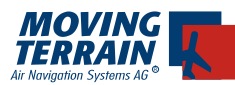

# **10. MT Rotating Chart**

(Module supplémentaire, non compris dans le logiciel de base)

## Généralités:

La carte s'oriente dans le sens de la marche sur l'écran principal. La rotation s'effectue indépendamment de l'échelle de la carte, que ce soit une Base Chart (carte de navigation de base) ou une Single Chart (carte unitaire, fiche d'approche par exemple).

## Maniement:

- VIEW •
- ROTATE (cette touche ne s'affiche bien entendu qu'en mode FLT, en vol) •

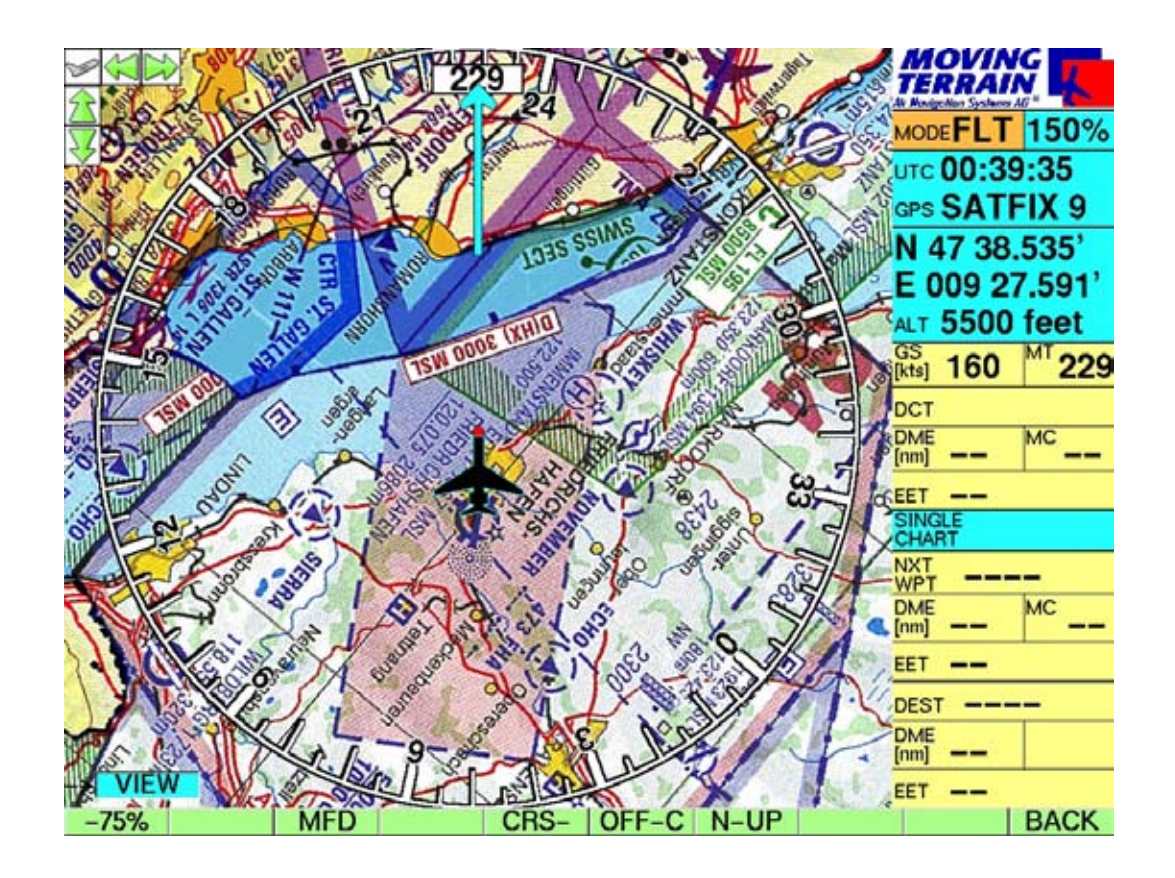

- En "Flight Mode" (mode "VOL"), il est possible de zoomer la carte à -75% ou à +150%. •
- En "Map Mode" (mode "Lecture de Carte"), il est possible de zoomer à des échelles encore plus grandes ou plus petites •

Toutes les fonctions sur les pages navWPT et navRTE sont accessibles comme d'habitude.

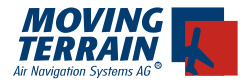

# **On peut retourner à tout moment au mode "North Up" (Nord en haut)**

- VIEW •
- N-UP •

Il est aussi possible d'afficher la position actuelle au centre de l'écran.

- VIEW •
- **CENTER** •

ou de l'afficher décentrée vers le bas (figure ci-dessous)

- VIEW •
- OFF-C •

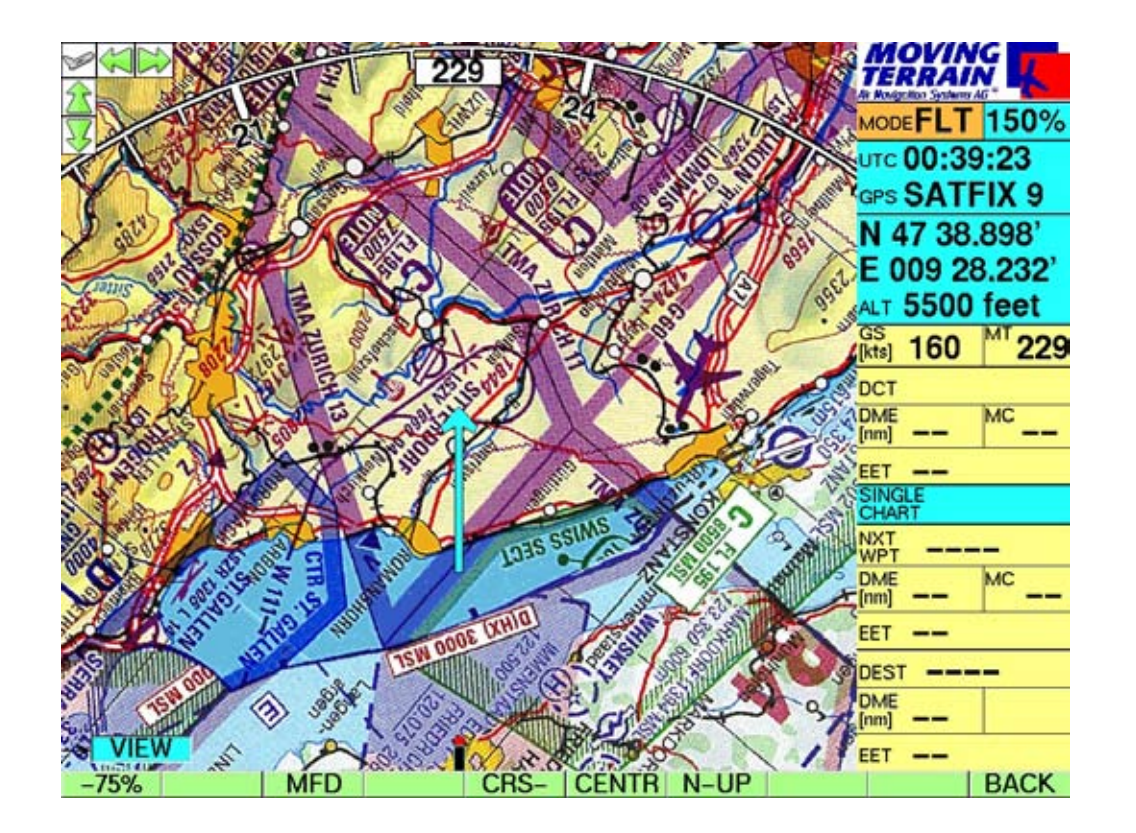

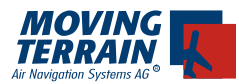

Comme précisé ci-dessus, une fois la carte tournée dans le sens de la marche, elle peut aussi être zoomée (en vol) à -75% et à +150% La touche N-UP permettant de revenir au mode d'affichage nord en haut.

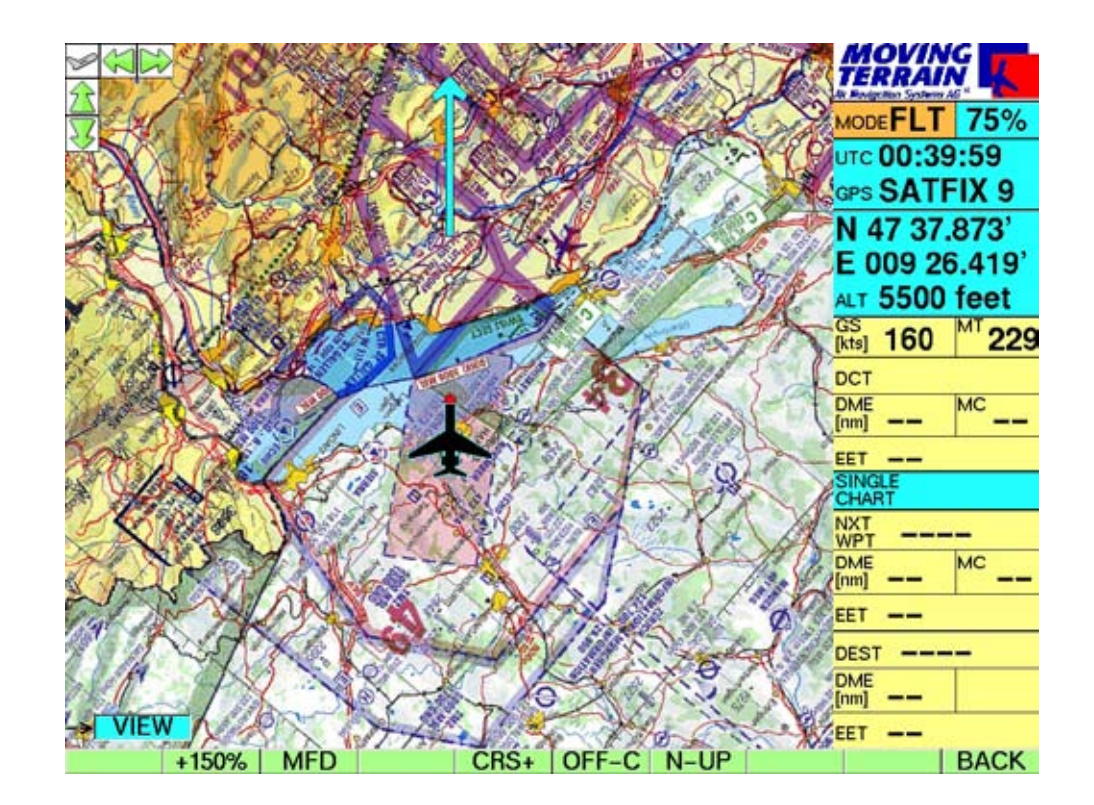

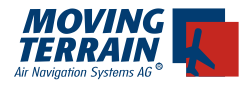

#### **Autres touches dans le menu "VIEW":**

- MFD passe au mode MFD (écran multi-fonctions) sans affichage de carte. •
	- Réglages de portée analogues au zoom avec indication de la distance,
	- MAP revient à l'affichage normal de la carte
	- $-RNG 0 = 100$ nm
	- touche "réversible" ARC / 360 passe de l'affichage en arc à l'affichage à 360° :
	- touche "réversible" TRKUP / PLAN affiche dans une petite fenêtre au bas de la colonne d'informations une portion de la carte miniaturisée affichée dans le sens de la marche (TRKUP).
- CRS- / CRS+ affiche ou enlève la rose des vents •

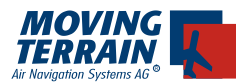

# **11. Programme MT Chart**

(Module supplémentaire, non compris dans le logiciel de base)

Avec MT Chart, vous pouvez référencer vos propres cartes (en les scannant). En utilisant les coordonnées appropriées, elles peuvent être contrôlées à partir du programme principal de MT.

MT Chart est à l'origine un programme Windows qui ne fonctionne pas directement sur le VisionAir.

# **11.1 Scanning**

Il est nécessaire de scanner préalablement la carte requise avant de lancer le programme MT Chart.

Afin de pouvoir s'interfacer avec Moving Terrain, la carte doit être préalablement préparée en tant que dossier bitmap dans le format BMP de Windows (dossiers finissant en \*.BMP). De plus, la résolution des couleurs doit être de 24-bit, soit 16 millions de couleurs = couleurs vraies.

Cela fait, votre carte peut alors être scannée, soit chez vous avec un scanner portable, ou par un service professionnel de scanner non loin de chez vous. Vous pouvez utiliser n'importe quel scanner standard tant que votre dossier est sauvegardé comme dossier BMP 24-bit. Vous pouvez aussi nous l'envoyer afin que nous en fassions nous-même la conversion dans ce type de dossier.

Pour un bon résultat (couleurs correctes et absence de distortion), il est préférable d'employer un scanner couleur à plat (colour flat bed scanner).

Vos cartes originelles doivent satisfaire aux pré-requis suivants:

- Elles doivent être à l'échelle (pas de distorsion) •
- La latitude ainsi que la longitude doivent être lisibles sur la grille, ou alors il doit être possible d'utiliser d'autres points permettant un référencement exact
- Pour des surfaces importantes, il est impératif de s'assurer que la carte •est basée sur une projection cylindrique (ex. Mercator). Les projections de type coniques ne sont pas adaptées..

Le programme tolère aussi des scans qui ont été tournés. Il importe cependant, pour une meilleure clarté, de faire des cartes avec le nord en haut, bien que le logiciel compense les erreurs causées par la rotation.

# **11.2. Référencement**

Lors du démarrage de MT Chart, vous allez remarquer au centre de l'écran un symbole spécial de référencement (une cible en diagonale), ainsi qu'un box NavData (données de navigation) encore vide, et trois articles de menu. Dans

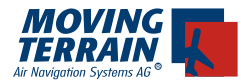

la carte, (Alt+A) choisir la fonction "Open" (ouvrir) ou presser F2. Le menu de dialogue "Load Custom Chart" (charger carte particulière) apparaîtra alors

Choisissez maintenant le disque, l'annuaire et le dossier (au format BMP!) que vous souhaitez référencer. Vous pouvez vous déplacer dans les surfaces rectangulaires au moyen des touches de flèches de direction, dans la boîte suivante avec la touche Tab (ou de tabulation), et revenir à la boîte précédente en appuyant simultanément sur les touches Shift (ou majuscule) et Tab (ou tabulation).

Une fois que vous avez sélectionné la carte que vous souhaitez référencer (son nom doit être visible dans la boîte à une seule ligne sous le nom du dossier), confirmez en appuyant sur la touche "Enter" (entrée ou retour).

Le dossier sera alors automatiquement converti au format MTC de Moving Terrain. Vous avez maintenant le choix d'effacer ou de sauvegarder le dossier BMP. À partir de maintenant, vous n'aurez besoin que du dossier MTC. Nous recommandons d'effacer le dossier BMP de votre disque dur. Si vous n'avez pas la possibilité de scanner des cartes vous-même, et que vous avez fait faire ce dossier par un tiers, il est recommandé de sauvegarder une copie sur un disque séparé ou un autre moyen de sauvegarde avant de commencer votre travail.

Et maintenant voici la partie la plus importante de la préparation de votre carte pour son emploi avec Moving Terrain: le référencement...

Plus vous serez méticuleux pour cette partie, meilleurs seront les résultats avec le GPS. Pour cela, vous devez exactement référencer trois points sur la carte (avec leur longitude et leur latitude). Déplacez la carte au moyen des touches directionnelles fléchées ou du bouton droit de la souris afin de placer le symbole de référencement sur un point dont les coordonnées sont connues de vous ou bien sont marquées sur la carte. Pour les fiches d'approche visuelle, nous recommandons par exemple la grille qui se trouve dans les marges. Si la carte ne comporte pas de point dont les coordonnées exactes sont connues (comme un plan de ville par exemple), vous pouvez aussi aller physiquement (à pied, en voiture ou en les survolant) à différents endroits indiqués sur la carte, et en mesurer les coordonnées avec votre GPS.

Il faut référencer trois points. Veuillez noter que vos points de référence doivent être éloignés le plus possible les uns des autres sur la carte. Il ne doivent pas se trouver trop près l'un de l'autre, ni être alignés.

Le programme MT fonctionnera aussi si vous n'avez référencé que deux points, mais ce faisant vous vous priverez d'un important back up de sécurité et d'une vérification de précision.

Pour créer un point de référence, déplacez le point désiré, qui se trouve sur la carte, sous le symbole de référencement, et sélectionnez le menu (Alt+R) ou pressez la touche F8. Dans la boîte de dialogue qui apparaît alors, vous pouvez donner un nom à ce point de référence et entrer ses coordonnées (jusqu'à

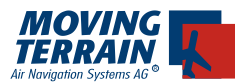

une précision de 1/1000 de minute d'angle). Vous pouvez toujours naviguer d'une boîte à la suivante en utilisant la touche de tabulation, et retourner à la précédente en appuyant simultanément sur les touches Shift (majuscule) et Tab (tabulation). Le point de référence peut être sauvegardé en utilisant la touche "Enter" (entrée, retour ou sauvegarde). Sauvegardez trois points de cette façon. Le programme évaluera alors la précision de votre entrée et la déviation de la carte par rapport à la référence rectangulaire due à la projection. Il donnera les évaluations suivantes:

commentaires: Excellent Bon Moyen Médiocre mais utilisable Inutilisable del psi (\*) 0 à 10 1 à 2 2 à 6 6 à 10 à 10

*(\*) Del psi est le critère interne d'évaluation, calculé à partir des angles relatifs de rotation de la carte entre le système de coordonnées terrestres et le système de pixels provenant à chaque fois de la ligne directe entre les points entrés. Le programme évalue simultanément les erreurs de projection et de référence*.

Confirmez ce message en appuyant sur la touche "Enter" (entrée, retour ou sauvegarde). On peut aussi voir la qualité du référencement à MAP / INFO.

Maintenant, sauvegardez la carte correctement référencée au moyen de la fonction "Save" (sauvegarde) dans le map menu (le menu "carte") au moyen de Alt + A sur un clavier US ou allemand. Essayez plutôt "Q" à la place de "A" sur un clavier français. Ou bien pressez la touche F3. Cela sauvegarde la carte dans le format Moving Terrain avec votre référencement. Elle est alors prête à l'usage dans le programme Moving Terrain.

# **11.3. Fonctions supplémentaires dans le MT Chart**

#### Map menu (ou menu "carte")

Ce menu carte (Alt+A, ou Alt+Q avec un clavier français, ou plus simplement F3), outre les fonctions signalées dans le chapitre 3.1 ("Open" pour ouvrir les dossiers BMP ou MTC, "Save" pour sauvegarder les dossiers MTC avec leur référencement, et "Info" pour montrer la qualité de votre référencement), ce menu carte, donc, a aussi les fonctions suivantes:

Goto...

On utilise cette fonction pour vérifier la carte dans laquelle vous avez entré des coordonnées. Le symbole de référencement s'affiche alors directement sur le point que vous avez choisi. Cela dit, un message d'erreur s'affichera si les coordonnées se trouvent à l'extérieur de la carte.

#### Zoom...

Tout comme dans le programme principal de Moving Terrain, vous pouvez aussi afficher vos cartes agrandies jusqu'à 200% ou rétrécies jusqu'à 50%.

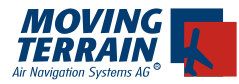

## **11.4. Les cartes sur votre système Moving Terrain**

Les cartes préparées avec le module MT Charting seront alors disponibles dans votre système en tant que Single Charts (cartes unitaires, comme les fiches d'approche ou d'aéroport). Elles doivent tout d'abord être copiées dans l'annuaire \MOVTER.PRO\CUSTOM de votre système.

Marche à suivre pour utiliser sur votre VisionAir des cartes que vous aurez numérisées et référencées vous-même:

Créez un dossier ZIP (ex. WINZIP) à partir de vos dossiers \*.MTC et appelezle:

#### SINGLECH.ZIP

On peut combiner un nombre indéfini de cartes dans ce dossier ZIP. Maintenant, copiez le SINGLECH.ZIP dans l'annuaire existant:

\DATA\

sur le Microdrive (Compact Flash Type II) préparé par Moving Terrain. C'est tout.

Puis insérez le Microdrive (Compact Flash Type II) dans la fente appropriée sur le côté du MT-VisionAir éteint et rallumez-le.

L'opération de mise à jour s'effectuera automatiquement.

Attendez quelques minutes (cela dépendra de la taille du dossier) jusqu'à ce que toutes les cartes aient été chargées dans le VisionAir.

Après que le message "update successful" se soit affiché, attendez encore environ 20 secondes, puis éteignez le VisionAir. Retirez le Microdrive (Compact Flash Type II) du VisionAir.

Vous pourrez accéder aux cartes chargées quand vous aurez rallumé votre VisionAir, en utilisant les touches

- **CHART** •
- SIN.CHA •

Si jamais cette procédure ne fonctionnait pas, ce serait probablement dû au fait qu'il n'y aurait pas assez d'espace libre dans le disque dur de votre VisionAir (ou dans ses partitions) pour vos cartes. Veuillez nous contacter dans ce cas. Nous nous ferons un plaisir de vous aider à trouver une solution.

## **Si vous n'avez pas un VisionAir, mais un MT-ULTRA, voici la marche à suivre pour pouvoir utiliser des cartes que vous auriez numérisées vousmême:**

Commencez un programme de gravure de CDR. Créez un nouveau dossier appelé CUSTOM sur ce CDR. Puis attachez le dossier \*.MTC que vous avez fait dans l'annuaire CUSTOM. Gravez le CD. Vous pouvez maintenant installer sur votre système les nouvelles cartes que vous avez faites, en utilisant le MT UP-DATE UTILITY correspondant à la version de votre logiciel. Choisissez l'option 1. Update from Moving Terrain CD dans le programme de mise à jour.

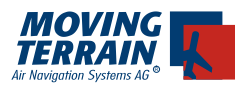

# **12. Coordonnées Spéciales**

(Module supplémentaire, non compris dans le logiciel de base)

Généralités:

D'autres types de format de coordonnées que celui des coordonnées en latitude - longitude sont aussi disponibles.

Maniement:

- navWPT •
- EDIT •
- NEW/MODIFY •

Vous avez alors le choix des cordonnées suivantes:

### **LAT/LON UTM SWISSG**

Le système de coordonnées choisi reste actif tant que l'appareil n'a pas été éteint.

Il faut aussi à nouveau choisir le système de coordonnées quand on rallume l'appareil. Si vous avez choisi des coordonnées particulières, il vous faudra de nouveau choisir votre système de coordonnées après avoir remis votre appareil en marche.

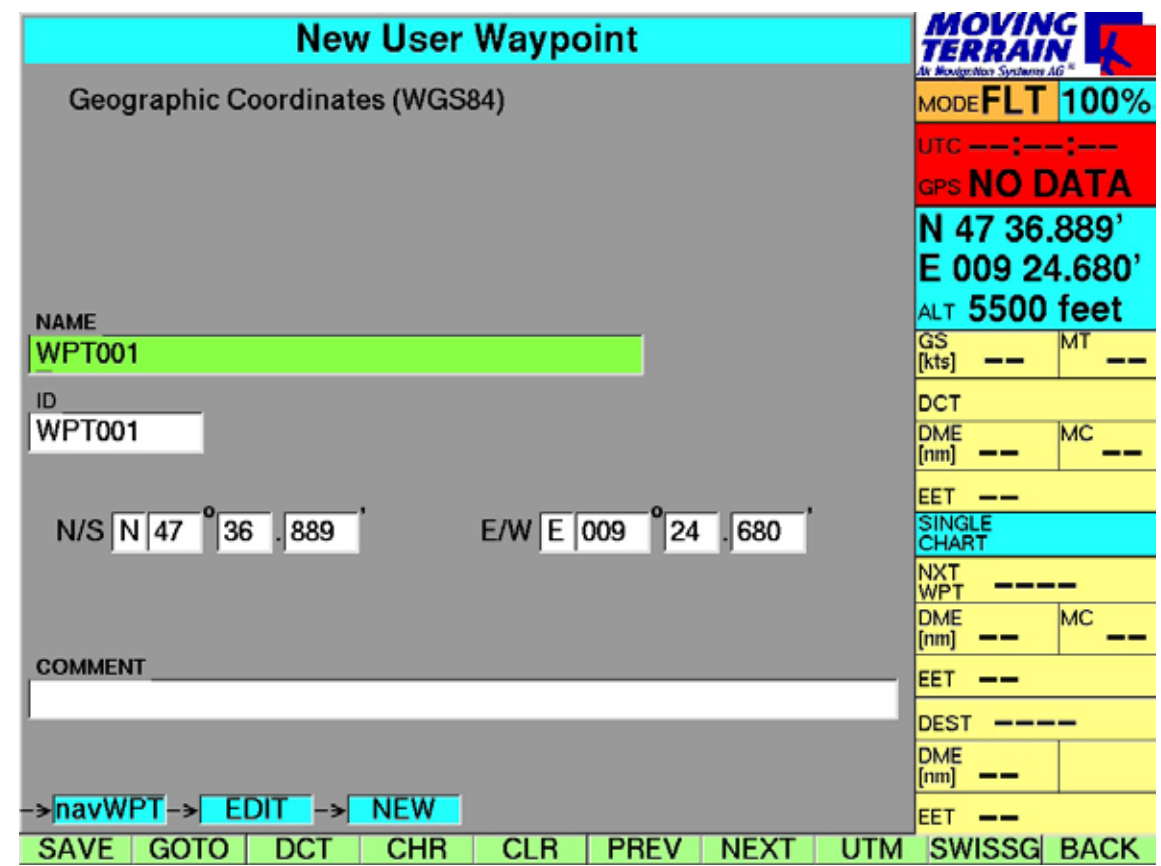
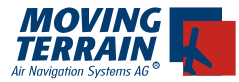

Le type de coordonnées est indiqué dans la colonne d'information à droite de l'écran.

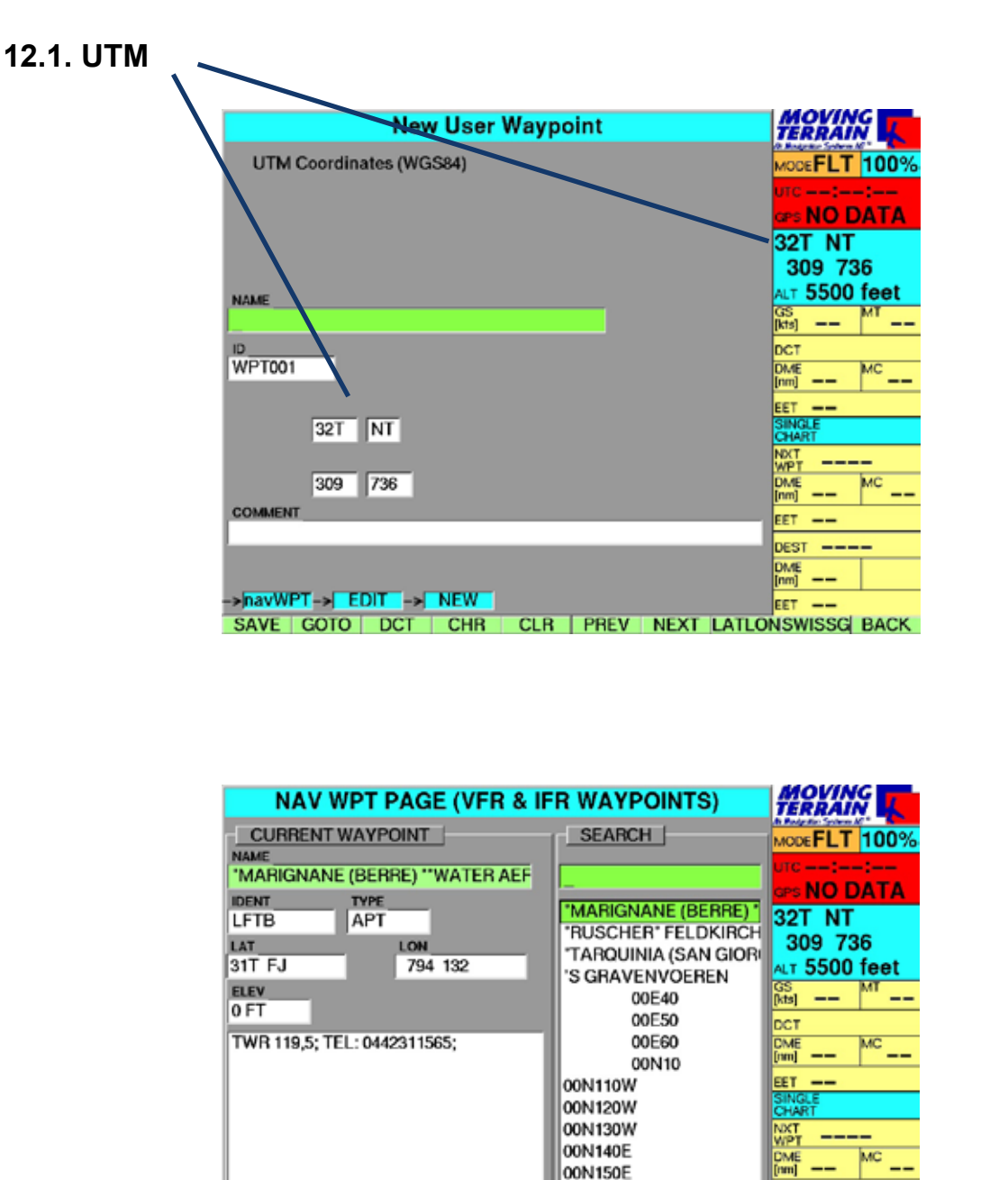

00N150W

00N160E

00N160W

DBASE GOTO | DCT | DCTupd|DCTtmp| NRST | EDIT

**EET** 

DEST

DME<br>[nm] ——

EET --

CHAR | DOWN | BACK

- navWPT

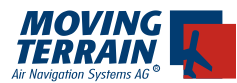

**12.2. SWISSG (Swiss Grid, ou système de coordonnées suisse)**  uniquement valable en Suisse

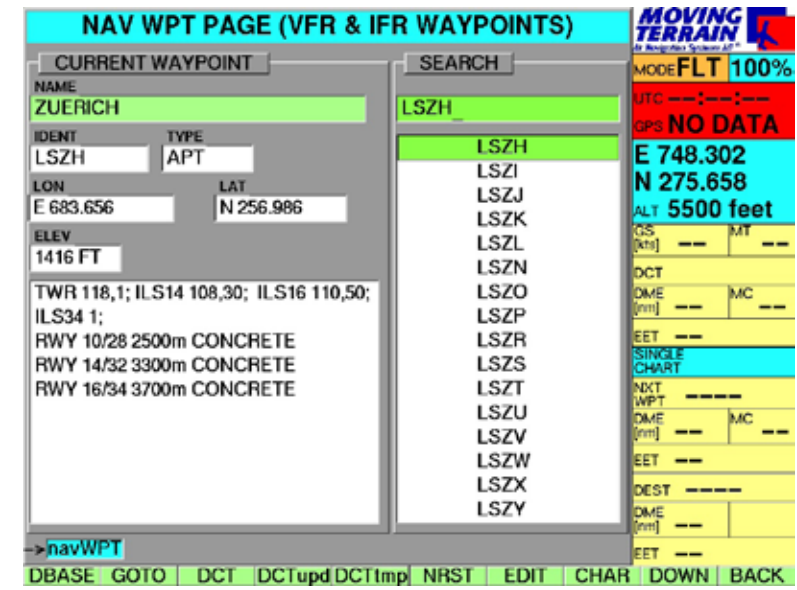

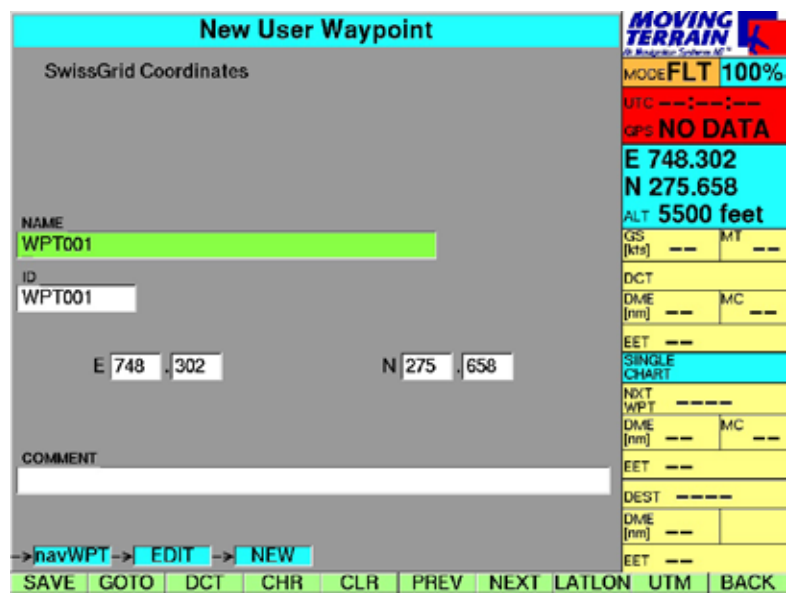

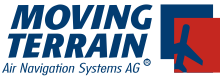

INTENTIONALLY LEFT BLANK

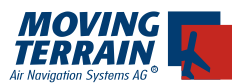

# **13. MT – UPDATE, ou Mises à Jour**

Généralités:

- Les mises à jour sont installées à partir de cartes Compact Flash •
- Ce moyen de sauvegarde de données doit avoir été acheté chez nous, ou bien avoir été configuré par nous

#### Maniement:

La mise à jour elle-même est pratique et facile:

- L'appareil étant éteint, insérez la Compact Flash, l'étiquette MT vous faisant face, dans la fente qui se trouve sur le côté droit. Allumez votre MT-VisionAir. La mise à jour se fait alors automatiquement..
- Le message UPDATE SUCCESSFUL apparaîtra à l'écran quand la mise à jour sera terminée. Attendez alors 20 secondes environ puis éteignez votre appareil et retirez-en la Compact Flash. Votre appareil est maintenant prêt à l'emploi.
- Une mise à jour peut prendre jusqu'à 40 minutes, dépendant du nombre de cartes.

#### **ATTENTION :**

### **Ne jamais insérer ni retirer la Compact Flash quand l'appareil est allumé !!!**

Le système est maintenant à jour et peut être utilisé comme vous en avez l'habitude.

Important: !

Au cas où le VisionAir ne reconnaîtrait pas la Compact Flash (il s'allumerait normalement pour fonctionner comme d'habitude), éteignez-le et recommencez. Il arrive parfois que les Compact Flash aient des problèmes de démarrage.

Pendant la mise à jour, toutes les données sont déchargées de la Compact Flash au VisonAir, ce qui peut prendre un certain temps. Il est donc conseillé de faire ces mises à jour quand on en a le temps, et pas au dernier moment... !

Veuillez noter aussi ce qui s'inscrit sur l'écran pendant la mise à jour.

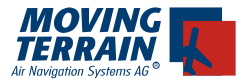

## **Comment décharger sur le MT-VisionAir des données prise sur l'Internet ou reçues par e-mail:**

Il est absolument indispensable d'utiliser une Compact Flash préparée par nous-mêmes (elles sont spécialement formatés dans ce but). Insérez la compact Flash dans votre PC en utilisant éventuellement l'adaptateur nécessaire.

Les données que nous fournissons sont sous le format suivant

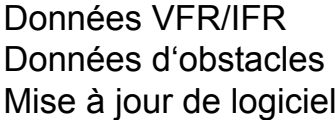

IFR60.ZIP OBSTACLE.ZIP SW60.ZIP

Vous devez copier ces dossiers de données sur votre Compact Flash, dans le dossier:

\DATA\

(ne l'ouvrez ni le décompressez pas !)

Retirez la Compact Flash de votre PC ou de votre adaptateur, et insérez-la dans la fente du VisonAir éteint.

Allumez-alors votre VisionAir et la procédure de mise à jour se fera automatiquement. Une fois la mise à jour terminée, attendez une vingtaine de secondes puis éteignez le VisionAir. Retirez-en alors la Compact Flash et rallumez-le.

La procédure est la même en ce qui concerne les Single Charts, cartes unitaires comme les fiches d'approche (dossiers \*.MTC) (voir le chapitre concernant MT-Charting).

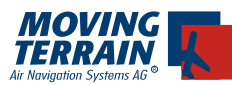

## **14. Débloquer des modules additionnels**

Généralités:

Il est possible de débloquer des modules additionnels directement sur votre VisionAir sans avoir besoin de nous l'envoyer pour l'installation, ce qui est bien pratique.

Nous avons besoin pour cela du SITE CODE de votre appareil.

Maniement (ou comment trouver le SITE CODE):

- AUX •
- (garder appuyé pendant 3 secondes environ ce qui prévient toute activation accidentelle...) Cela vous mène au programme interne du Moving Terrain Licensing Manager. • AUTH
- Le fait de continuer alors en pressant la touche "Y" incite le Moving Terrain License Manager à donner des informations concernant les modules actuellement ouverts (débloqués) qui peuvent être utilisés normalement.
- En pressant la touche "A", le Site Code de l'appareil s'affiche alors. •

*(la traduction de ce qui est affiché à l'écran est en italique)*

MOVING Terrain: <MTPRO.EXE> License Maintenance

=======================================================

The base version of the MT Programm is now authorized at this site *(la version de base du programme MT est maintenant autorisée sur ce site)* 

The following options are enabled: *(les options suivantes sont activées):*

 $(EX: )$ FMS Track/Flight-Recording IFR Complete

:

=======================================================

[A=Authorize *autoriser*] [Q=Quit *quitter*] Please select from the menu above: a *Veuillez choisir sur le menu ci-dessus: a*

Site Code: xxxx xxxx xxxx xxxx xx

Please Enter Site Key and Press any Function Button to Finish or press <Q> to quit.

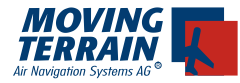

*Veuilez alors entrer la Site Key que nous vous aurons fourni. Pressez ensuite n'importe quelle touche de fonction, ou mieux, la touche "Q" pour quitter.*

- Pour avoir la Site Key, il faut nous faxer le "Site Code", chez Moving Terrain (FAX: +49 8376 9214 14) •
- Moving Terrain vous faxera la "Site Key" en retour. •
- Vous saisissez la Site Key au moyen du clavier qui se trouve sur la péri-• phérie de l'écran.
- Veuillez ensuite confirmer en pressant une des touches de fonction en bas.
- Le module choisi est alors débloqué •
- Éteindre l'appareil et le rallumer. •

Pour quitter cette page du Moving Terrain Licence Manager, il suffit d'éteindre l'appareil après avoir pressé la touche "Q".